# <span id="page-0-0"></span>**Guide d'utilisation du système Dell™ OptiPlex™ GX300**

**[Introduction](file:///C:/data/systems/opgx300/fr/ug/intro.htm)** [Configuration et fonctionnement](file:///C:/data/systems/opgx300/fr/ug/setup.htm) [Configuration du système](file:///C:/data/systems/opgx300/fr/ug/ssprog.htm) [Installation des mises à niveau](file:///C:/data/systems/opgx300/fr/ug/install.htm) [Dépannage](file:///C:/data/systems/opgx300/fr/ug/trouble.htm) **[Spécifications](file:///C:/data/systems/opgx300/fr/ug/specs.htm)** 

*REMARQUE : Vous pouvez obtenir la toute dernière version de ce document à partir du site Web du support technique de Dell à l'adresse http://support.dell.com.*

Modèle MMP

### **Remarques, avis et précautions**

Dans ce guide, certains blocs de texte sont imprimés en caractères gras ou en italique. Ces blocs sont des remarques, des avis et des précautions utilisés comme suit :

*REMARQUE : Une REMARQUE indique des informations importantes qui vous aident à mieux utiliser votre système.*

**AVIS : Un AVIS vous avertit d'un risque de dommage matériel ou de perte de données et vous indique comment éviter le problème.**

**A** PRÉCAUTION : Une PRÉCAUTION vous avertit d'une situation qui, si elle n'est pas évitée, présente un risque de blessure **mineure ou modérée.**

**Les informations contenues dans ce document sont sujettes à modification sans préavis. © 2000-2001 Dell Computer Corporation. Tous droits réservés.**

La reproduction de quelque manière que ce soit sans l'autorisation écrite de Dell Computer Corporation est strictement interdite.

Marques utilisées dans ce texte : Dell,OptiPlex, OptiFrame, Dell OpenManage, Dimension, Latitude, Inspiron, et Dell/Vare sont des marques de Dell Computer Corporation;<br>*Microsoft, Windows, MS-DOS,* et *Windows NT* sont des *3Com* est une marque déposée de 3Com Corporation; *IBM* et *OS/2* sont des marques déposées de International Business Machines Corporation; *Novell* et *NetWare* sont des marque déposées de Novell, Inc. En tant que partenaire de ENERGY STAR, Dell Computer Corporation a déterminé que ce produit est conforme aux directives ENERGY STAR concernant l'efficacité en matière d'économie d'énergie.

D'autres marques et noms commerciaux peuvent être utilisés dans ce document pour faire référence aux entités se réclamant de ces marques et de ces noms ou à leurs produits. Dell Computer Corporation dénie tout intérêt propriétaire vis-à-vis des marques et des noms commerciaux autres que les siens.

*Publication initiale : 8 août 1999*

*Dernières révisions : 17 janvier 2001*

# <span id="page-1-4"></span>**Vérifications de base : Guide d'utilisation du système Dell™ OptiPlex™ GX300**

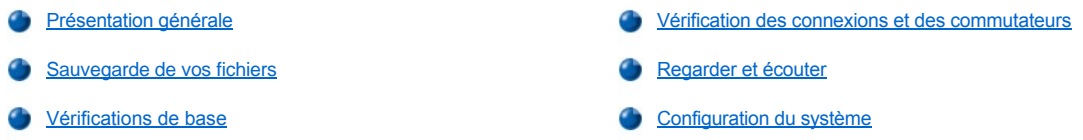

### <span id="page-1-0"></span>**Présentation générale**

Si votre système informatique Dell ne fonctionne pas comme prévu et si vous ne savez pas exactement ce qu'il faut faire, commencez le dépannage par les procédures contenues dans ce chapitre. Cette section vous guide à travers des étapes simples pour résoudre des problèmes informatiques de base. Il vous indique également où trouver des informations et des procédures de dépannage plus détaillées pour résoudre des problèmes plus complexes.

### <span id="page-1-2"></span>**Sauvegarde de vos fichiers**

Si votre système se comporte de façon erratique, sauvegardez immédiatement vos fichiers. Si un lecteur de bande est installé sur votre système, consultez la documentation livrée avec le logiciel du lecteur de bande pour des instructions sur la façon d'effectuer une opération de sauvegarde. Sinon, consultez la documentation de votre système d'exploitation pour des informations sur la sauvegarde des fichiers de données.

## <span id="page-1-3"></span>**Vérifications de base**

Reportez-vous aux sections suivantes dans l'ordre indiqué jusqu'à ce que vous ayez résolu votre problème :

- 1 [Si votre ordinateur est mouillé ou endommagé, consultez « Dépannage d](file:///C:/data/systems/opgx300/fr/ug/internal.htm#damaged_computer)['](file:///C:/data/systems/opgx300/fr/ug/internal.htm#wet_computer)[un ordinateur mouillé](file:///C:/data/systems/opgx300/fr/ug/internal.htm#damaged_computer) » ou « Dépannage d'un ordinateur endommagé ».
- **I** Suivez les étapes de la section « [Vérification des connexions et des commutateurs](#page-1-1) ».
- **Suivez les étapes de la section « [Regarder et écouter](#page-2-0) ».**
- 1 Si votre système n'a pas terminé la procédure d'initialisation (démarrage), consultez « [Obtention d'aide](file:///C:/data/systems/opgx300/fr/ug/getting.htm) ».
	- *REMARQUE : Lors de la procédure de démarrage, le système d'exploitation essaie de charger ses fichiers en mémoire depuis le secteur de démarrage situé sur l'unité de disque dur ou sur un autre périphérique initialisable.*
- 1 Si votre système a affiché un message ou émis un code sonore, consultez « [Messages et codes](file:///C:/data/systems/opgx300/fr/ug/messages.htm) ».
- l Vérifiez les paramètres du programme de [configuration du système](file:///C:/data/systems/opgx300/fr/ug/setupopt.htm).
- 1 Exécutez les [Diagnostics Dell.](file:///C:/data/systems/opgx300/fr/ug/diag.htm)

#### <span id="page-1-1"></span>**Vérification des connexions et des commutateurs**

Des commutateurs et des commandes mal réglés, des câbles lâches ou mal branchés peuvent être la cause la plus probable de problèmes liés à votre ordinateur, à votre moniteur, ou à d'autres périphériques (comme l'imprimante, le clavier, la souris ou tout autre équipement externe).

*REMARQUE : Consultez les sections « [Boutons de réglage et voyants](file:///C:/data/systems/opgx300/fr/ug/setup.htm#controls_and_indicators) » et « [Connexion de dispositifs périphériques](file:///C:/data/systems/opgx300/fr/ug/setup.htm#connecting_devices) », pour connaître l'emplacement des commutateurs et connexions externes de votre ordinateur.*

Effectuez les étapes suivantes, dans l'ordre indiqué, pour vérifier toutes les connexions et commutateurs :

1. Éteignez le système, y compris tous les périphériques connectés (comme le moniteur, le clavier, l'imprimante, les lecteurs externes, les scanners ou les traceurs).

Déconnectez tous les câbles d'alimentation en CA de leurs prises électriques.

- 2. Si votre ordinateur est connecté à une barrette d'alimentation, éteignez la et rallumez-la. Si le problème n'est pas résolu, utilisez une autre barrette d'alimentation ou connectez le système directement à une prise électrique pour voir si la barrette d'alimentation d'origine est défectueuse.
- 3. Branchez le système à une prise électrique différente.

Si le problème est réglé, la prise d'origine est défectueuse.

- 4. Rebranchez le système à une prise électrique. Assurez-vous qu'aucune connexion n'est lâche, puis allumez le système.
- 5. Si le problème est résolu, vous avez réparé une connexion défectueuse.
- 6. Si votre moniteur ne fonctionne pas correctement, consultez la section « [Dépannage du moniteur](file:///C:/data/systems/opgx300/fr/ug/external.htm#troubleshooting_the_monitor) ».
- 7. Si votre clavier ne fonctionne pas correctement, consultez la section « [Dépannage du clavier](file:///C:/data/systems/opgx300/fr/ug/external.htm#troubleshooting_the_keyboard) ».
- 8. Si votre souris ou imprimante ne fonctionne pas correctement, consultez « [Dépannage des ports d'E/S](file:///C:/data/systems/opgx300/fr/ug/external.htm#troubleshooting_io_ports) ». Sinon, consultez la section « [Regarder et écouter](#page-2-0) ».

#### <span id="page-2-0"></span>**Regarder et écouter**

Il est important de rechercher les signes visuels et audibles émis par votre système si vous souhaitez déterminer la source d'un problème. Examinez et écoutez votre système pour tenter de trouver les signes décrits et expliqués dans le [tableau 1](#page-2-2).

Si après avoir observé et écouté votre ordinateur, vous n'avez pas résolu le problème, continuez en suivant les recommandations de la section « [Configuration du système](#page-2-1) ».

<span id="page-2-2"></span>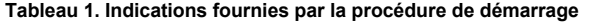

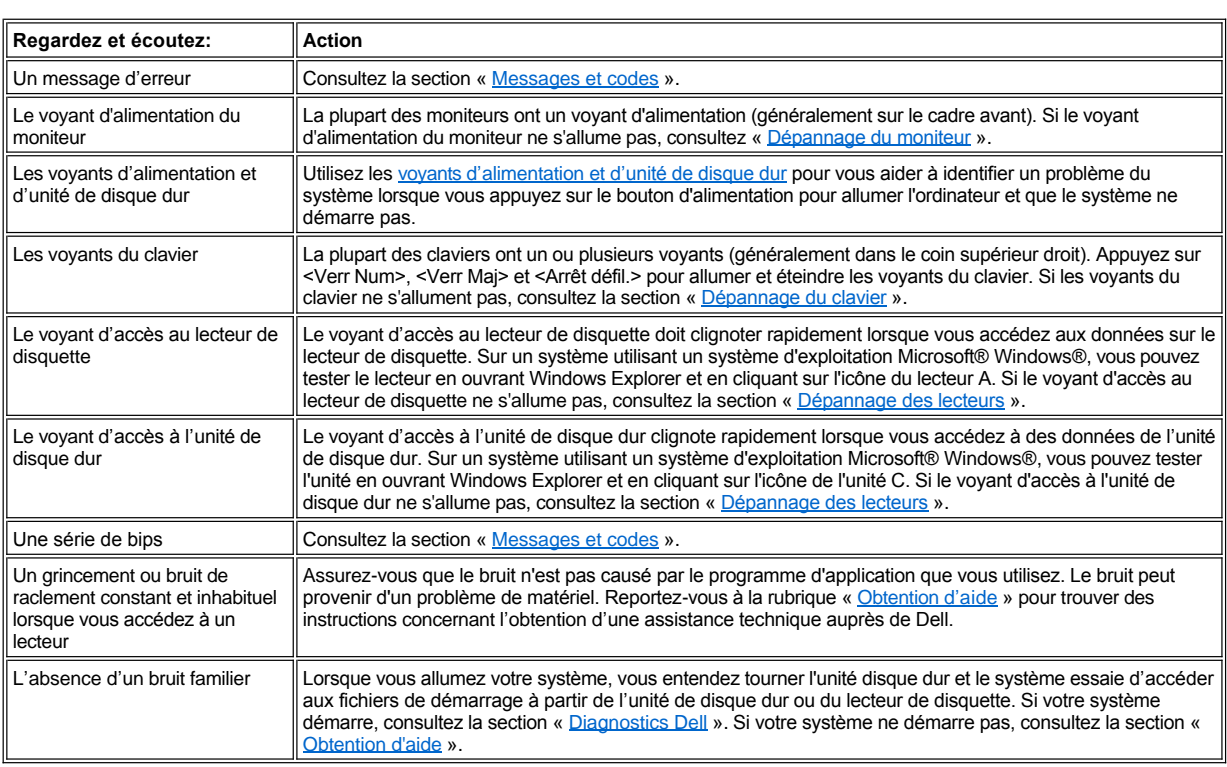

# <span id="page-2-1"></span>**Configuration du système**

Vous pouvez aisément résoudre certains problèmes du système en vérifiant si les paramètres du programme de [configuration du système](file:///C:/data/systems/opgx300/fr/ug/ssprog.htm) sont corrects. Lorsque vous démarrez votre système, celui-ci vérifie la configuration du système et compare celle-ci avec la configuration matérielle actuelle. Si la configuration matérielle de votre système ne correspond pas aux informations enregistrées par le programme de configuration du système, un message d'erreur peut apparaître sur votre écran.

Ce problème peut survenir si vous avez changé la configuration matérielle de votre système et que vous avez oublié d'exécuter le programme de configuration du système. Pour corriger ce problème, allez dans le programme de configuration du système, corrigez le paramètre de l'option du programme correspondante et relancez votre ordinateur.

Si après avoir vérifié les paramètres de la configuration du système, le problème n'est pas résolu, reportez-vous à la section « [Diagnostics Dell](file:///C:/data/systems/opgx300/fr/ug/diag.htm) ».

# **Batterie : Guide d'utilisation du système Dell™ OptiPlex™ GX300**

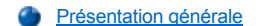

[Remplacement de la batterie](#page-3-1)

### <span id="page-3-0"></span>**Présentation générale**

Une pile bouton CR2032 de 3,0 volts (V) installée sur la carte système conserve les informations sur la configuration du système, la date et l'heure dans une section particulière de la mémoire.

La durée de vie de la batterie peut atteindre plus de dix ans. La batterie peut avoir à être remplacée si une date ou une heure inexacte est affichée au cours de la procédure de démarrage, avec un message tel que :

Time-of-day not set - please run SETUP program (Heure non définie - exécutez le programme de CONFIGURATION)

#### ou

Invalid configuration information - please run SETUP program (Informations de configuration invalides -

exécutez le programme de CONFIGURATION)

#### ou

Strike the F1 key to continue, F2 to run the setup utility (Appuyez sur la touche F1 pour continuer, sur F2 pour exécuter l'utilitaire de configuration)

Pour savoir si vous avez besoin de remplacer la batterie, entrez à nouveau l'heure et la date via le programme de [configuration du système](file:///C:/data/systems/opgx300/fr/ug/ssprog.htm) et quittez le programme correctement pour enregistrer les informations. Éteignez votre système et débranchez-le pendant quelques heures, puis rebranchez-le et rallumez-le. Accédez au programme de configuration du système. Si la date et l'heure y sont inexactes, remplacez la batterie.

Vous pouvez faire fonctionner votre système sans batterie ; cependant, sans batterie, les informations de configuration du système sont effacées si vous éteignez votre système ou si vous le débranchez de la prise électrique. Dans ce cas, vous devez accéder au programme de configuration du système et paramétrer de nouveau les options de configuration.

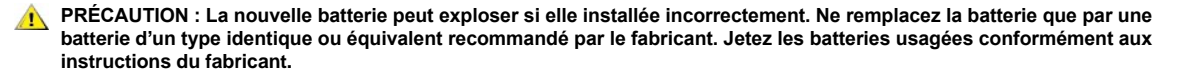

*REMARQUES : Avant de déconnecter un périphérique du système ou de retirer un composant de la carte système, vérifiez que la LED de mise en veille sur la carte système est éteinte. Pour connaître l'emplacement de cette LED, consultez la [figure 3](file:///C:/data/systems/opgx300/fr/ug/inside.htm#figure_3_system_board_components) dans la rubrique « À l'intérieur de votre ordinateur ».*

### <span id="page-3-1"></span>**Remplacement de la batterie**

Pour remplacer la batterie du système, effectuez les étapes suivantes.

**A** PRÉCAUTION : Avant de retirer le capot de l'ordinateur, consultez « [La sécurité d'abord : pour vous et pour votre ordinateur](file:///C:/data/systems/opgx300/fr/ug/internal.htm#safety_first) **».**

<span id="page-3-2"></span>1. Si ce n'est déjà fait, faites une copie des informations de configuration de votre système dans le programme de *configuration du système*.

Si vous perdez des paramètres lors du remplacement de la batterie, reportez-vous à votre exemplaire écrit ou imprimé des informations de configuration du système pour restaurer les paramètres.

- 2. Retirez le capot de l'ordinateur selon les instructions de la section « [Retrait et remise en place du capot de l'ordinateur](file:///C:/data/systems/opgx300/fr/ug/internal.htm#computer_cover) ».
- 3. [Retirez l'attache de la carte AGP \(Accelerated Graphics Port \[port graphique accéléré\]\) selon les instructions de la section «](file:///C:/data/systems/opgx300/fr/ug/inside.htm#agp_card_brace) Retrait et remise en place de l'attache de la carte AGP .
- 4. Retirez la batterie.

Reportez-vous à la [figure 3](file:///C:/data/systems/opgx300/fr/ug/inside.htm#figure_3_system_board_components) dans la section « À l'intérieur de votre ordinateur », pour connaître l'emplacement de la batterie.

**AVIS : Si vous sortez la batterie de son support avec un objet émoussé, prenez garde de ne pas toucher la carte système avec** 

**l'objet. Vérifiez que l'objet est inséré entre la batterie et le support avant d'essayer de dégager la batterie. Sinon, vous risquez d'endommager la carte système en arrachant le support ou en brisant des éléments de circuit sur la carte système.**

Sortez la batterie de son support en la prenant entre vos doigts ou avec un objet émoussé et non conducteur, comme un tournevis en plastique.

5. Installez la nouvelle batterie.

Orientez la batterie avec le côté désigné par « + » vers le haut (reportez-vous à la figure 1). Insérez ensuite la batterie dans le support et enclenchez-la en faisant retentir un déclic.

### **Figure 1. Remplacement de la batterie du système**

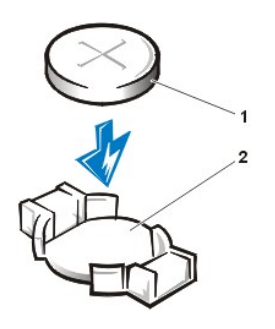

- 6. Remettez en place l'attache de la carte AGP.
- 7. Remettez en place le capot de l'ordinateur, reconnectez votre ordinateur et vos périphériques à leur prise électrique, et allumez-les.
- 8. Ouvrez le programme de *[configuration du système](file:///C:/data/systems/opgx300/fr/ug/ssprog.htm)*, et confirmez que la batterie fonctionne correctement.

**1** batterie

**2** Support de la batterie

Entrez l'heure et la date correctes via les options **[System Time \(Heure du système\)](file:///C:/data/systems/opgx300/fr/ug/setupopt.htm#system_time)** et **[System Date \(Date du système\)](file:///C:/data/systems/opgx300/fr/ug/setupopt.htm#system_date)** de configuration du système. Utilisez également la copie que vous avez faite à l'[étape 1](#page-3-2) des informations relatives à la configuration du système afin de restaurer les bons paramètres pour les autres options de configuration du système. Quittez ensuite le programme de configuration du système.

- 9. Éteignez et débranchez votre ordinateur. Laissez l'ordinateur débranché pendant au moins 10 minutes.
- 10. Une fois les 10 minutes passées, branchez l'ordinateur, allumez-le, puis accédez au programme de configuration du système. Si l'heure et la date sont encore incorrectes, consultez « [Obtention d](file:///C:/data/systems/opgx300/fr/ug/getting.htm)'aide » pour trouver des instructions concerant l'obtention d'assistance technique.

[Retour à la page du Sommaire](file:///C:/data/systems/opgx300/fr/ug/index.htm)

# <span id="page-5-2"></span>**Contacter Dell : Guide d'utilisation du système Dell™ OptiPlex™ GX300**

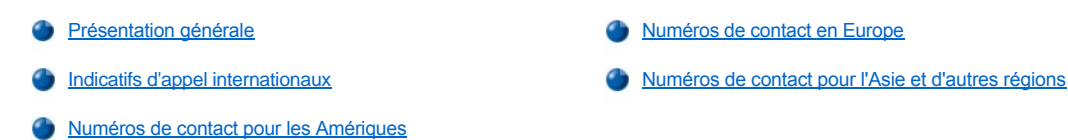

#### <span id="page-5-0"></span>**Présentation générale**

Lorsque vous devez contacter Dell, utilisez les numéros de téléphone, les indicatifs et les adresses électroniques indiqués dans les sections suivantes. La rubrique « [Indicatifs d'appel internationaux](#page-5-1) » fournit les différents indicatifs requis pour composer des appels longue distance et internationaux. Les rubriques « [Numéros de contact pour les Amériques](#page-6-0) », « [Numéros de contact pour l'Europe](#page-8-0) » et « Numéros de contact pour l'Asie et d'autres régions » fournissent les numéros de téléphone locaux, les indicatifs de zone, les numéros d'appel gratuits et les adresses électroniques, si applicable, de chaque département ou service disponible dans différents pays dans le monde.

Si vous effectuez un appel direct vers une zone extérieure à votre service téléphonique local, déterminez les indicatifs à utiliser (si besoin) dans « [Indicatifs d'appel internationaux](#page-5-1) » en plus des numéros locaux fournis dans les autres sections.

Par exemple, pour un appel international de Paris, France, vers Bracknell, Angleterre, composez l'indicatif d'accès international de la France suivi de l'indicatif de pays pour le Royaume-Uni, l'indicatif de ville pour Bracknell, puis le numéro local comme indiqué dans l'illustration suivante :

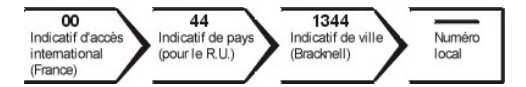

Pour placer un appel longue distance dans votre propre pays, utilisez les indicatifs de zone au lieu des indicatifs d'appel internationaux, de pays et de ville. Par exemple, en France, pour appeler Paris de Montpellier, composez l'indicatif de zone et le numéro local, comme indiqué dans l'illustration suivante :

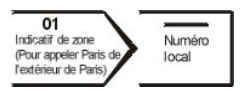

Les indicatifs requis dépendent d'où vous appelez ainsi que de la destination de votre appel ; de plus, chaque pays a un protocole de composition de numéro différent. Si vous avez besoin d'assistance pour connaître les indicatifs à utiliser, contactez un opérateur local ou international.

*REMARQUES : Les numéros d'appel gratuits ne sont accessibles qu'à l'intérieur du pays pour lequel ils sont mentionnés. La plupart du temps, les indicatifs de zone sont utilisés pour effectuer des appels interurbains à l'intérieur d'un pays (et non pour effectuer des appels internationaux)* — *autrement dit, lorsque vous appelez à l'intérieur du même pays que celui dans lequel vous vous trouvez.*

*Ayez votre code de service express à portée de main quand vous appelez. Ce code aide le système de support par téléphone automatisé de Dell à diriger votre appel plus efficacement.*

### <span id="page-5-1"></span>**Indicatifs d'appel internationaux**

Cliquez sur un pays figurant dans la liste pour obtenir les numéros de contact appropriés.

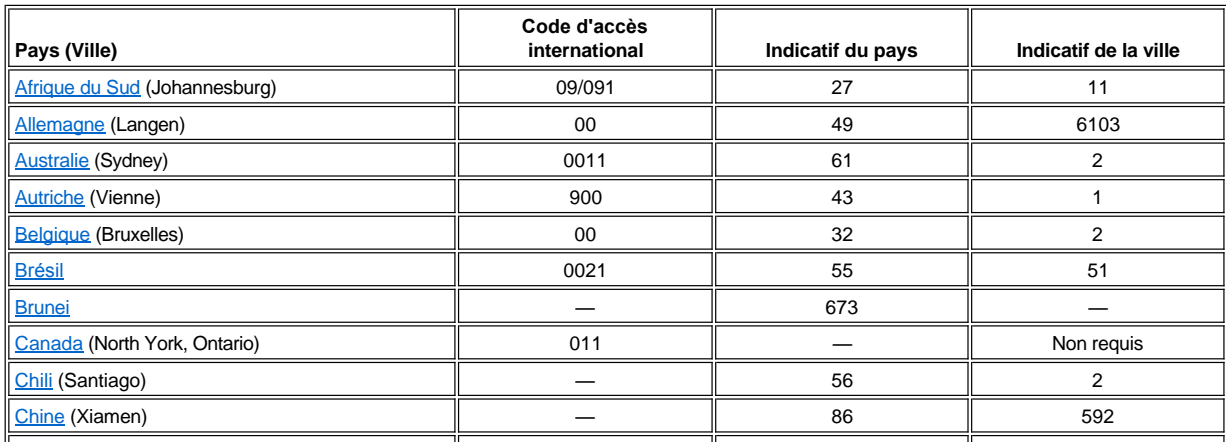

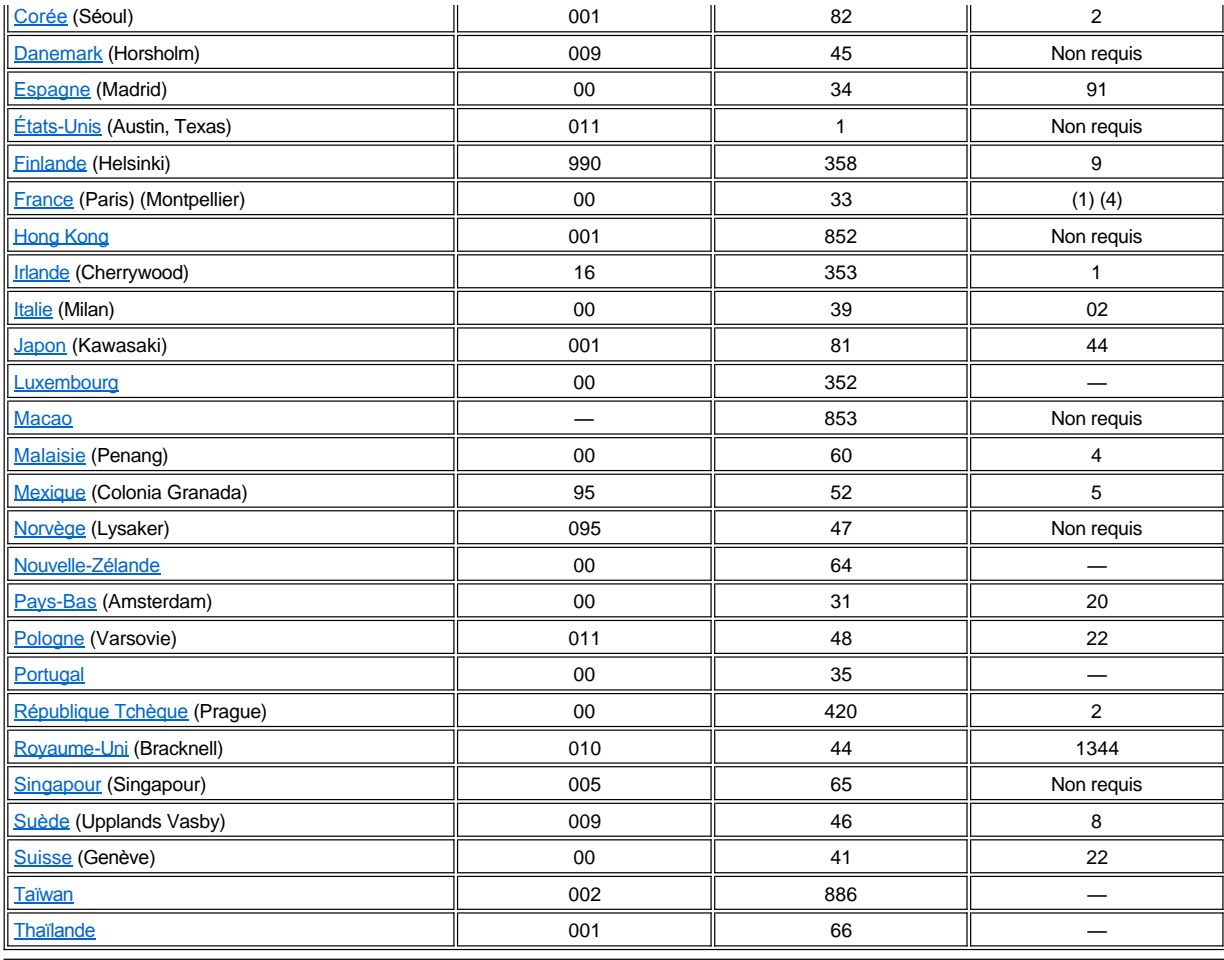

# <span id="page-6-0"></span>**Numéros de contact pour les Amériques**

<span id="page-6-2"></span><span id="page-6-1"></span>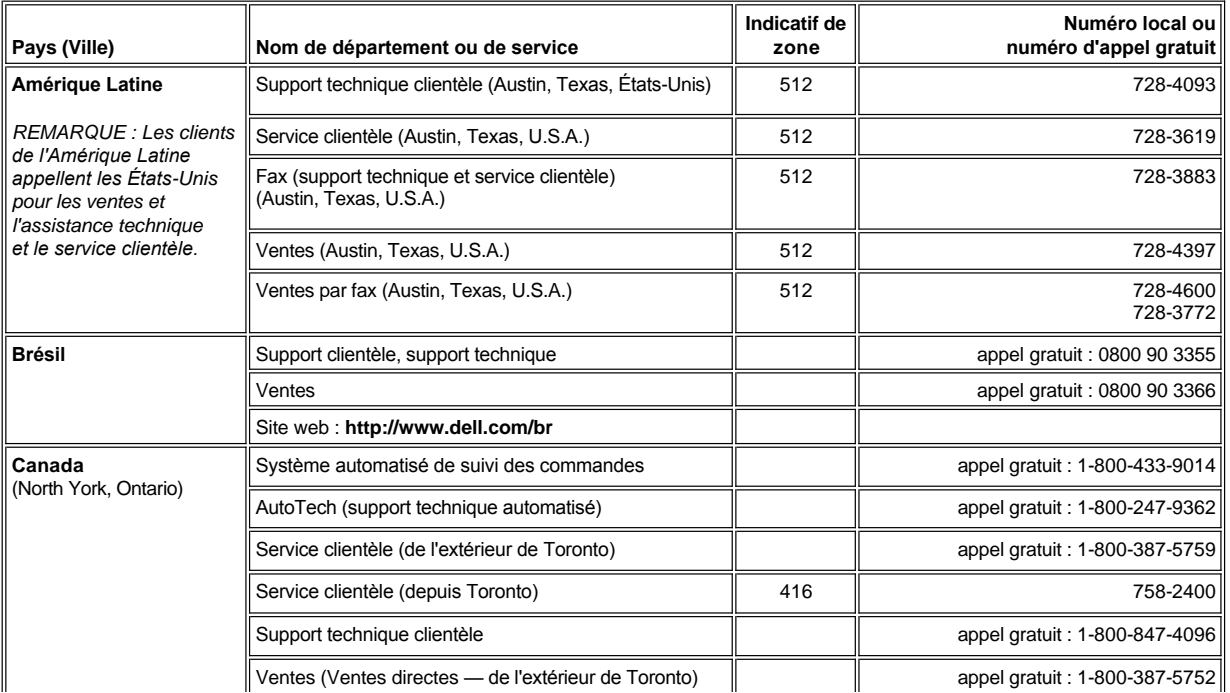

<span id="page-7-2"></span><span id="page-7-1"></span><span id="page-7-0"></span>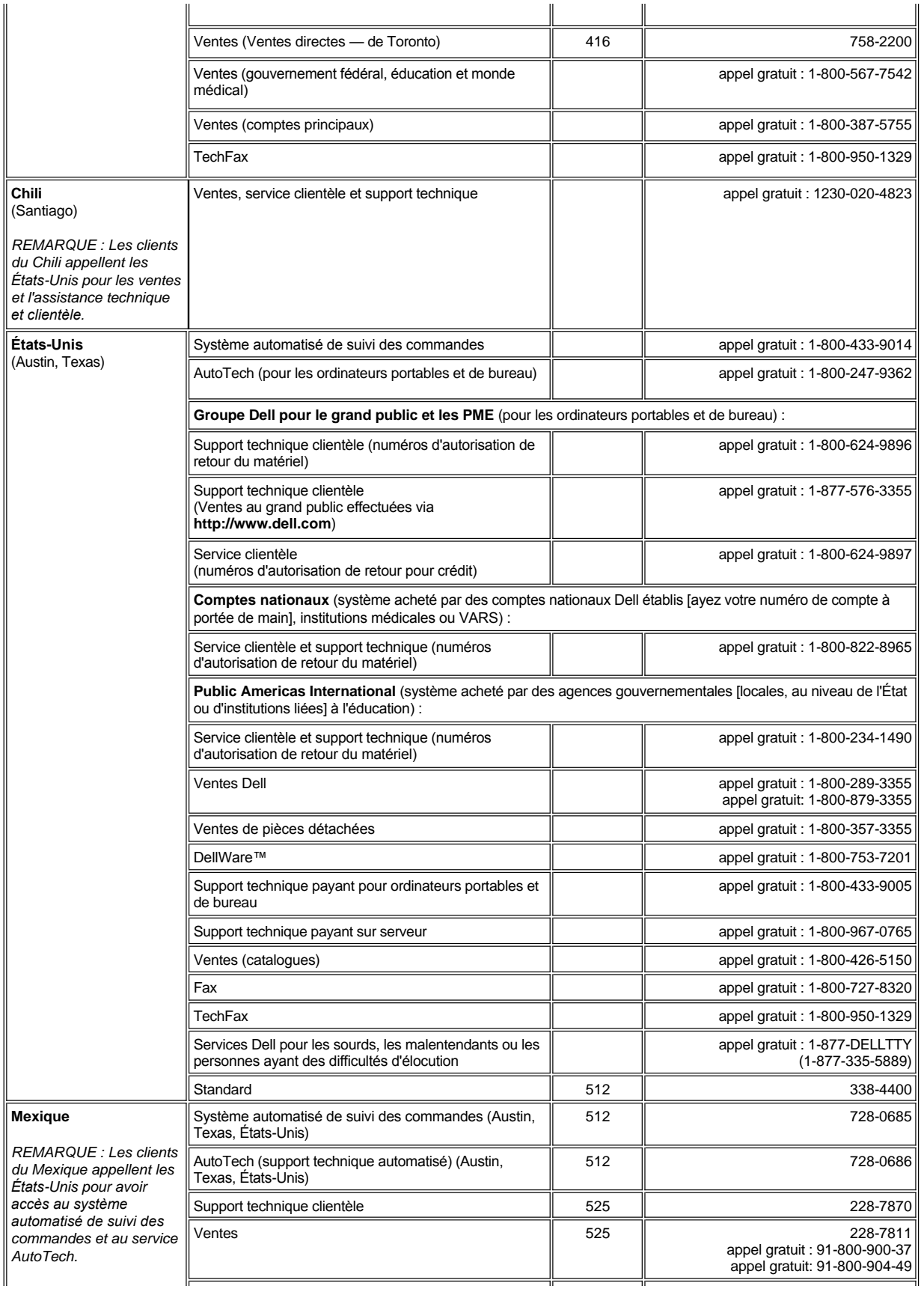

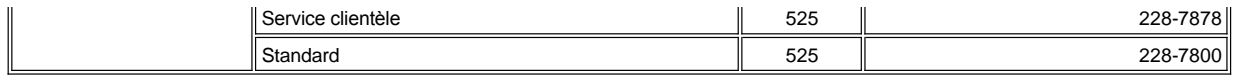

# <span id="page-8-0"></span>**Numéros de contact en Europe**

<span id="page-8-5"></span><span id="page-8-4"></span><span id="page-8-3"></span><span id="page-8-2"></span><span id="page-8-1"></span>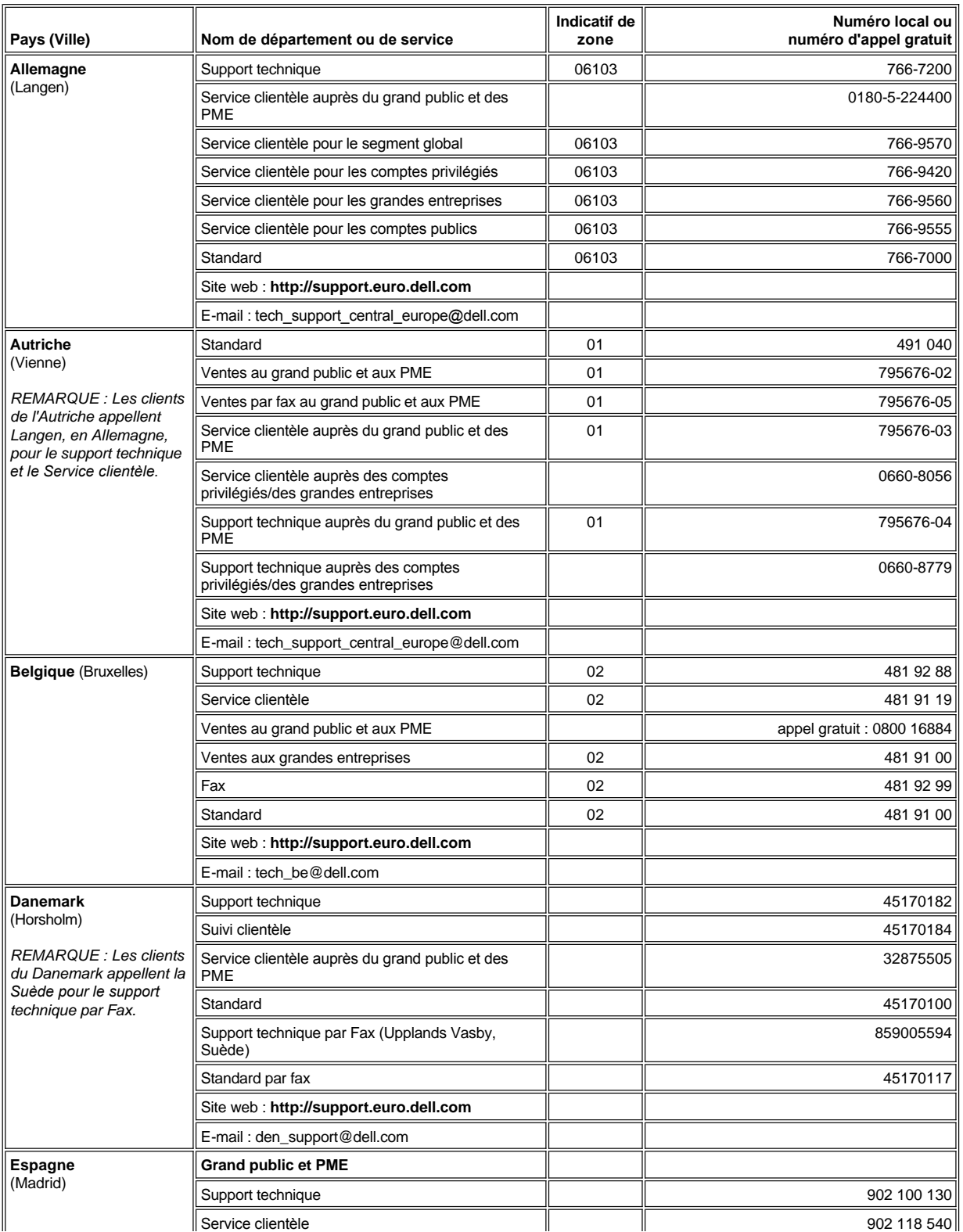

<span id="page-9-3"></span><span id="page-9-2"></span><span id="page-9-1"></span><span id="page-9-0"></span>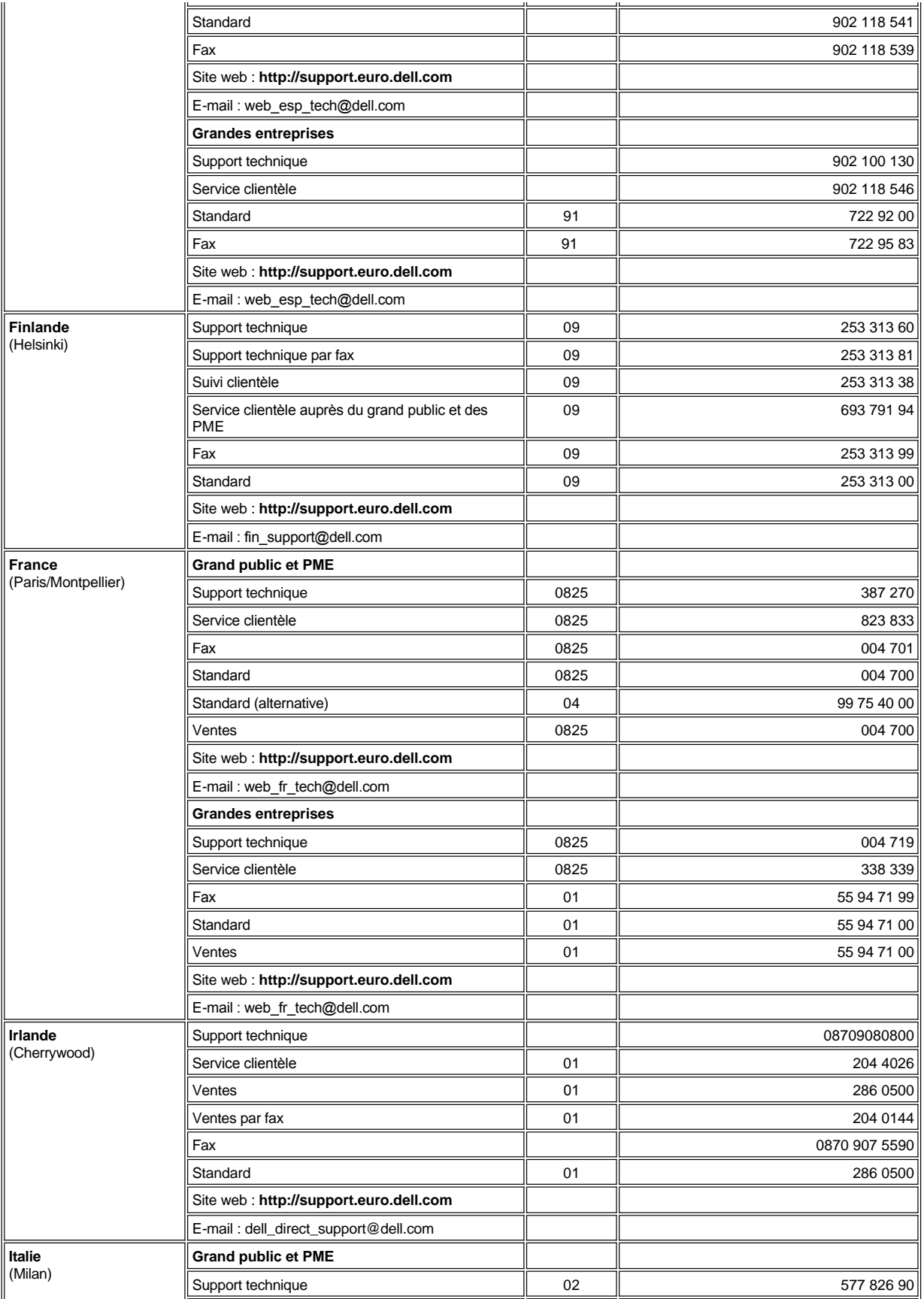

<span id="page-10-3"></span><span id="page-10-2"></span><span id="page-10-1"></span><span id="page-10-0"></span>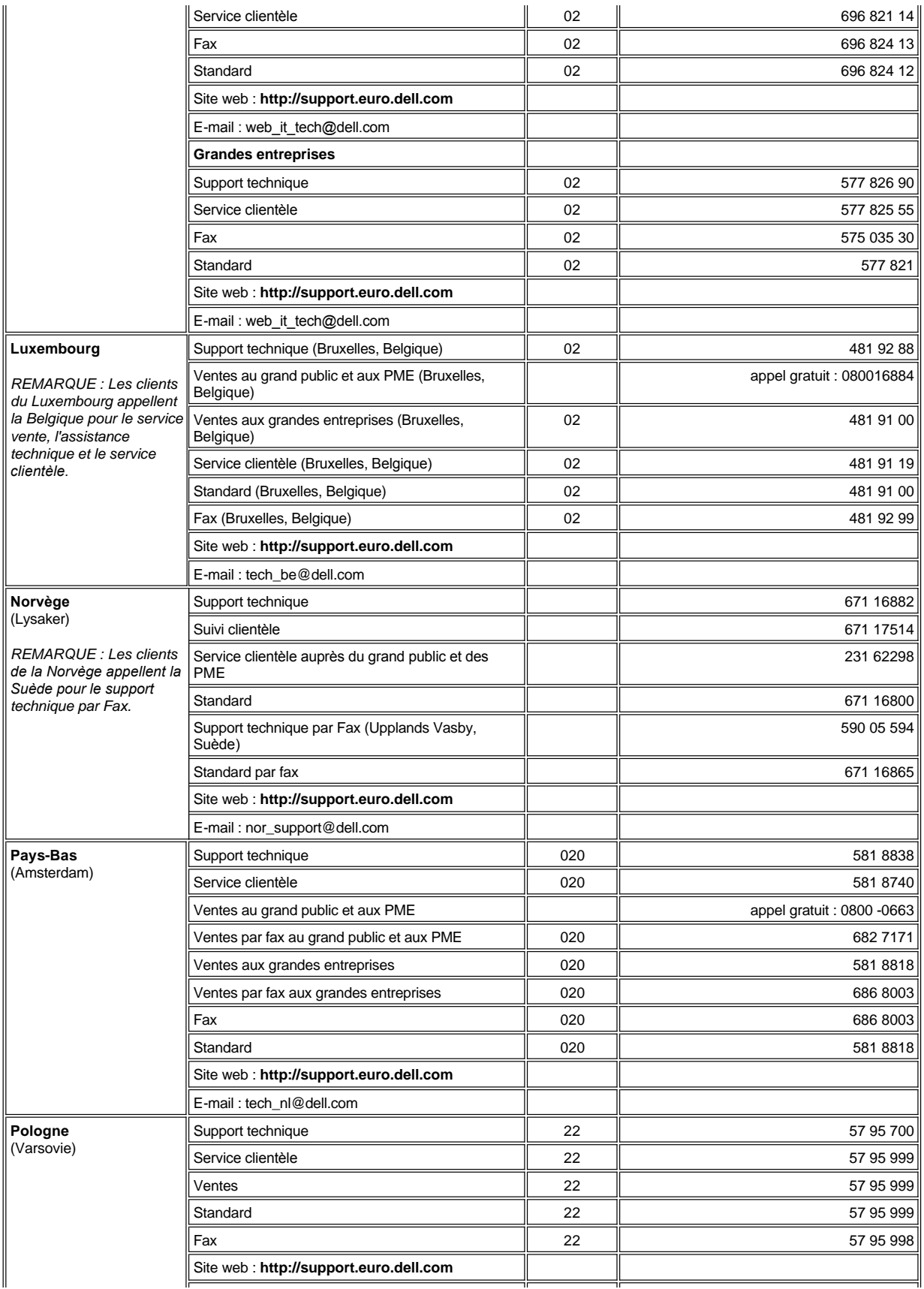

<span id="page-11-3"></span><span id="page-11-2"></span><span id="page-11-1"></span>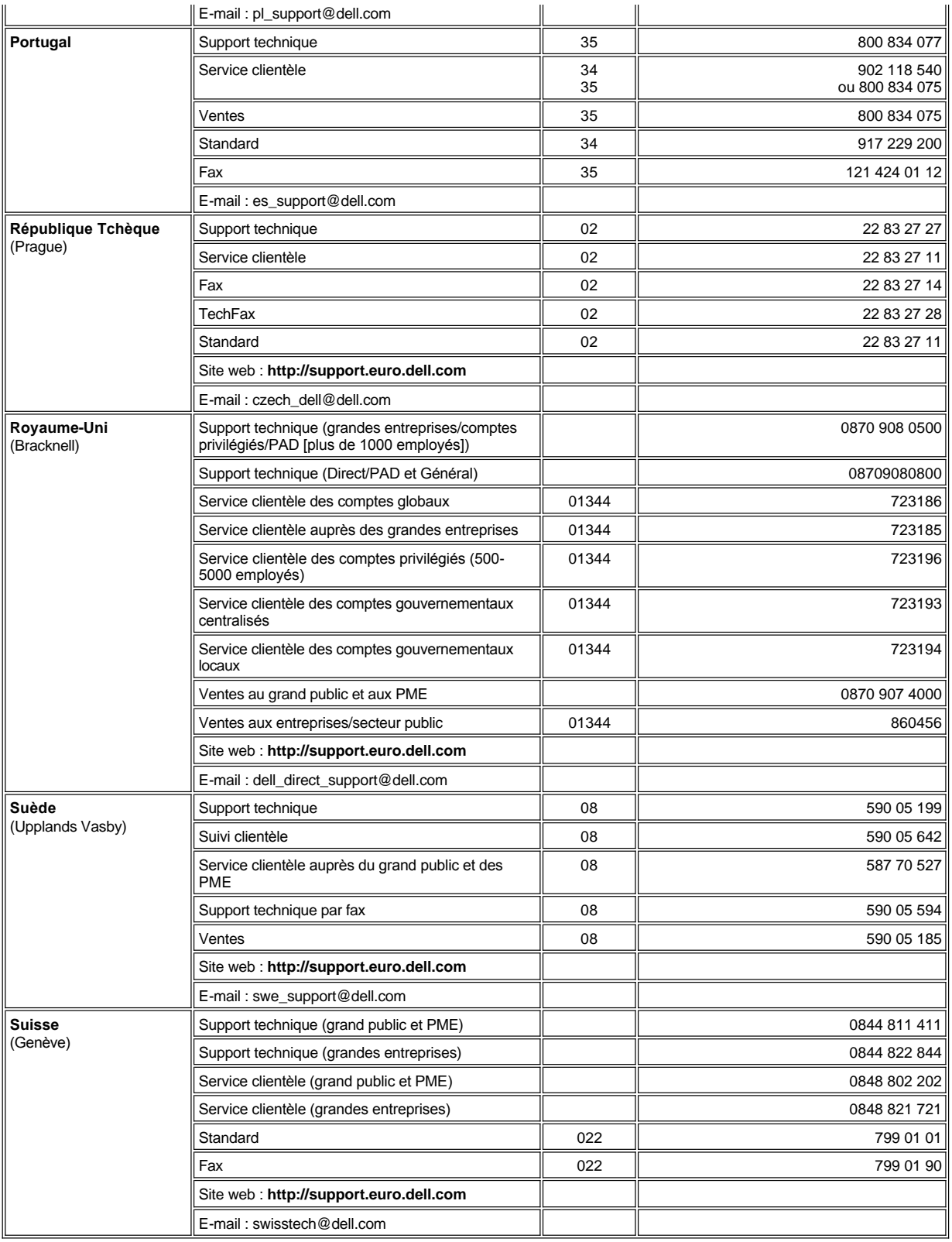

<span id="page-11-5"></span><span id="page-11-4"></span><span id="page-11-0"></span>**Numéros de contact pour l'Asie et d'autres régions**

I

<span id="page-12-6"></span><span id="page-12-5"></span><span id="page-12-4"></span><span id="page-12-3"></span><span id="page-12-2"></span><span id="page-12-1"></span><span id="page-12-0"></span>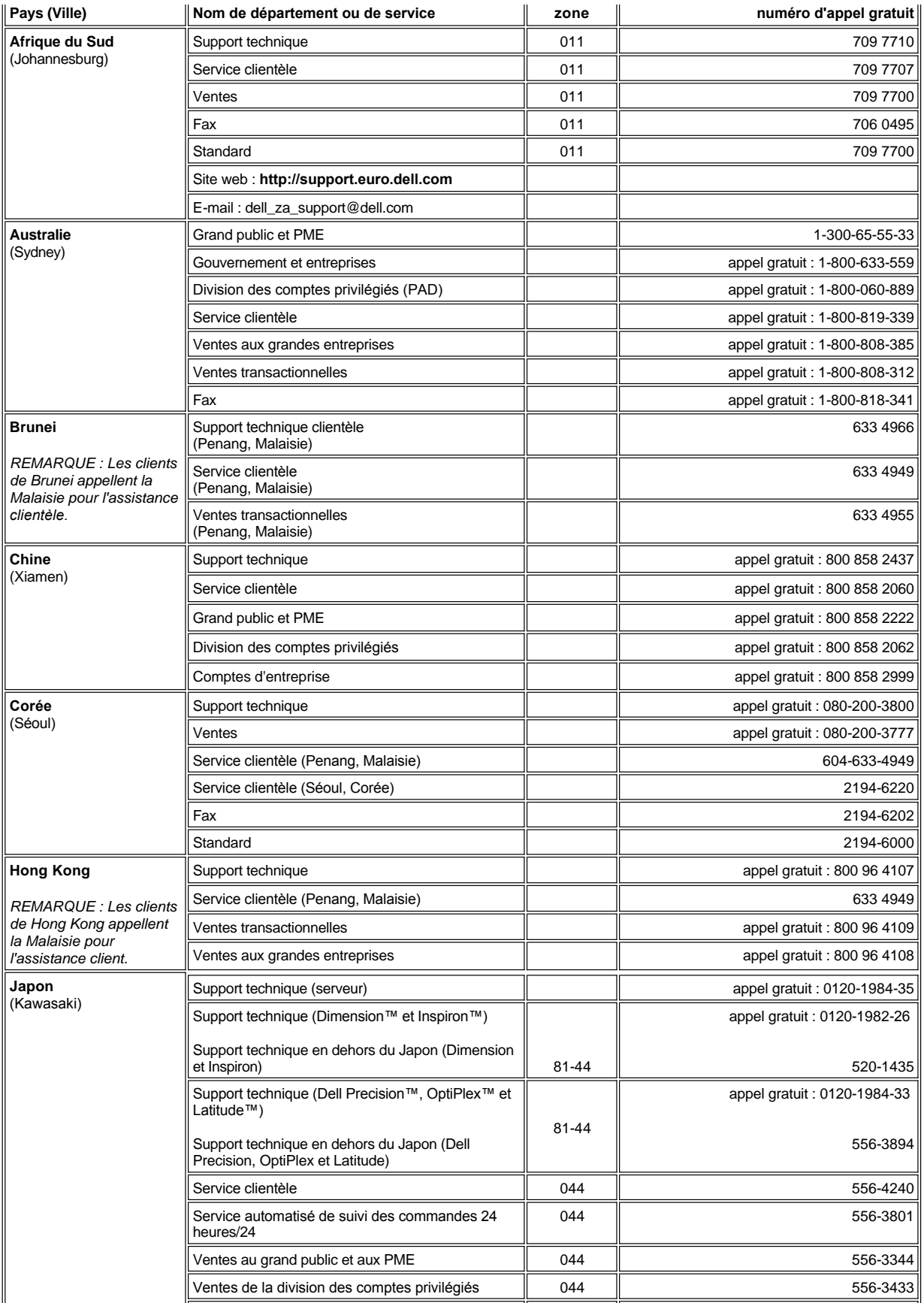

<span id="page-13-5"></span><span id="page-13-4"></span><span id="page-13-3"></span><span id="page-13-2"></span><span id="page-13-1"></span><span id="page-13-0"></span>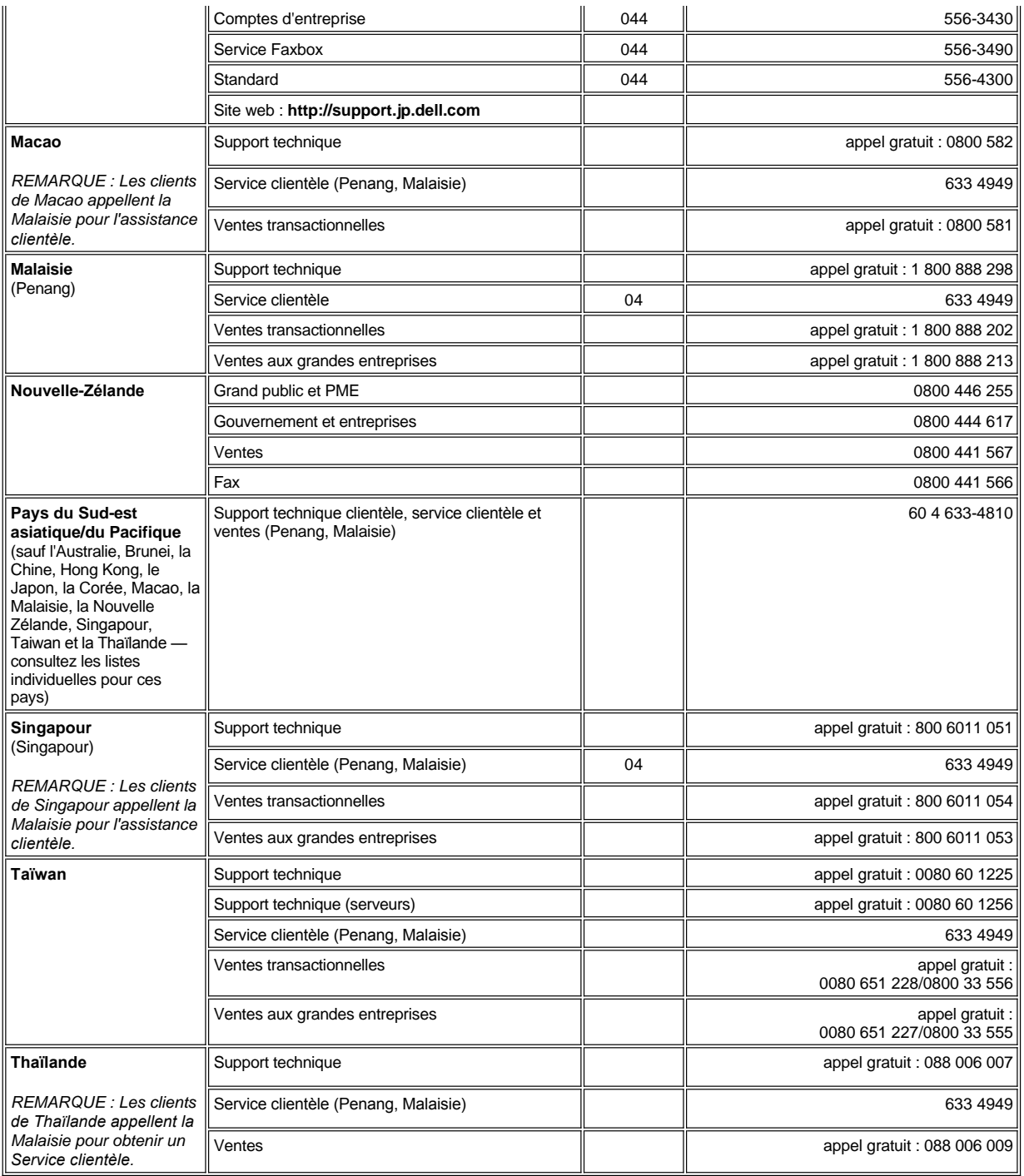

# <span id="page-14-0"></span>**Diagnostics Dell™ : Guide d'utilisation du système Dell OptiPlex™ GX300**

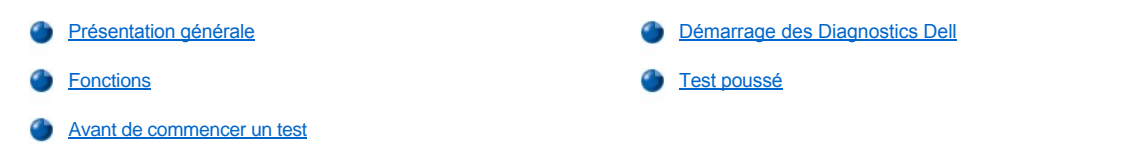

### <span id="page-14-1"></span>**Présentation générale**

En cas de problème avec votre ordinateur, exécutez les Diagnostics Dell avant d'appeler l'assistance technique de Dell. Les tests de diagnostic vérifient le matériel de votre système sans recourir à du matériel supplémentaire et sans risquer de détruire des données. Les tests de diagnostic qui s'achève sans relever de problèmes indiquent que votre ordinateur fonctionne correctement. S'ils indiquent un problème que vous ne pouvez pas résoudre, les messages d'erreur de test fournissent des informations précieuses dont vous aurez besoin lorsque vous contacterez le personnel de support de Dell.

**AVIS : N'utilisez les Diagnostics Dell que pour tester votre système informatique Dell. L'utilisation de ce programme avec d'autres ordinateurs peut provoquer des réponses incorrectes de l'ordinateur ou des messages d'erreur.**

### <span id="page-14-3"></span>**Fonctions**

Les fonctions du groupe de tests de diagnostics vous permettent de prendre les mesures suivantes :

- 1 Réaliser des vérifications rapides ou des tests avancés sur un ou sur tous les périphériques
- <sup>l</sup> Choisir le nombre de répétitions d'un groupe de tests ou d'un sous-test
- l Afficher ou imprimer des résultats de test ou les enregistrer sur un fichier
- 1 Suspendre un test temporairement si une erreur est détectée ou terminer un test lorsqu'une limite d'erreur réglable est atteinte
- 1 Accéder aux écrans d'aide en ligne qui décrivent les tests et expliquent comment les exécuter
- 1 Lire des messages d'état vous informant de la réussite ou de l'échec des groupes de tests ou de sous-tests
- <sup>l</sup> Recevoir des messages d'erreur qui apparaissent si des problèmes sont détectés

### <span id="page-14-4"></span>**Avant de commencer un test**

- <sup>l</sup> Consultez « [La sécurité d'abord : pour vous et pour votre ordinateur](file:///C:/data/systems/opgx300/fr/ug/internal.htm#safety_first) » et les instructions de sécurité de votre *Guide d'information du système*.
- l Mettez votre imprimante sous tension si elle est connectée et assurez-vous qu'elle est en ligne.
- **i [Accédez au programme de configuration du système,](file:///C:/data/systems/opgx300/fr/ug/sysetup.htm#entering_the_system_setup_program) confirmez les informations de configuration du système de votre ordinateur et activez** tous ses composants et périphériques, tels que les ports.
- l Réalisez les vérifications indiquées dans « [Vérifications de base](file:///C:/data/systems/opgx300/fr/ug/basic.htm#basic_checks) ».

#### <span id="page-14-2"></span>**Démarrage des Diagnostics Dell**

- *REMARQUE : Dell vous recommande d'imprimer ces procédures avant de commencer.*
- 1. Arrêtez et redémarrez l'ordinateur.
- 2. Appuyez sur <F2> au début de la procédure de démarrage pour accéder à l'écran de **[configuration du système](file:///C:/data/systems/opgx300/fr/ug/sysetup.htm#system_setup_screen)**.
- 3. Sélectionnez l'option **Séquence de démarrage** et appuyez sur <Entrée>.

*REMARQUE : Notez votre séquence de démarrage actuelle si vous voulez la restaurer après l'exécution des Diagnostics Dell.*

4. Sélectionnez **CD/DVD/Graveur de CD-RW** comme premier périphérique de la séquence de démarrage.

- 5. Insérez le cédérom *ResourceCD* dans le lecteur de CD-ROM.
- 6. Appuyez sur <Alt> <br />> pour quitter la configuration du système et enregistrer la modification.

L'ordinateur se redémarre et l'écran du logo Dell s'affiche, suivi d'un message vous indiquant que les diagnostics sont en cours de chargement. Une fois les diagnostics chargés, l'écran **Menu principal Diagnostics** s'affiche :

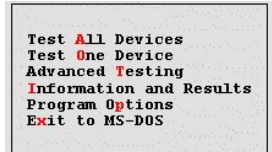

- *REMARQUE : Pour modifier la séquence de démarrage, répétez la procédure des étapes 1 à 6, définissez la séquence de démarrage de manière à l'adapter à vos besoins, puis redémarrez l'ordinateur.*
- 7. Sélectionnez une option sur l'écran **Menu principal Diagnostics** en appuyant sur la touche fléchée haut ou bas pour sélectionner l'option avant d'appuyer sur <Entrée> ou en appuyant sur la touche qui correspond à la lettre sélectionnée dans le titre de l'option.
	- <sup>l</sup> **Test All Devices (Testez tous les périphériques)** Permet d'effectuer des tests rapides ou poussés sur tous les périphériques.
	- <sup>l</sup> **Test One Device (Tester un périphérique)** Permet d'effectuer des tests rapides ou poussés sur un seul périphérique suite à sa sélection sur une liste de groupes de périphériques. Après avoir sélectionné **Tester un périphérique**, appuyez sur <F1> pour obtenir de plus amples informations sur un test.
	- 1 Advanced Testing (Test avancé) Vous permet de modifier les paramètres d'un test, de sélectionner un groupe de tests à exécuter et d'accéder à d'autres informations sur les **tests avancés.**
	- **Informations et résultats** Fournit les résultats des tests, les erreurs rencontrées durant les tests, les numéros de version des sous-tests et des informations complémentaires sur les Diagnostics Dell.
	- <sup>l</sup> **Program Options (options de programme)** Vous permet de modifier les paramètres des Diagnostics Dell.
	- <sup>l</sup> **Exit to MS-DOS (Quitter pour MS-DOS)** Quitte pour revenir à l'invite MS-DOS®.
- 8. Sélectionnez **Tests rapides** sous l'option **Tester tous les périphériques** ou **Tester un périphérique** pour vérifier rapidement votre ordinateur ou un lecteur spécifique.L'option

**Tests rapides** exécute seulement les sous-tests qui se réalisent rapidement et qui n'exigent aucune intervention de la part de l'utilisateur. Dell vous recommande de sélectionner **Tests rapides** dans un premier temps pour augmenter vos chances de dépister rapidement le problème.

- 9. Sélectionnez **Test poussé** sous l'option **Tester tous les périphériques** ou **Tester un périphérique** pour effectuer une vérification approfondie de votre ordinateur ou en vérifier une zone particulière.
- 10. Sélectionnez l'option **[Test poussé](#page-15-0)** pour personnaliser vos tests.
- 11. Retirez le cédérom *ResourceCD* du lecteur de CD-ROM après avoir exécuté les Diagnostics Dell.

# <span id="page-15-0"></span>**Test poussé**

Lorsque vous sélectionnez **Test poussé** dans l'écran **Menu principal Diagnostics**, l'écran de tests poussés suivant s'affiche.

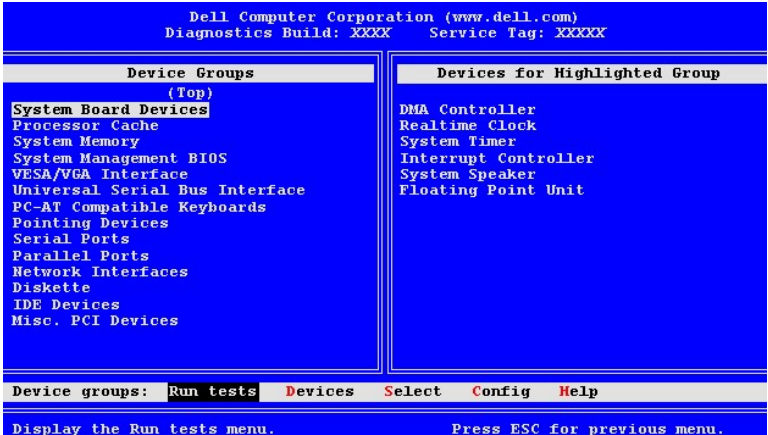

Les informations contenues dans l'écran **Test poussé** se présentent comme suit :

<sup>l</sup> **Groupes de périphériques** — Répertorie les groupes de tests de diagnostics dans leur ordre d'exécution si vous sélectionnez **Tous** dans l'option menu **Run tests (Exécuter les test)**.

Pour sélectionner un groupe de périphériques à vérifier, appuyez sur une touche fléchée (haut ou bas) pour sélectionner le groupe.

- *REMARQUE : Les diagnostics peuvent ne pas répertorier dans la section Groupes de périphériques les noms de tous les composants et périphériques faisant partie de votre système informatique. Par exemple, une imprimante peut ne pas y*  figurer, même si elle est branchée sur votre ordinateur. Toutefois, le port parallèle sur lequel l'imprimante est branchée *apparaît dans la liste Groupes de périphériques. Vous pouvez tester la connexion de votre imprimante dans les tests Parallel Ports (Ports parallèles) .*
- <sup>l</sup> **Périphériques pour le groupe sélectionné** Répertorie le matériel actuel de l'ordinateur
- <sup>l</sup> **Groupes de périphériques :** barre de menus Contient les options **Exécuter les tests**, **Périphériques**, **Sélectionner**, **Config** et **Aide**.

Pour sélectionner une option de menu, appuyez sur la touche flèchée droite ou gauche pour mettre l'option en surbrillance et appuyez sur <Entrée> ou sur la touche correspondant à la lettre mise en surbrillance dans le titre de la catégorie.

Pour de plus amples informations sur l'utilisation de l'écran **Test poussé**, sélectionnez l'option de menu **Aide** .

*REMARQUE : Les options affichées sur votre écran doivent refléter la configuration matérielle de votre ordinateur.*

### **Test poussé - Menu d'aide**

Les options **Aide** et une description de leurs fonctions sont présentées dans le tableau suivant.

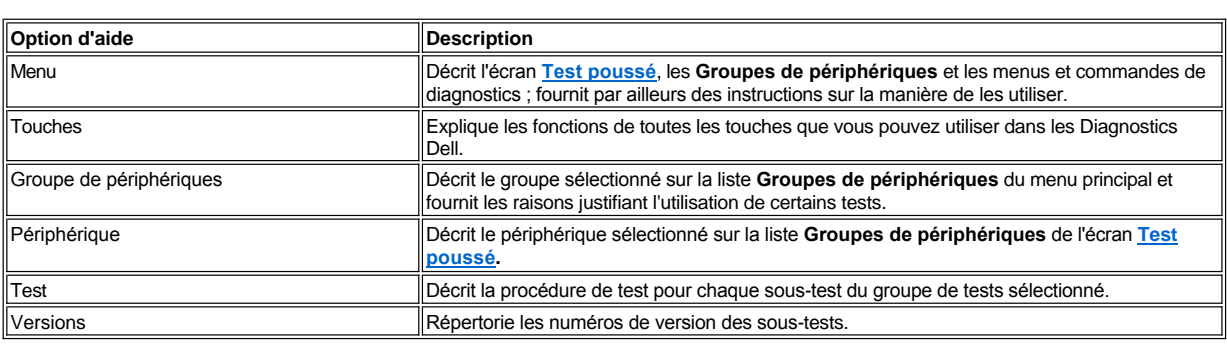

[Retour à la page du Sommaire](file:///C:/data/systems/opgx300/fr/ug/index.htm)

# **Lecteurs de disquette, de bande et de CD-ROM : Guide d'utilisation du système Dell™ OptiPlex™ GX300**

Pour installer un lecteur de disquette, de bande ou de CD-ROM dans une baie de lecteur de 5,25 pouces, suivez les étapes ci-après.

**PRÉCAUTION : Avant de retirer le capot de l'ordinateur, consultez « [La sécurité d'abord : pour vous et pour votre ordinateur](file:///C:/data/systems/opgx300/fr/ug/internal.htm#safety_first) ».**

1. Déballez le lecteur et préparez-le en vue de son installation.

**AVIS : Mettez-vous à la terre en touchant une surface métallique non peinte à l'arrière de l'ordinateur.**

Consultez la documentation livrée avec le lecteur pour vérifier que le lecteur est configuré pour votre système informatique. Changez les paramètres selon les besoins de votre configuration.

- 2. Si vous installez un lecteur EIDE (électronique d'unité intégrée améliorée), configurez-le en fonction du paramètre **Sélectionner câble**, comme indiqué dans la documentation fournie avec votre lecteur.
- 3. Retirez le capot de l'ordinateur selon les instructions de la section « [Retrait et remise en place du capot de l'ordinateur](file:///C:/data/systems/opgx300/fr/ug/internal.htm#computer_cover) ».
- 4. Retirez le cadre avant selon les instructions figurant à la section « [Retrait et remise en place du cadre avant](file:///C:/data/systems/opgx300/fr/ug/inside.htm#removing_and_replacing_the_front_bezel) ».
- 5. Retirez le support de lecteur de la baie que vous voulez utiliser.

Pressez les languettes métalliques qui dépassent de chaque côté du support d'unité et retirez le support de la baie (reportez-vous à la figure 1).

*REMARQUE : Pour un accès plus aisé à l'intérieur du châssis, vous pouvez faire pivoter le bloc d'alimentation pour le mettre à l'écart temporairement. Retrait du bloc d['alimentation de la carte système par rotation](file:///C:/data/systems/opgx300/fr/ug/inside.htm#rotating_the_power_supply_away_from_the_system_board).*

### **Figure 1. Retrait d'un lecteur**

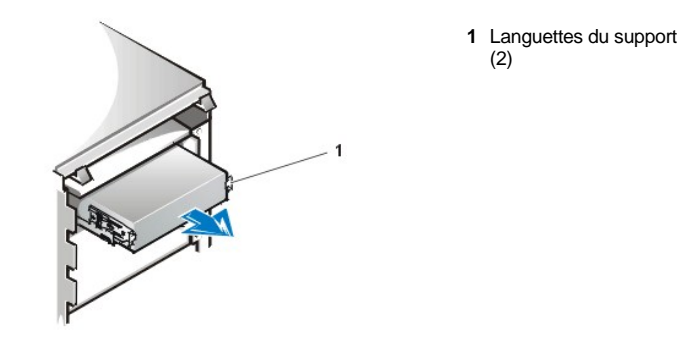

Si un lecteur est déjà installé dans la baie et que vous procédez à son remplacement, débranchez le câble d'alimentation en CC et le câble d'interface qui se trouvent à l'arrière du lecteur avant de faire glisser le support pour le sortir de la baie. Pour retirer l'ancien lecteur du support, retournez l'assemblage lecteur/support et dévissez les quatre vis de fixation du lecteur au support (reportez-vous à la [figure 2\)](#page-17-0).

6. Fixez le support au nouveau lecteur.

Retournez le lecteur et repérez les quatre trous de vis sur son pourtour. Placez le support sur le lecteur, puis faites basculer l'avant du lecteur vers le haut, de sorte que le support se mette en place. Pour assurer une installation correcte, tous les trous de vis doivent être alignés et les languettes qui se trouvent à l'avant du support doivent être au même niveau que l'avant du lecteur (reportez-vous à la figure 2).

<span id="page-17-0"></span>**Figure 2. Connexion du support de lecteur au nouveau lecteur**

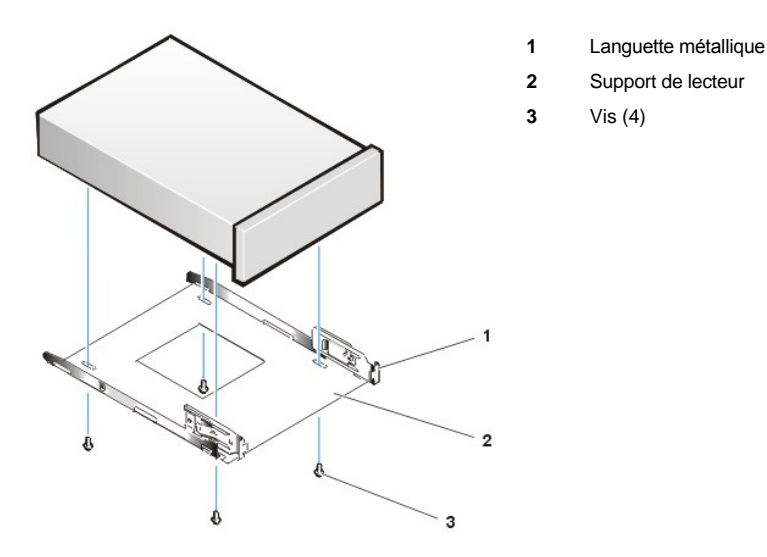

Pour mieux garantir un bon positionnement du lecteur dans le châssis, insérez et serrez les quatre vis dans l'ordre de numérotation des trous (les trous sont marqués de 1 à 4).

7. Faites glisser le nouveau lecteur dans la baie de lecteur jusqu'à ce que le lecteur s'enclenche complètement (reportez-vous à la figure 3).

Assurez-vous que les deux languettes du support s'enclenchent complètement dans la baie de lecteur.

# **Figure 3. Insertion du nouveau lecteur dans la baie de lecteur**

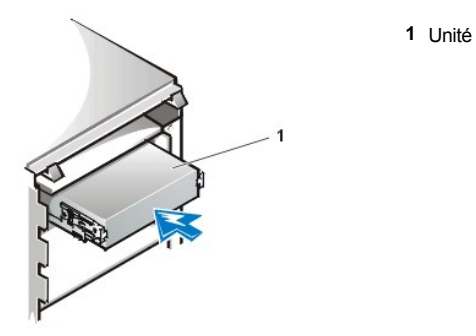

- 8. Branchez un câble d'alimentation en CC dans le connecteur d'arrivée d'alimentation électrique situé à l'arrière du lecteur (reportez-vous à la [figure 4\)](#page-18-0).
- 9. Connectez le câble d'interface approprié au connecteur d'interface situé à l'arrière du lecteur (reportez-vous à la figure 4).

Si votre système est muni d'un lecteur de bande ou de CD-ROM EIDE, utilisez le connecteur additionnel du câble d'interface existant. Sinon, utilisez le câble d'interface EIDE fourni avec le kit de lecteur.

**AVIS : Vous devez faire correspondre la bande de couleur du câble avec la broche 1 du connecteur d'interface du lecteur pour éviter d'endommager votre système.**

<span id="page-18-0"></span>**Figure 4. Connexion de câbles de lecteur de disquette ou de lecteur de bande**

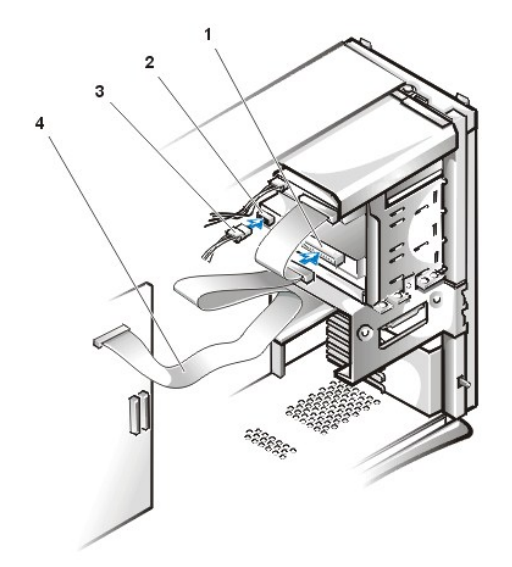

- **1** Connecteur d'interface
- **2** Connecteur d'arrivée d'alimentation
- **3** Câble d'alimentation en CC
- **4** Câble interface

10. Pour un lecteur de bande EIDE ou un lecteur de CD-ROM, connectez l'autre extrémité du câble d'interface au connecteur d'interface étiqueté « IDE2 » sur la carte système.

Pour un lecteur de disquette, connectez le câble du lecteur au connecteur d'interface étiqueté « DSKT » sur la carte système.

Vérifiez toutes les connexions des câbles. Pliez les câbles à l'écart pour ne pas gêner la circulation de l'air pour le ventilateur et les aérations de refroidissement.

11. Si la baie de lecteur de 5,25 pouces était précédemment vide, retirez le cache du panneau avant du cadre avant.

Tenez le cadre en tournant la partie intérieure vers vous et appuyez sur chaque extrémité du cache avec les pouces, jusqu'à ce qu'il se détache du cadre.

- 12. Remettez en place le cadre avant.
- 13. Remettez le capot de l'ordinateur en place, rebranchez l'ordinateur et les périphériques à leur source d'alimentation, puis allumez-les.
- 14. Mettez à jour les informations de configuration du système dans [Configuration du système](file:///C:/data/systems/opgx300/fr/ug/setupopt.htm).

Pour un lecteur de disquette, mettez à jour **Lecteur de disquette A** ou **Lecteur de disquette B** afin que ces paramètres reflètent la taille et la capacité de votre nouveau lecteur de disquette.

Pour des lecteurs de bande ou de CD-ROM EIDE, réglez le **Secondary Drive (Lecteur secondaire) 0** ou le **lecteur secondaire 1** sur **Auto.**

- 15. Vérifiez que votre système fonctionne correctement en exécutant les [Diagnostics Dell.](file:///C:/data/systems/opgx300/fr/ug/diag.htm)
- *REMARQUE : Les lecteurs de bande vendus par Dell sont livrés avec leur propre logiciel d'exploitation et leur documentation. Après avoir installé un lecteur de bande, reportez-vous à la documentation livrée avec le lecteur pour des instructions sur l'installation et l'utilisation du logiciel du lecteur de bande.*

[Retour à la page du Sommaire](file:///C:/data/systems/opgx300/fr/ug/index.htm)

# **Pilotes et utilitaires : Guide d'utilisation du système Dell™ OptiPlex™ GX300**

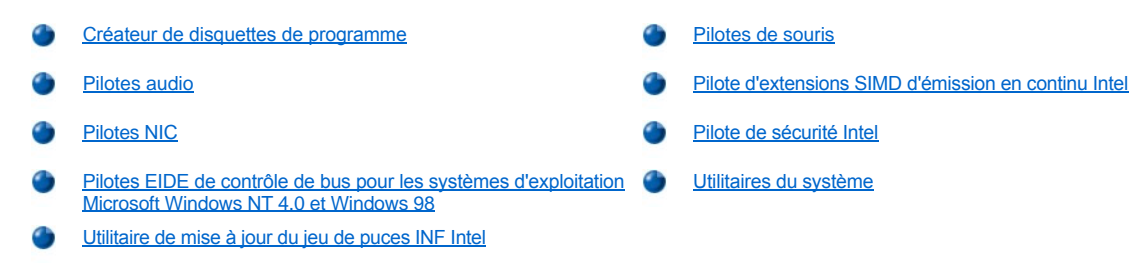

### <span id="page-20-0"></span>**Créateur de disquettes de programme**

Dell a installé tous les pilotes pour des périphériques intégrés ainsi que des utilitaires du système sur l'unité de disque dur de votre système. Ces pilotes et utilitaires sont fournis sous le format d'image de disquette, à partir duquel vous effectuez des sauvegardes de disquette en utilisant le Créateur de disquettes de programme. Dell vous recommande vivement d'effectuer ces sauvegardes de disquette dès que vous avez terminé la configuration initiale du système, au cas où vous auriez besoin de réinstaller l'un de ces pilotes ou utilitaires.

*REMARQUE : Les pilotes du système d'exploitation Linux sont livrés avec le système d'exploitation et ne sont pas fournis par le Créateur de disquettes de programme.*

Le Créateur de disquettes de programme se trouve dans le dossier de programme des **Dell Accessories (Accessoires Dell)** et contient toute la documentation en ligne sur son utilisation. Pour accéder au Créateur de disquettes de programme, suivez les étapes ci-après :

- 1. Lancez le système d'exploitation.
- 2. Cliquez sur **Start (Démarrer)**, puis sur **Programs (Programmes)**.
- 3. Cliquez sur **Accessoires Dell**.
- 4. Cliquez sur **Program Disk Maker (Créateur de disquettes de programme)**.

## <span id="page-20-1"></span>**Pilotes audio**

Les pilotes audio de votre système ont été installés par Dell et ils sont opérationnels lorsque vous recevez votre ordinateur. Il n'y a plus besoin d'installation ni de configuration. Toutefois, si vous devez installer de nouveau les pilotes, menez les étapes suivantes :

- 1. Si ce n'est pas déjà fait, copiez la disquette des pilotes audio à partir des images de la disquette installée sur votre unité de disque dur.
- 2. Démarrez le système d'exploitation.
- 3. Insérez la disquette de pilote audio dans le lecteur A.
- 4. Cliquez sur le bouton **Démarrer**, sur **Run (Exécuter)**, tapez a:\setup dans la fenêtre **Exécuter**, puis cliquez sur **OK**.
- 5. Lorsque la boîte de dialogue **Welcome (Bienvenue)** ou **Setup Complete (Installation terminée)** apparaît, cliquez sur **Next (Suivant).**
- 6. Lorsque les fichiers ont été copiés sur votre unité de disque dur et que la boîte de dialogue **Restarting Windows (Redémarrer Windows)** apparaît, retirez la disquette et cliquez sur **OK**.

# <span id="page-20-2"></span>**Pilotes NIC**

Cette section décrit comment réinstaller le pilote de contrôleur d'interface réseau (NIC) pour les systèmes d'exploitation suivants :

- 1 Microsoft® [Windows NT](#page-20-3)® 4.0
- 1 [Microsoft Windows](#page-21-0)® 98
- 1 [Microsoft Windows 95](#page-22-0)
- 1 [Pilote Microsoft Windows 95 NDIS \(Network Device Interface Specification -](#page-23-1) spécification d'interface de périphérique réseau) 2.01

<span id="page-20-3"></span>**Pilote NIC Windows NT 4.0** 

Le système d'exploitation Windows NT 4.0 installé par Dell détecte et installe le pilote NIC automatiquement. Pour réinstaller le pilote, effectuez les étapes ci-après :

- 1. Utilisez le **[Créateur de disquettes de programme](#page-20-0)**, situé dans le dossier des **Accessoires Dell**, pour copier sur disquette les pilotes NIC installés sur votre unité de disque dur.
- 2. Connectez le câble de réseau à l'arrière de votre ordinateur.

Consultez « [Besoins en câble de réseau](file:///C:/data/systems/opgx300/fr/ug/setup.htm#network_cable_requirements) » pour des instructions détaillées.

3. Vérifiez que le NIC est activé dans la configuration du système.

Consultez « [Contrôleur d'interface de réseau](file:///C:/data/systems/opgx300/fr/ug/setupopt.htm#nic) » pour plus d'informations.

4. Exécutez le système d'exploitation Windows NT, et connectez-vous en tant qu'administrateur ou comme utilisateur doté des privilèges d'administrateur.

Pour des informations sur les privilèges des administrateurs, reportez-vous à votre documentation de Windows NT.

- 5. Cliquez deux fois sur l'icône **My Computer (Poste de travail)**, sur **Control Panel (Panneau de configuration)** et sur l'icône **Network (Réseau)**.
	- *REMARQUE : Si vous installez une mise en réseau pour la première fois sur votre système, Windows NT affiche un message vous demandant si vous souhaitez installer la mise en réseau. Cliquez sur Yes (Oui) et reportez-vous à votre documentation de Windows NT pour des instructions.*
- 6. Cliquez sur l'onglet **Adapters (Cartes)** dans **Network Control Panel (Panneau de configuration réseau)**, puis cliquez sur **Update (Mise à jour)**.
- 7. Insérez la disquette de pilote NIC 1 dans le lecteur A, tapez a:\, puis cliquez sur **Continue (Continuer)**.
- 8. Lorsque le système vous y invite, retirez la disquette de pilote NIC 1 du lecteur de disquette et insérez la disquette de pilote NIC 2. Puis cliquez sur **OK**.
- 9. Une fois le pilote copié, retirez la disquette du lecteur A, puis cliquez sur **Yes (Oui)** dans la fenêtre **Network Settings Change (Changer les paramètres de réseau)** pour redémarrer votre système.

### <span id="page-21-0"></span>**Pilote NIC Windows 98**

Pour réinstaller le pilote NIC lors d'une installation complète de Windows 98, suivez les étapes ci-après :

- 1. Utilisez le **[Créateur de disquettes de programme](#page-20-0)**, situé dans le dossier des **Accessoires Dell**, pour copier sur disquette les pilotes NIC installés sur votre unité de disque dur.
- 2. Connectez le câble de réseau à l'arrière de votre ordinateur.

Voyez « [Besoins en câble de réseau](file:///C:/data/systems/opgx300/fr/ug/setup.htm#network_cable_requirements) » pour des instructions détaillées.

3. Vérifiez que le NIC intégré est activé et connecté à son réseau.

Voyez « [Contrôleur d'interface réseau](file:///C:/data/systems/opgx300/fr/ug/setupopt.htm#nic) » pour plus d'informations.

- 4. Démarrez le système d'exploitation Windows 98.
- 5. Cliquez sur le bouton **Démarrer**, pointez sur **Settings (Paramètres)**, puis cliquez sur **Panneau de configuration**. Cliquez ensuite deux fois l'icône **System (Système)**.
- 6. Dans la fenêtre **System Properties (Propriétés du système)**, cliquez sur l'onglet **Device Manager (Gestionnaire de périphériques)**.
- 7. Si vous mettez à jour ou réinstallez le pilote pour un système d'exploitation Windows 98 installé par Dell, cliquez sur **Network Adapters (Cartes réseau)**, et cliquez ensuite sur **3Com 3C920 Integrated Fast Ethernet Controller (3C905C-TX Compatible) (Contrôleur Ethernet rapide intégré 3C920 de 3Com [compatible 3C905C-TX])**.

Si vous installez le pilote pour une nouvelle installation de Windows 98, cliquez sur **Other Devices (Autres périphériques)**, puis cliquez sur **PCI Ethernet Controller (Contrôleur Ethernet PCI)**.

- 8. Cliquez sur **Properties (Propriétés)**.
- 9. Cliquez sur l'onglet **Driver (Pilote)**.
- 10. Cliquez sur le bouton **Update Driver (Mise à jour du pilote)**.

La fenêtre **Update Device Driver Wizard (Assistant de mise à jour de pilote de périphérique)** apparaît.

- 11. Cliquez sur **Suivant**.
- 12. Sélectionnez **Display a list of drivers in a specific location (Afficher une liste de pilotes dans un emplacement spécifique),** pour que vous puissiez sélectionner le pilote désiré, puis cliquez sur **Suivant**.

Si vous installez le pilote pour une nouvelle installation de Windows 98, sélectionnez **Cartes réseau** depuis la liste de types de périphériques. Cliquez ensuite sur **OK**.

- 13. Cliquez sur le bouton **Have Disk (Disquette fournie)**.
- 14. Insérez la disquette de pilote NIC 1 dans le lecteur A, vérifiez que **a:\** est spécifié comme l'emplacement cible, puis cliquez sur **OK**.
- 15. Vérifiez que la rubrique **3Com 3C920 Integrated Fast Ethernet Controller (3C905C-TX Compatible) (Contrôleur Ethernet rapide intégré 3C920 de 3Com [compatible 3C905C-TX])** est sélectionnée, puis cliquez sur **OK**.
- 16. Lorsque **l'Assistant de mise à jour de pilote de périphérique** vous demande où installer le pilote, cliquez sur **Suivant**.
- 17. Lorsque le système vous y invite, retirez la disquette de pilote NIC 1 et insérez la disquette de pilote NIC 2. Cliquez ensuite sur **OK**.
- 18. Cliquez sur **Finish (Terminer)**.
- 19. Lorsque vous êtes invité(e) à redémarrer votre système, retirez la disquette du lecteur A, puis cliquez sur **Oui**.

### <span id="page-22-0"></span>**Pilote NIC Windows 95**

Le système d'exploitation Windows 95 installé par Dell détecte et installe le pilote NIC automatiquement. Cette sous-section fournit des instructions pour la réinstallation du pilote NIC sur des systèmes exécutant un système d'exploitation Windows 95 Service Release 2.1 installé par Dell.

*REMARQUE : Si vous réinstallez le système d'exploitation Windows 95, vous devez utiliser la version pour Windows 95 fournie par Dell ou une version équivalente. À cause de l'architecture avancée de votre système Dell OptiPlex GX300, certains composants ne fonctionneront pas correctement avec des versions Windows 95 antérieures à Service Release 2.1.*

Pour réinstaller le pilote NIC dans un système exécutant Windows 95 Service Release 2.1 installé par Dell, suivez les étapes ci-après :

- 1. Utilisez le **[Créateur de disquettes de programme](#page-20-0)**, situé dans le dossier des **Accessoires Dell**, pour copier sur disquette les pilotes NIC installés sur votre unité de disque dur.
- 2. Connectez le câble de réseau à l'arrière de votre ordinateur.

Consultez « [Besoins en câble de réseau](file:///C:/data/systems/opgx300/fr/ug/setup.htm#network_cable_requirements) » pour des instructions détaillées.

- 3. Vérifiez que le NIC intégré est activé et connecté à son réseau.
	- Consultez « [Contrôleur d'interface réseau](file:///C:/data/systems/opgx300/fr/ug/setupopt.htm#nic) » pour plus d'informations.
- 4. Démarrez le système d'exploitation Windows 95.
- 5. Cliquez sur le bouton **Démarrer**, pointez sur **Paramètres**, puis cliquez sur **Panneau de configuration**. Cliquez ensuite deux fois l'icône **Système**.
- 6. Dans la fenêtre **Propriétés du système**, cliquez sur l'onglet **Gestionnaire de périphériques**.
- 7. Dans la liste des périphériques du système, double-cliquez sur **Autres périphériques**. Cliquez ensuite sur **PCI Ethernet Controller (Contrôleur Ethernet PCI)**.
- 8. Cliquez sur **Propriétés** pour accéder à la fenêtre **Contrôleur PCI Ethernet**.
- 9. Cliquez sur l'onglet **Pilote**, puis sur **Mise à jour de pilote**.

La fonction **Update Device Driver Wizard (Assistant de mise à jour de pilote de périphérique)** démarre.

- 10. Insérez la disquette de pilote NIC 1 dans le lecteur A, puis cliquez sur **No, select driver from list (Non, sélectionnez un pilote de la liste)**.
- 11. Cliquez sur **Suivant**, sur **Network Adapter (Carte réseau)**, puis sur **Disquette fournie**.
- 12. Tapez a:\, puis cliquez sur **OK**.

Le système d'exploitation Windows 95 commence à copier tous les fichiers sur l'unité de disque dur du système.

13. Cliquez sur **3Com 3C920 Integrated Fast Ethernet Controller (3C905C-TX Compatible) (Contrôleur Ethernet rapide intégré 3C920 de 3Com [compatible 3C905C-TX])** et cliquez sur **OK**.

- 14. Lorsque le système vous demande d'insérer le CD-ROM Windows 95, cliquez sur **OK**.
- 15. Spécifiez l'emplacement des fichiers Windows 95 et cliquez sur **OK**.
- 16. Lorsque le système vous y invite, insérez la disquette de pilote NIC 2 et cliquez sur **OK**.
- 17. Tapez a:\ et cliquez sur **OK**.
- 18. Lorsque le système vous demande de réinitialiser l'ordinateur, cliquez sur **Oui**.

Si vous recevez un avis sur Dynamic Host Configuration Protocol (Protocole de configuration de l'hôte dynamique [DHCP]), consultez votre administrateur de réseau.

### <span id="page-23-1"></span>**Pilote Windows 95 NDIS 2.01**

Pour installer le pilote NIC NDIS 2.01 dans des systèmes exécutant Windows 95 Service Release 2.1 installé par Dell ou un système d'exploitation Windows 95 non installé par Dell, suivez les étapes ci-après :

- 1. Installez le [pilote Windows 95 NIC.](#page-22-0)
- 2. Démarrez le système d'exploitation Windows 95.
- 3. Cliquez sur le bouton **Démarrer**, pointez sur **Paramètres**, puis cliquez sur **Panneau de configuration**. Double-cliquez ensuite sur l'icône **Réseau**.
- 4. Dans la fenêtre **Réseau**, cliquez sur **3Com 3C920 Integrated Fast Ethernet Controller (3C905C-TX Compatible) (Contrôleur Ethernet rapide intégré 3C920 de 3Com [compatible 3C905C-TX])**, puis cliquez sur **Propriétés**.
- 5. Sélectionnez **Real Mode (16 bit) NDIS driver (Pilote NDIS en mode réel [16 bits])**, puis cliquez sur **OK** pour revenir à la fenêtre **Réseau**.
- 6. Cliquez sur **OK**, puis sur **Oui** pour redémarrer votre système.

### <span id="page-23-0"></span>**Pilotes EIDE de contrôle de bus pour les systèmes d'exploitation Microsoft Windows NT 4.0 et Windows 98**

Le pilote de stockage Ultra ATA Intel améliore les performances du système en déchargeant le microprocesseur de certaines fonctions pendant les transferts de données depuis des dispositifs de stockage. Le pilote supporte une grande variété de dispositifs de système et améliore les performances multimédia.

Dell a installé le pilote de stockage Ultra ATA Intel pour votre système d'exploitation, et il fonctionne lorsque vous recevez votre ordinateur.

*REMARQUE : Si vous réinstallez Windows NT 4.0 ou Windows 98, vous devez également réinstaller le pilote de stockage Ultra ATA Intel. Pour ce faire, vous devez avoir une souris connectée au système, et Windows NT 4.0 ou Windows 98 doit être installé sur l'unité de disque dur connectée au canal EIDE (Enhanced Integrated Drive Electronics [électronique d'unité intégrée améliorée]) primaire.*

Pour installer le pilote de stockage Ultra ATA Intel pour Windows NT 4.0 ou Windows 98, effectuez les étapes ci-après :

1. Si ce n'est pas déjà fait, utilisez le [Créateur de disquettes de programme](#page-20-0) pour copier la disquette à partir de l'image de la disquette du pilote de stockage Ultra ATA Intel sur votre disque dur.

Le Créateur de disquettes de programme est disponible dans le dossier de programme **Accessoires Dell**. Pour plus d'informations, consultez l'aide en ligne fournie par le Créateur de disquettes de programme.

- 2. Démarrez le système d'exploitation Windows NT 4.0 ou Windows 98. Si votre système exécute déjà Windows NT 4.0 ou Windows 98, fermez tous les documents ou programmes d'application ouverts.
- 3. Insérez la disquette de pilote de stockage Ultra ATA Intel dans le lecteur A.
- 4. Cliquez sur le bouton **Démarrer**, sur **Exécuter**, tapez a:\setup.exe dans la fenêtre **Exécuter**, puis cliquez sur **OK**.
- 5. Suivez les instructions à l'écran.
- 6. Retirez la disquette du lecteur A, puis cliquez sur **Finish (Terminer)** pour redémarrer le système.
- *REMARQUE : Le pilote de stockage Ultra ATA Intel permet l'accès direct à la mémoire (DMA) par défaut. Pour désactiver le DMA pour Windows 98 après l'installation du pilote de stockage Ultra ATA Intel, exécutez intelata.exe situé dans les fichiers de programme sous Ultra ATA storage (Stockage Ultra ATA).*

Pour désinstaller le pilote de stockage Ultra ATA Intel pour Windows NT 4.0 ou Windows 98, effectuez les étapes ci-après :

- 1. Cliquez sur le bouton **Démarrer**, pointez sur **Paramètres** et cliquez sur **Panneau de configuration**.
- 2. Double-cliquez sur **Ajout/Retrait de périphériques**.
- 3. Sélectionnez le pilote Ultra ATA et cliquez sur **Retirer**.
- 4. Redémarrez l'ordinateur.

# <span id="page-24-2"></span>**Utilitaire de mise à jour du jeu de puces INF Intel**

L'utilitaire de mise à jour du jeu de puces installe des fichiers d'installation de dispositifs Windows (**.inf**) qui indiquent au système d'exploitation comment certains composants du jeu de puces doivent être configurés pour bien fonctionner. L'utilitaire de mise à jour du jeu de puces INF pour le système d'exploitation Windows 98 ou Windows 95 a déjà été installé sur votre unité de disque dur. Aucune autre installation ou configuration n'est nécessaire. Utilisez le [Créateur de disquettes de programme](#page-20-0) pour effectuer une copie de sauvegarde de ce pilote au cas où vous auriez besoin de le réinstaller.

Pour réinstaller l'utilitaire de mise à jour du jeu de puces INF sur des systèmes exécutant Windows 98 ou Windows 95, suivez les étapes ci-après.

### **AVIS : Seules les unités de disque dur installées par Dell supportent le contrôle de bus. Si vous activez le contrôle de bus sur un système avec une unité de disque dur qui n'a pas été fournie par Dell, vous risquez de perdre des données.**

- 1. Vérifiez que le système d'exploitation Windows 98 ou Windows 95 est déjà installé sur le système.
- 2. Si ce n'est pas déjà fait, utilisez le [Créateur de disquettes de programme](#page-20-0) pour copier les pilotes de l'utilitaire de mise à jour de jeu de puces INF pour Windows 98 ou Windows 95 sur votre unité de disque dur.
- 3. Fermez tous les programmes d'application.
- 4. Insérez la disquette de l'utilitaire de mise à jour du jeu de puces INF dans le lecteur de disquette A. Cliquez sur le bouton **Démarrer** puis sur **Exécuter**.
- 5. Tapez a:\setup et cliquez sur **OK**.
- 6. Suivez les instructions à l'écran et acceptez tous les paramètres par défaut.

Assurez-vous de retirer la disquette du lecteur A avant de cliquer sur **Finish (Terminer)** pour redémarrer le système. Une fois que le système redémarre, on vous demande de trouver les pilotes installés à partir de la disquette.

7. Cliquez sur **Suivant** lors des deux prochains messages du système, puis redémarrez le système.

### <span id="page-24-0"></span>**Pilotes de souris**

Pour réinstaller votre logiciel de pilote de souris, suivez les étapes ci-après :

- 1. Si ce n'est pas déjà le cas, utilisez le [Créateur de disquettes de programme](#page-20-0) pour copier sur une disquette l'image de disquette des pilotes de souris de votre unité de disque dur.
- 2. Insérez la disquette des pilotes de la souris dans votre lecteur de disquette.
- 3. Cliquez sur le bouton **Démarrer**, puis cliquez sur **Exécuter**.
- 4. Tapez a:\setup et appuyez sur <Entrée>.
- 5. Suivez les instructions énoncées à l'écran pour terminer l'installation.

Pour configurer le fonctionnement de votre souris dans Windows NT ou Windows 95, suivez les étapes ci-après :

- 1. Cliquez sur le bouton **Démarrer**, pointez sur **Paramètres**, puis cliquez sur **Panneau de configuration**.
- 2. Double-cliquez sur l'icône **Mouse (Souris)**.
- 3. Configurez votre souris comme désiré, puis cliquez sur **OK**.

Pour accéder à l'aide sensible au contexte, maintenez le curseur de la souris sur un élément dans la boîte de dialogue **Mouse Properties (Propriétés de la souris)**, cliquez sur le bouton droit de la souris, puis sur **What's This (Qu'est-ce que c'est)** dans le menu local. Vous pouvez également cliquer sur le bouton de la question dans le coin supérieur droit de la boîte de dialogue, amener l'icône de la question sur un élément, puis cliquer sur ce dernier.

### <span id="page-24-1"></span>**Pilote d'extensions SIMD d'émission en continu Intel®**

Le pilote d'extensions SIMD d'émission en continu Intel (SSE) améliore les performances multimédia des programmes d'application qui supportent les extensions SIMD (Single-Instruction, Multiple-Data [instruction unique, données multiples]) sous le système d'exploitation Windows NT 4.0 Service Pack 4. Ce pilote n'est pas indispensable pour exécuter le système d'exploitation Windows 98 qui contient déjà un support SSE.

Le système d'exploitation Windows 95 ne supporte pas le SSE.

Ce pilote est déjà installé sur votre unité de disque dur et il est opérationnel. Si, pour une raison quelconque, vous avez besoin de réinstaller le pilote, suivez les étapes ci-après :

1. Si ce n'est pas déjà fait, utilisez le [Créateur de disquettes de programme](#page-20-0) pour copier la disquette des pilotes audio à partir des images de la disquette du pilote SSE installé sur votre unité de disque dur.

Le pilote nécessite deux disquettes.

- 2. Insérez la disquette 1 dans le lecteur A, et dans le menu **Démarrer**, sélectionnez **Exécuter**.
- 3. Tapez a:\setup, puis cliquez sur **OK**.
- 4. Suivez les instructions à l'écran et acceptez tous les paramètres par défaut.

Veillez à retirer la disquette du lecteur A avant de cliquer sur **Terminer** pour redémarrer le système.

5. Pour vérifier que le pilote a été installé correctement, depuis le menu **Démarrer**, sélectionnez **Programmes** et assurez-vous que **Streaming SIMD Extensions Driver (Pilote d'extensions SIMD d'émission en continu)** est affiché.

### <span id="page-25-0"></span>**Pilote de sécurité Intel**

Le pilote de sécurité Intel offre un niveau de sécurité accru pour la transmission de données à partir d'un réseau ou d'Internet en utilisant un générateur de nombres aléatoires pour crypter les données avant de les envoyer.

Ce pilote est déjà installé sur votre unité de disque dur et il est opérationnel. Si, pour une raison quelconque, vous avez besoin de réinstaller le pilote, suivez les étapes ci-après :

- 1. Si ce n'est pas déjà fait, utilisez le [Créateur de disquettes de programme](#page-20-0) pour copier la disquette du pilote de sécurité Intel à partir de l'image de la disquette installée sur votre unité de disque dur.
- 2. Insérez la disquette dans le lecteur A, et dans le menu **Démarrer**, sélectionnez **Exécuter**.
- 3. Tapez a:\setup, puis cliquez sur **OK**.
- 4. Suivez les instructions à l'écran et acceptez tous les paramètres par défaut.
- 5. Lorsque la fenêtre **Installation terminée** apparaît, sélectionnez **View Readme (Afficher le fichier « Lisezmoi »)** pour examiner la documentation « lisezmoi », **Restart (Redémarrer)** pour redémarrer le système et charger le pilote, ou **Restart Later (Redémarrer plus tard)** pour retourner au système d'exploitation sans charger le pilote jusqu'au prochain démarrage du système.

Veillez à retirer la disquette du lecteur A avant de redémarrer le système.

### <span id="page-25-1"></span>**Utilitaires du système**

Cette section vous donne des instructions pour la réinstallation des utilitaires du système suivants :

- 1 [Windows NT 4.0](#page-25-2)
- 1 [Windows 98 ou Windows 95](#page-26-0)
- 1 [Service AutoShutdown \(Arrêt automatique\)](#page-26-1)

### <span id="page-25-2"></span>**Réinstallation des utilitaires du système pour Windows NT 4.0**

Les utilitaires et les services du système sont déjà installés sur votre unité de disque dur et ils sont opérationnels. Si vous devez réinstaller les utilitaires et les services, procédez comme suit :

- 1. Si ce n'est pas déjà fait, utilisez le [Créateur de disquettes de programme](#page-20-0) pour copier sur une disquette l'image de disquette des utilitaires du système Dell sur votre unité de disque dur.
- 2. Démarrez Windows NT et connectez-vous en tant qu'administrateur ou utilisateur doté des privilèges d'administrateur. Si vous exécutez déjà Windows NT, fermez tous les documents ou les programmes d'application ouverts.
- 3. Avec la disquette d'utilitaires dans le lecteur A, exécutez le programme **setup.exe** depuis la disquette.
- 4. Suivez les instructions à l'écran pour installer les utilitaires et/ou les services Dell. Lorsque l'installation est terminée, redémarrez votre système pour activer les services.
- 5. Vérifiez que les utilitaires et/ou le(s) service(s) sont installés et qu'ils fonctionnent.
- 6. Double-cliquez sur l'icône **Services** dans **Panneau de configuration**. **AutoShutdown (Arrêt automatique)** doit être listé sous l'état **Started (Démarré)**.
- *REMARQUE : Si Dell OpenManage™ 4.x est ou sera installé sur le système, n'installez pas le service Arrêt automatique. Dell OpenManage 4.x contient déjà la fonctionnalité du service Arrêt automatique, lequel risque d'entraîner des incompatibilités si installé avec Dell OpenManage 4.x.*

L'utilitaire de numéro d'inventaire et l'utilitaire de mise en route automatique (s'ils sont installés) sont situés dans le dossier **c:\dellutil** du lecteur contenant les fichiers système de Windows NT 4.0.

#### <span id="page-26-0"></span>**Réinstallation des utilitaires du système pour Windows 98 ou Windows 95**

Les utilitaires et les services du système sont déjà installés et sont opérationnels sur votre unité de disque dur. Si vous devez réinstaller les utilitaires et les services, procédez comme suit :

- 1. Si ce n'est pas déjà fait, utilisez le [Créateur de disquettes de programme](#page-20-0) pour copier sur une disquette l'image de disquette des utilitaires du système Dell figurant sur votre unité de disque dur.
- 2. Démarrez Windows 98 ou Windows 95. Si vous exécutez déjà Windows 98 ou Windows 95, fermez tous les documents ou les programmes d'application ouverts.
- 3. Avec la disquette des utilitaires dans votre lecteur de disquette, exécutez le programme **setup.exe** depuis la disquette.
- 4. Suivez les instructions à l'écran pour réinstaller les utilitaires et les services.

L'utilitaire de numéro d'inventaire et l'utilitaire de mise en route automatique (s'ils sont installés) se trouvent dans le répertoire **c:\dellutil** du lecteur contenant vos fichiers système Windows 98 ou Windows 95.

#### <span id="page-26-1"></span>**Service AutoShutdown (Arrêt automatique)**

Le service d'arrêt automatique (AutoShutdown) de Dell permet aux systèmes d'exploitation Windows NT 4.0, Windows 98 et Windows 95 d'effectuer un arrêt en règle lorsque vous appuyez sur l'interrupteur de marche/arrêt.

#### **Fonctionnement du service d'arrêt automatique**

Le commutateur d'alimentation électrique fonctionne en deux modes : immédiat et arrêt automatique. Lorsque le système est arrêté, le commutateur d'alimentation fonctionne en mode immédiat qui signifie que lorsque l'on appuie sur le commutateur, le système s'allume immédiatement.

Lorsque le système est en marche et que le service d'arrêt automatique est installé, le commutateur d'alimentation électrique fonctionne en mode d'arrêt automatique. Le fait d'appuyer sur le commutateur d'alimentation indique au système d'exploitation d'exécuter un arrêt du système en ordre (ce qui réduit les risques de pertes de données et d'endommagement de fichiers) avant d'éteindre électriquement le système. Pendant la séquence d'arrêt, le voyant d'alimentation électrique sur le panneau avant de l'ordinateur clignote.

#### **Si votre système d'exploitation se bloque**

Si, lorsque vous appuyez sur le commutateur d'alimentation, le voyant d'alimentation électrique clignote mais le système ne s'arrête pas, votre système d'exploitation peut s'être bloqué. Afin de pouvoir arrêter le système dans ces circonstances, appuyez sur le commutateur d'alimentation électrique une deuxième fois ou appuyez sur le bouton de réinitialisation.

*REMARQUE : Ce scénario (un système bloqué avec le service d'arrêt automatique actif) est la seule situation où appuyer sur le bouton de réinitialisation éteint le système sans le réinitialiser.*

### **Réinstallation ou retrait du service d'arrêt automatique**

Si vous devez réinstaller le service d'arrêt automatique, consultez « [Utilitaires du système](#page-25-1) ». Pour retirer le service d'arrêt automatique, suivez les étapes ci-après :

- 1. Insérez la disquette des utilitaires dans le lecteur A.
- 2. Exécutez le programme **remove.exe** à partir de la disquette.
- 3. Assurez-vous que le **Service d'arrêt automatique** est bien sélectionné, puis cliquez sur **Suivant**.

# **Cartes d'extension : Guide d'utilisation du système Dell™ OptiPlex™ GX300**

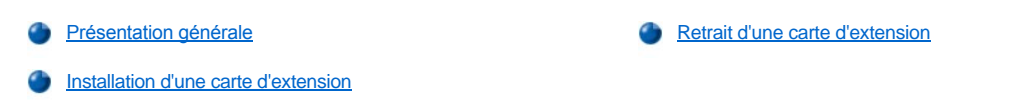

### <span id="page-27-0"></span>**Présentation générale**

Le système peut accepter jusqu'à six cartes d'extension, y compris jusqu'à cinq cartes d'extension PCI (interconnexion de composants périphériques) 32 bits et une carte AGP (port graphique accéléré) 32 bits. (consultez la figure 1 pour des exemples de ces cartes).

*REMARQUES : Pour se conformer aux exigences PC99, votre système Dell utilise uniquement des logements d'extension PCI. Les cartes d'extension ISA (Industry-Standard Architecture [architecture standard de l'industrie]) ne sont pas prises en charge.*

*Avant de déconnecter un périphérique du système ou de retirer un composant de la carte système, vérifiez que la LED d'état de veille sur la carte système est éteinte. Pour en connaître son emplacement, consultez la [figure 3](file:///C:/data/systems/opgx300/fr/ug/inside.htm#figure_3_system_board_components) dans la rubrique « À l'intérieur de votre ordinateur ».*

### **Figure 1. Cartes d'extension**

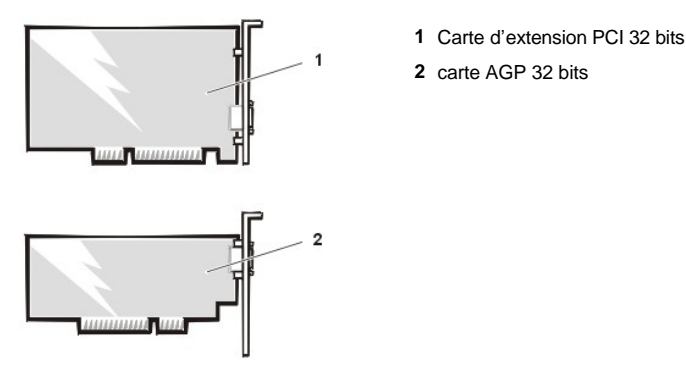

## <span id="page-27-1"></span>**Installation d'une carte d'extension**

Pour installer une carte d'extension, effectuez les opérations suivantes :

- **PRÉCAUTION : Avant de retirer le capot de l'ordinateur, consultez « [La sécurité d'abord : pour vous et pour votre ordinateur](file:///C:/data/systems/opgx300/fr/ug/internal.htm#safety_first) ».**
- 1. [Préparez l'installation de la carte d'extension et retirez le capot de l'ordinateur selon les instructions décrites dans la section «](file:///C:/data/systems/opgx300/fr/ug/internal.htm#computer_cover) Retrait et remise en place du capot de l'ordinateur ».

Reportez-vous à la documentation livrée avec la carte d'extension pour obtenir des informations sur la configuration de la carte, les connexions internes, et les autres moyens de personnaliser votre système.

**PRÉCAUTION : Certaines cartes de réseau font démarrer automatiquement le système lorsqu'elles sont connectées. Pour vous protéger contre les risques d'électrocution, assurez-vous que vous avez débranché votre ordinateur avant d'installer des cartes d'extension.**

- 2. Retirez l'attache de la carte AGP selon les instructions de la section « [Retrait et remise en place de l'attache de la carte AGP](file:///C:/data/systems/opgx300/fr/ug/inside.htm#agp_card_brace) ».
- 3. Dévissez le cache métallique couvrant l'ouverture de la fente d'extension que vous voulez utiliser et retirez-le (reportez-vous à la figure 2).

Conservez la vis car vous en aurez besoin lorsque vous installerez la carte d'extension plus tard, au cours de cette procédure.

### **Figure 2. Retrait de la languette métallique**

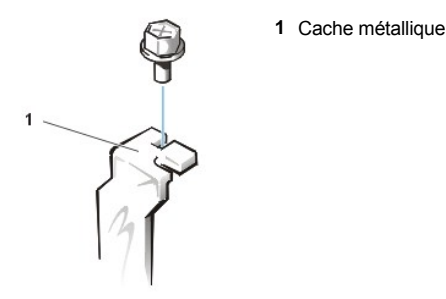

4. Insérez la carte d'extension dans le connecteur de carte d'extension.

Si la carte d'extension est de pleine longueur, insérez le bord antérieur de la carte dans le guide de carte correspondant sur l'intérieur avant du châssis tandis que vous insérez la carte dans son connecteur. Insérez le connecteur de bord de carte fermement dans la fente de carte d'extension. Basculez délicatement la carte dans le connecteur, jusqu'à ce qu'elle y soit bien insérée (reportez-vous à la figure 3).

**Figure 3. Installation d'une carte d'extension**

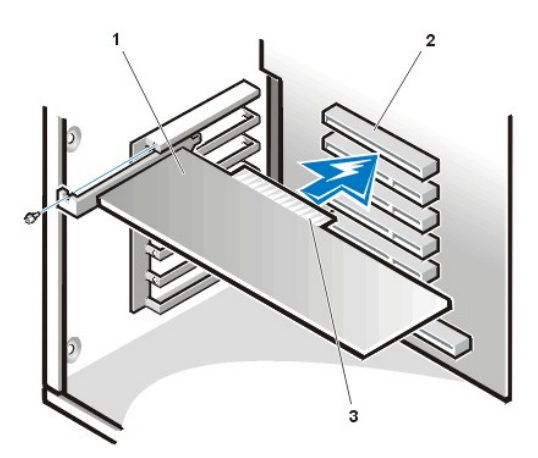

- **1** Cartes d'extension
- **2** Connecteur de carte d'extension
- **3** Connecteur de bord de carte

- 5. Lorsque la carte est bien installée dans le connecteur, fixez le support de montage de la carte sur le châssis avec la vis que vous avez retirée à l'étape 2.
- 6. Connectez tous les câbles qui devraient être connectés à la carte.

Consultez la documentation fournie avec la carte pour des informations sur le branchement des câbles.

Si vous installez la carte son OptiPlex™ de base, débranchez le câble du haut-parleur interne du panneau de contrôle sur l'avant du châssis et rebranchez-le sur le connecteur INT SPKR de la carte son. Vous devrez peut-être acheminer le câble du haut-parleur par un trou à l'avant du châssis pour atteindre le connecteur de la carte son.

- 7. Remettez l'attache de la carte AGP en place.
- 8. Remettez le capot de l'ordinateur en place, rebranchez l'ordinateur et les périphériques à leurs sources d'alimentation, puis allumez-les.
- *REMARQUE : Après avoir retiré et remis en place le châssis, le détecteur d'intrusion du châssis génère le message suivant au prochain démarrage du système:*

Alerte! Cover was previously removed. (ALERTE ! Le couvercle a été retiré.)

9. Pour redéfinir le détecteur d'intrusion dans le châssis, entrez dans la système de configuration et restaurer **Chassis intrusion** vers **Activé** ou **Activé en silence**

Consultez la section «*[Intrusion dans le châssis](file:///C:/data/systems/opgx300/fr/ug/setupopt.htm#chassis_intrusion)* » pour des instructions.

*REMARQUE : Si un mot de passe de configuration a été attribué par une autre personne, contactez votre administrateur de réseau pour des informations sur la réinitialisation du détecteur d'intrusion de châssis.*

Au cours de la configuration du système, si vous avez installé une carte son OptiPlex basique, changez le réglage du paramètre **Sound (Son)** et mettez-le sur **Off (Désactivé)**.

### <span id="page-29-0"></span>**Retrait d'une carte d'extension**

Pour retirer une carte d'extension, suivez les étapes ci-après.

**A** PRÉCAUTION : Avant de retirer le capot de l'ordinateur, consultez « [La sécurité d'abord : pour vous et pour votre ordinateur](file:///C:/data/systems/opgx300/fr/ug/internal.htm#safety_first) **».**

- 1. Retirez le capot de l'ordinateur selon les instructions de la section « [Retrait et remise en place du capot de l'ordinateur](file:///C:/data/systems/opgx300/fr/ug/internal.htm#computer_cover) ».
- 2. Retirez l'attache de la carte AGP selon les instructions de la section « *[Retrait et remise en place de l'attache de la carte AGP](file:///C:/data/systems/opgx300/fr/ug/inside.htm#agp_card_brace)* ».
- 3. Si nécessaire, déconnectez les câbles branchés à la carte.
- 4. Dévissez la patte de montage de la carte que vous souhaitez retirer.
- 5. Prenez la carte par ses coins extérieurs et dégagez-la doucement de son connecteur.
- 6. Si vous retirez la carte de façon permanente, installez un support métallique sur l'ouverture du connecteur de carte vide.
	- *REMARQUE : L'installation de caches métalliques sur les baies d'extension vides est nécessaire pour maintenir l'homologation du système par la FCC (commission fédérale des communications). De plus, les languettes protègent votre ordinateur de la poussière et de la saleté.*
- 7. Remettez l'attache de la carte AGP en place.
- 8. Remettez le capot de l'ordinateur en place, rebranchez l'ordinateur et les périphériques à leurs sources d'alimentation, puis allumez-les.
	- *REMARQUE : Après avoir retiré et remis en place le châssis, le détecteur d'intrusion du châssis génère le message suivant au prochain démarrage du système:*

ALERT! Cover was previously removed. (ALERTE ! Le couvercle a été retiré.)

9. Pour redéfinir le détecteur d'intrusion dans le châssis, entrez dans la système de configuration et restaurer **Chassis intrusion** vers **Activé** ou **Activé en silence**.

Consultez «[Intrusion dans le châssis](file:///C:/data/systems/opgx300/fr/ug/setupopt.htm#chassis_intrusion) » pour des instructions.

*REMARQUE : Si un mot de passe de configuration a été attribué par une autre personne, contactez votre administrateur de réseau pour des informations sur la réinitialisation du détecteur d'intrusion de châssis.*

[Retour à la page du Sommaire](file:///C:/data/systems/opgx300/fr/ug/index.htm)

# <span id="page-30-0"></span>**Composants externes : Guide d'utilisation du système Dell™ OptiPlex™ GX300**

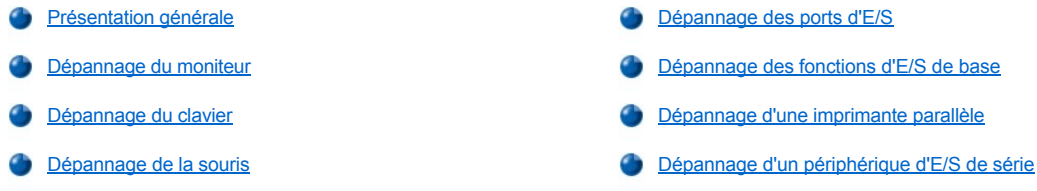

### <span id="page-30-1"></span>**Présentation générale**

Cette section présente les procédures de dépannage concernant l'équipement directement connecté au panneau des entrées/sorties (E/S) de votre ordinateur, comme le moniteur, le clavier, la souris ou l'imprimante. Avant d'effectuer l'une des procédures de cette section, consultez « [Vérification des connexions et des commutateurs](file:///C:/data/systems/opgx300/fr/ug/basic.htm#checking_connections_and_switches) ». Procédez ensuite au dépannage du matériel défectueux.

Vous avez besoin d'une copie du disque *Dell ResourceCD* pour effectuer les procédures de cette section.

Avant de lancer les [Diagnostics Dell,](file:///C:/data/systems/opgx300/fr/ug/diag.htm) vérifiez que votre système est réglé pour démarrer à partir du lecteur de CD-ROM. Reportez-vous à la section « [Démarrage des Diagnostics Dell](file:///C:/data/systems/opgx300/fr/ug/diag.htm#starting_the_dell_diagnostics) » pour de plus amples renseignements.

### <span id="page-30-2"></span>**Dépannage du moniteur**

Le dépannage des problèmes de vidéo implique que vous déterminiez lequel des composants suivants est le composant responsable du problème :

- 1 Moniteur ou câble d'interface du moniteur
- 1 Contrôleur vidéo

Les procédures de cette section dépannent seulement les problèmes avec le moniteur et le câble d'interface du moniteur.

Si des informations sur l'écran du moniteur sont affichées incorrectement ou sont absentes, suivez les étapes ci-après dans l'ordre indiqué jusqu'à ce que le problème soit résolu :

- 1. Allumez le système et tous ses périphériques.
- 2. Réglez les commutateurs et les commandes comme indiqué dans la documentation du moniteur pour corriger l'image vidéo, y compris la position horizontale et verticale ainsi que la taille.
- 3. Lancez les [Diagnostics Dell](file:///C:/data/systems/opgx300/fr/ug/diag.htm) en insérant le cédérom *Dell ResourceCD* et en redémarrant le système.
- 4. Exécutez le groupe des tests **Vidéo**.
- 5. Éteignez le système et déconnectez-le de la prise électrique. Échangez le moniteur avec un autre du même type en état de marche, puis reconnectez le système à la prise électrique.
- 6. Redémarrez le système, puis exécutez à nouveau le groupe de tests **Video (Vidéo)**.
- 7. Si les tests réussissent, le moniteur original était en panne. Si les test échouent encore, le contrôleur vidéo de la carte système est peut-être défectueux. Consultez la section « [Obtention d'aide](file:///C:/data/systems/opgx300/fr/ug/getting.htm) » pour trouver des instructions concernant l'obtention d'assistance technique.

### <span id="page-30-3"></span>**Dépannage du clavier**

Cette procédure détermine le genre de problème que vous avez avec votre clavier. Si un message d'erreur du système indique un problème de clavier lorsque vous démarrez le système informatique ou si le clavier ne fonctionne pas comme prévu, suivez les étapes ci-après dans l'ordre indiqué, jusqu'à la résolution du problème :

- 1. Si le clavier ou son câble montre des signes de dommages physiques ou si les touches ne fonctionnent pas, remplacez le clavier par un clavier qui fonctionne.
- 2. Lancez les [Diagnostics Dell](file:///C:/data/systems/opgx300/fr/ug/diag.htm) en insérant le cédérom Dell ResourceCD et en redémarrant le système.
- 3. Exécutez le groupe des tests **Keyboard (clavier)**.
- 4. Si le **Keyboard Interactive Test (Test interactif du clavier)** échoue, remplacez le clavier.

<span id="page-31-0"></span>5. Si le **Test du contrôleur de clavier** échoue, la carte système peut être en panne. Consultez la section « [Obtention d'aide](file:///C:/data/systems/opgx300/fr/ug/getting.htm) » pour trouver des instructions concernant l'obtention d'assistance technique.

### <span id="page-31-3"></span>**Dépannage de la souris**

Cette procédure détermine le genre de problème que vous avez avec votre souris. Si un message d'erreur du système indique un problème avec la souris lorsque vous démarrez le système informatique ou si la souris ne fonctionne pas comme prévu, suivez les étapes ci-après dans l'ordre indiqué jusqu'à ce que le problème soit résolu :

1. Nettoyez la souris comme indiqué dans votre documentation sur la souris.

La plupart des souris ont une bille qui peut être retirée et nettoyée en retournant la souris et en retirant le couvercle. Retirez également toute la poussière qui a pu s'accumuler sur le dessous de la souris.

- 2. Si la souris ou son câble montre des signes de dommages physiques ou si les boutons ne fonctionnent pas, remplacez la souris par une souris qui fonctionne.
- 3. Lancez les [Diagnostics Dell](file:///C:/data/systems/opgx300/fr/ug/diag.htm) en insérant le cédérom *Dell ResourceCD* et en redémarrant le système.
- 4. Exécutez le **Mouse Test (Test de la souris)**.
- 5. Si le **Test de la souris** échoue, la carte système est peut-être en panne. Consultez la section « [Obtention d'aide](file:///C:/data/systems/opgx300/fr/ug/getting.htm) » pour trouver des instructions concernant l'obtention d'assistance technique.

## <span id="page-31-1"></span>**Dépannage des ports d'E/S**

Cette section fournit la procédure de dépannage des ports du panneau d'E/S de votre ordinateur et de l'équipement connecté à ces derniers (comme par exemple l'imprimante, le scanner, ou tout autre dispositif périphérique).

Vous pouvez également utiliser cette procédure pour tester les ports d'E/S sur les cartes d'extension. Toutefois, vous devez d'abord effectuer les procédures dans la section , « [Dépannage des cartes d'](file:///C:/data/systems/opgx300/fr/ug/internal.htm#troubleshooting_expansion_cards)extension », pour vérifier que la carte est configurée et installée correctement.

Si un message d'erreur du système indique un problème de port ou si l'équipement connecté avec un port semble fonctionner incorrectement ou pas du tout, la source du problème peut être l'une des causes suivantes :

- l Une connexion défectueuse entre le port d'E/S et le dispositif périphérique
- <sup>l</sup> Un câble défectueux entre le port d'E/S et le dispositif périphérique
- l Un dispositif périphérique défectueux
- l Paramètres incorrects dans la [configuration du système](file:///C:/data/systems/opgx300/fr/ug/ssprog.htm)
- <sup>l</sup> Paramètres inexacts dans les fichiers de configuration du système
- <sup>l</sup> Mauvaise logique de port d'E/S sur la carte système
- *REMARQUE : Avec certains modems installés, les sous-tests du groupe de tests des Serial Port (Ports série) peuvent échouer car le modem apparaît aux diagnostics comme un port série mais il ne peut pas être testé comme tel. Si vous avez un modem installé et qu'un test de port série échoue, retirez le modem et recommencez les tests de diagnostics.*

### <span id="page-31-2"></span>**Dépannage des fonctions d'E/S de base**

Si un message d'erreur du système indique un problème de port d'E/S ou si le périphérique connecté au port ne fonctionne pas correctement, suivez ces étapes dans l'ordre indiqué jusqu'à ce que le problème soit résolu :

- 1. Accédez au programme de [configuration du système](file:///C:/data/systems/opgx300/fr/ug/sysetup.htm#entering_the_system_setup_program) et vérifiez que les paramètres des options **Serial Port 1 (Port série 1)**, **Serial Port 2 (Port série 2)** et **Parallel Port (Port parallèle)** sont définis sur Auto.
- 2. Lancez les [Diagnostics Dell](file:///C:/data/systems/opgx300/fr/ug/diag.htm) en insérant le cédérom *Dell ResourceCD* et en redémarrant le système.
- 3. Exécutez le groupe des tests **Serial/ Infrared Ports (Ports série/infrarouges)** et/ou le groupe de tests **Parallel Ports (Ports parallèles)**.

Si l'un des tests échoue, la carte système peut être défectueuse. Consultez la section « [Obtention d'aide](file:///C:/data/systems/opgx300/fr/ug/getting.htm) » pour trouver des instructions concernant l'obtention d'assistance technique.

[Si le problème persiste, consultez les sections « Dépannage d'une imprimante parallèle](#page-32-1) » ou « Dépannage d'un périphérique d'E/S de série » selon le périphérique défectueux.

### <span id="page-32-0"></span>**Dépannage d'une imprimante parallèle**

Si les informations de la section « [Dépannage des fonctions d'E/S de base](#page-31-2) » indiquent que le problème concerne l'imprimante parallèle, menez les étapes suivantes dans l'ordre indiqué, jusqu'à ce que le problème soit résolu :

1. Réinstallez le pilote de périphérique d'imprimante.

Reportez-vous à la documentation de l'imprimante et de votre système d'exploitation pour des instructions sur la réinstallation du pilote de l'imprimante.

2. Éteignez l'imprimante parallèle et l'ordinateur, remplacez le câble d'interface de l'imprimante parallèle par un câble qui fonctionne, puis allumez l'imprimante parallèle et l'ordinateur.

Si le problème est résolu, le câble d'imprimante original était en panne.

3. Exécutez l'auto-test de l'imprimante parallèle.

Si le test échoue, l'imprimante est défectueuse.

Si le problème n'est toujours pas résolu, la carte système peut être en panne. Consultez la section « [Obtention d'aide](file:///C:/data/systems/opgx300/fr/ug/getting.htm) » pour trouver des instructions concernant l'obtention d'assistance technique.

### <span id="page-32-1"></span>**Dépannage d'un périphérique d'E/S de série**

Si les informations dans « [Dépannage des fonctions d'E/S de base](#page-31-2) » indiquent que le problème concerne un périphérique connecté à l'un des ports série, suivez les étapes ci-après dans l'ordre jusqu'à la résolution du problème :

1. Attachez le périphérique de série à l'autre port série (par exemple, s'il est connecté au port série 1, attachez le périphérique au port série 2).

Si le problème est résolu, le port série de la carte système est défectueux. Consultez la section « [Obtention d'aide](file:///C:/data/systems/opgx300/fr/ug/getting.htm) » pour trouver des instructions concernant l'obtention d'assistance technique.

2. Si le périphérique défectueux possède un câble série amovible, remplacez le câble série.

Si le problème est résolu, le câble série était défectueux.

3. Remplacez le périphérique de série défectueux.

Si le problème n'est toujours pas résolu, la carte système peut être défectueuse. Consultez la section « [Obtention d'aide](file:///C:/data/systems/opgx300/fr/ug/getting.htm) » pour trouver des instructions concernant l'obtention d'assistance technique.

[Retour à la page du Sommaire](file:///C:/data/systems/opgx300/fr/ug/index.htm)

# <span id="page-33-0"></span>**Obtention d'aide : Guide d'utilisation du système Dell™ OptiPlex™ GX300**

**[Présentation générale de l'aide](file:///C:/data/systems/opgx300/fr/ug/help.htm)** 

**[Contacter Dell](file:///C:/data/systems/opgx300/fr/ug/contact.htm)** 

[Retour à la page du Sommaire](file:///C:/data/systems/opgx300/fr/ug/index.htm)

# **Unités de disque dur : Guide d'utilisation du système Dell™ OptiPlex™ GX300**

- [Installation d'une unité de disque dur EIDE](#page-34-0)
- [Installation de périphériques SCSI](#page-37-0)

### <span id="page-34-0"></span>**Installation d'une unité de disque dur EIDE**

Vous pouvez installer deux lecteurs EIDE (Enhanced Integrated Drive Electronics [électronique d'unité intégrée améliorée]) maximum, dont un doit mesurer au plus 2,5 cm de hauteur, dans le support d'unité de disque dur, sous le bâti des lecteurs. Le premier lecteur EIDE s'installe dans la baie de lecteur (inférieure) de 1 pouce libellée « HD1 » ; un second lecteur s'installe dans la baie de 1,6 pouce libellée « HD2 ».

#### **Adressage des lecteurs EIDE**

Tous les périphériques EIDE doivent être configurés avec la position de cavalier « Cable Select », qui assigne un statut maître-esclave aux périphériques, en fonction de leur position sur le câble d'interface. Lorsque deux périphériques EIDE sont branchés sur un même câble d'interface EIDE et sont configurés avec la position de cavalier « Cable Select », le périphérique attaché au dernier connecteur du câble d'interface est le maître ou périphérique de démarrage (lecteur 0) et le périphérique attaché au connecteur central du câble d'interface est l'esclave (lecteur 1). Consultez la documentation de l'unité dans votre kit de mise à niveau pour des informations sur le paramétrage des périphériques avec le paramètre de cavalier Cable Select.

Avec les deux connecteurs d'interface EIDE sur la carte système, votre système peut supporter jusqu'à quatre périphériques EIDE. Les unités de disque dur EIDE doivent être branchées au connecteur d'interface EIDE libellé « IDE1 ». Les lecteurs de bande EIDE et les lecteurs de CD-ROM doivent être branchés sur le connecteur d'interface EIDE libellé « IDE2 ».

#### **Installation d'une unité de disque dur EIDE dans le support d'unité de disque dur**

Pour installer une unité de disque dur EIDE dans le support d'unité de disque dur, effectuez les opérations suivantes.

- **PRÉCAUTION : Avant de retirer le capot de l'ordinateur, consultez « [La sécurité d'abord : pour vous et pour votre ordinateur](file:///C:/data/systems/opgx300/fr/ug/internal.htm#safety_first) ».**
- 1. Si vous remplacez une unité de disque dur contenant des données que vous souhaitez conserver, assurez-vous de faire une sauvegarde de vos fichiers avant de continuer cette procédure.
- 2. Préparez l'unité en vue de son installation.
	- **AVIS : Mettez-vous à la terre en touchant une surface métallique non peinte à l'arrière de l'ordinateur.**

**AVIS : Quand vous déballez le lecteur, ne le mettez pas sur une surface dure, ce qui pourrait endommager le lecteur. Mettez plutôt le lecteur sur une surface qui amortit mieux les chocs, telle qu'un tapis de mousse.**

Consultez la documentation du lecteur pour vérifier que le lecteur est configuré pour votre système informatique.

- 3. Retirez le capot de l'ordinateur selon les instructions de la section « [Retrait et remise en place du capot de l'ordinateur](file:///C:/data/systems/opgx300/fr/ug/internal.htm#computer_cover) ».
- 4. Retirez le support d'unité du châssis.

Si une unité de disque dur est déjà installée dans le support d'unité, déconnectez le câble d'alimentation en CC et le câble EIDE de l'unité.

Retirez la vis servant à fixer le support d'unité de disque dur au bâti des lecteurs dans le châssis.

Saisissez le support et faites-le pivoter vers l'extérieur du châssis, jusqu'à ce que la languette coulissante se dégage du rail à glissière sur le bâti des unités (reportez-vous à la figure 1). Soulevez légèrement le support pour libérer ses languettes de charnière du logement du châssis.

### **Figure 1. Retrait du support d'unité de disque dur**

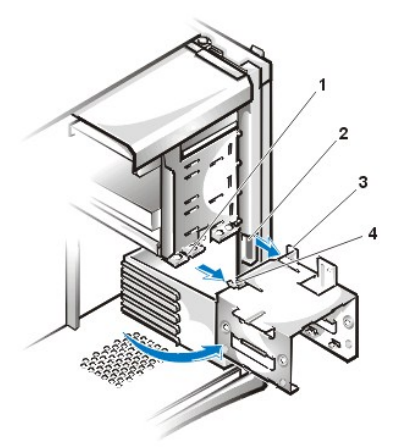

- **1** Rail de glissière du bâti des lecteurs
- **2** Logements du châssis
- **3** Languettes de la charnière
- **4** Languette coulissante

- 5. Faites glisser l'unité dans la baie du support choisie, en l'orientant de telle sorte que les connecteurs à l'arrière du lecteur soient face à l'arrière du châssis quand le support est réinstallé (reportez-vous à la [figure 2\)](#page-35-0).
- 6. Alignez les quatre trous de vis de l'unité et du support. Insérez et serrez les vis livrées avec votre kit d'extension.

Si vous installez un lecteur dans la baie de 1,6 pouce, utilisez les quatre trous de vis sur le côté du support (reportez-vous à la figure 2). Si vous installez un lecteur dans la baie de 1 pouce, utilisez les quatre trous de vis situés au-dessous du support.

# <span id="page-35-0"></span>**Figure 2. Insertion d'une unité de disque dur de 1,6 pouce dans le support**

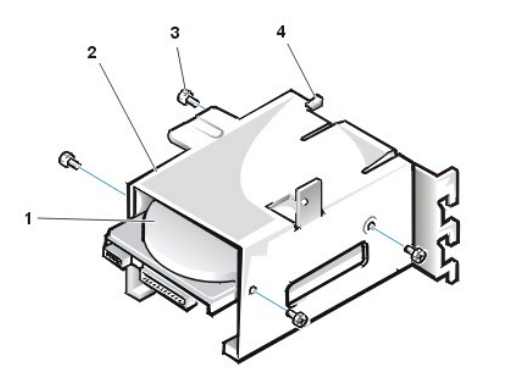

 Lecteur de 1,6 pouce Support de lecteur **3** Vis (4) Languette coulissante

7. Réinstallez le support d'unité de disque dur dans le châssis (reportez-vous à la [figure 3](#page-35-1)).

Insérez les languettes de charnière du support dans les fentes du châssis afin que les languettes s'accrochent dans les logements. Ensuite, faites pivoter le support vers le bâti des lecteurs, puis insérez la languette coulissante du support sur le rail de glissière du bâti des lecteurs. Faites glisser le support pour le mettre en place. Réinstallez la vis que vous avez retirée à l'étape 4.

<span id="page-35-1"></span>**Figure 3. Insertion du support de lecteur dans le châssis**
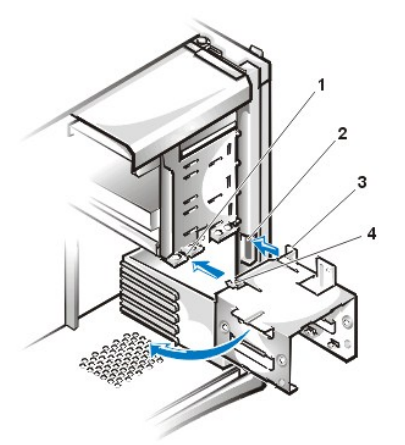

- **1** Rail de glissière du bâti des lecteurs
- **2** Logements du châssis
- **3** Languettes de la charnière
- **4** Languette coulissante

8. Branchez un câble d'alimentation en CC au connecteur d'entrée de l'alimentation à l'arrière de l'unité (reportez-vous à la [figure 4\)](#page-36-0).

Vérifiez tous les connecteurs afin d'être sûr que leur câblage est correct et qu'ils sont bien en place.

9. Connectez l'un des connecteurs de périphérique du câble EIDE au connecteur d'interface à 40 broches situé à l'arrière de l'unité de disque dur.

**AVIS : Vous devez faire correspondre la bande de couleur du câble EIDE avec la broche 1 du connecteur d'interface du lecteur afin de ne pas risquer d'endommager votre système.**

*REMARQUE : Les unités de disque dur ATA/66 (Ultra Advanced Technology Attachment[connexion de technologie ultra avancée]) nécessitent un câble à 80 conducteurs pour transférer des données à pleine vitesse. Le câble à 80 conducteurs est doté d'un connecteur à 40 broches, tout comme le câble Ultra ATA/33, mais aussi de deux fois le nombre de fils à l'intérieur du câble lui-même. Si vous utilisez un câble Ultra ATA/33 avec des unités de disque dur Ultra ATA/66, elles transféreront les données aux vitesses de l'Ultra ATA/33.*

## <span id="page-36-0"></span>**Figure 4. Connexion des câbles de l'unité de disque dur**

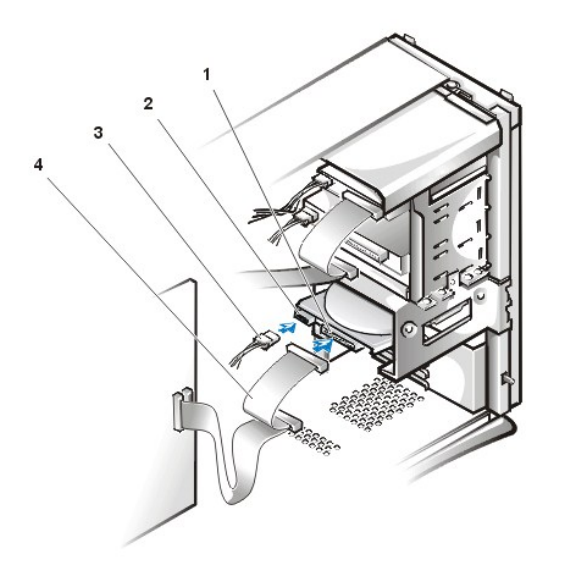

- **1** Connecteur d'interface
- **2** Connecteur d'arrivée d'alimentation électrique sur l'unité
- **3** câble d'alimentation en CC
- **4** Câble EIDE

10. Si ce n'est pas déjà fait, connectez l'autre extrémité du câble EIDE au connecteur d'interface IDE1 sur la carte système.

**AVIS : Vous devez faire correspondre la bande de couleur du câble EIDE avec la broche 1 du connecteur d'interface du lecteur afin de ne pas risquer d'endommager votre système.**

Pour repérer le connecteur IDE1 sur la carte système, reportez-vous à la [figure 3](file:///C:/data/systems/opgx300/fr/ug/inside.htm#figure_3_system_board_components) dans « À l'intérieur de votre ordinateur ».

11. Remettez en place le capot de l'ordinateur. Rebranchez ensuite votre ordinateur et ses périphériques à leur prise électrique, puis allumezles.

- 12. Insérez une disquette amorçable dans le lecteur A, puis redémarrez l'ordinateur.
- 13. Allumez le système informatique.
- 14. Accédez à la configuration du système et mettez à jour **[Lecteur principal 0](file:///C:/data/systems/opgx300/fr/ug/setupopt.htm#primary_secondary_drive_n)** ou **[Lecteur principal 1](file:///C:/data/systems/opgx300/fr/ug/setupopt.htm#primary_secondary_drive_n)**.

Une fois les paramètres du programme de configuration du système mis à jour, redémarrez le système.

15. Partitionnez et formatez logiquement votre lecteur, avant de passer à l'étape suivante.

Consultez la documentation pour les instructions de votre système d'exploitation.

- 16. Testez l'unité de disque dur en exécutant les [Diagnostics Dell](file:///C:/data/systems/opgx300/fr/ug/diag.htm).
- 17. Si le lecteur que vous venez d'installer est le lecteur principal, installez votre système d'exploitation sur l'unité de disque dur.

Reportez-vous à la documentation fournie avec votre système d'exploitation.

## **Installation de périphériques SCSI**

Cette section décrit comment configurer et installer des périphériques SCSI dans votre système.

#### **Consignes de configuration SCSI**

Vous pouvez installer deux unités de disque dur SCSI maximum dans le support d'unité de disque dur. Même si les périphériques SCSI sont installés essentiellement de la même manière que les autres périphériques, les contraintes de configuration sont différentes. Pour obtenir des détails sur la configuration de votre sous-système SCSI, reportez-vous à la documentation livrée avec vos périphériques SCSI et/ou votre carte adaptateur à l'hôte. Les sous-sections suivantes donnent des règles générales.

*REMARQUE : Dell n'approuve pas le mélange des unités de disque dur SCSI et EIDE dans un même système. Si votre système contient des unités de disque dur EIDE, n'installez pas d'unités de disque dur SCSI.*

#### **Numéros ID SCSI**

Les périphériques SCSI internes doivent avoir un numéro ID SCSI unique compris entre 0 et 15.

Lorsque les périphériques SCSI sont expédiés par Dell, les numéros d'identification SCSI par défaut sont affectés de la façon suivante:

- <sup>l</sup> Contrôleur SCSI : ID SCSI 7
- l Amorçage d'unité de disque dur SCSI : ID SCSI 0
- l Lecteur de CD-ROM SCSI : ID SCSI 5
- <sup>l</sup> Lecteur de bande ou de DAT (Digital Audio Tape [bande audio numérique]) SCSI : ID SCSI 6
- *REMARQUE : Les numéros d'identification SCSI ne doivent pas obligatoirement être assignés dans l'ordre, pas plus que les périphériques branchés sur le câble ne doivent l'être par numéro d'identification.*

Les périphériques SCSI installés par Dell sont configurés correctement pendant la fabrication. Vous n'avez pas à définir un ID SCSI pour ces périphériques SCSI.

Si vous attachez des périphériques SCSI supplémentaires en option, reportez-vous à la documentation livrée avec chaque périphérique pour obtenir des informations sur la définition des numéros ID SCSI appropriés.

#### **AVIS : Dell recommande que vous n'utilisiez que des câbles SCSI achetés chez Dell. Il n'est pas garanti que les câbles SCSI achetés ailleurs fonctionnent correctement avec les systèmes Dell.**

## **Terminaison de périphérique**

La logique SCSI demande que la terminaison soit activée sur les deux périphériques aux extrémités opposées de la chaîne SCSI et qu'elle soit désactivée pour tous les périphériques intermédiaires.

Consultez la documentation fournie avec les périphériques SCSI en option que vous avez achetés pour obtenir des informations sur la désactivation de la terminaison de ces périphériques.

#### **Câbles SCSI**

Les périphériques LVD (Low Voltage Differential [différentiel basse tension]) Ultra2/Wide (unités de disque dur) utilisent un câble à 68 broches. Une extrémité du câble doit être connectée à la carte contrôleur SCSI. Les connecteurs restant sur le câble doivent être attachés aux différents périphériques LVD.

Les périphériques SCSI étroits (lecteurs de bande, lecteurs de CD-ROM et certaines unités de disque dur) utilisent un câble à 50 broches. Une extrémité du câble doit être connectée à la carte contrôleur SCSI. Les connecteurs restants sur le câble doivent être attachés aux différents périphériques SCSI étroits.

## **Procédure générale d'installation des périphériques SCSI**

Configurez et installez un ou plusieurs périphériques SCSI sur votre ordinateur comme suit:

- 1. Déterminez quel sera le connecteur du câble SCSI interne que vous relierez à chaque périphérique SCSI.
- 2. Déballez chaque périphérique SCSI et préparez-le pour son installation.

**AVIS : Mettez-vous à la terre en touchant une surface métallique non peinte à l'arrière de l'ordinateur.**

**AVIS : Quand vous déballez le lecteur, ne le mettez pas sur une surface dure, ce qui pourrait endommager le lecteur. Mettez plutôt le lecteur sur une surface qui amortit mieux les chocs, telle qu'un tapis de mousse.**

Configurez le périphérique avec un numéro d'identification SCSI et une terminaison, si nécessaire.

- 3. Installez les périphériques SCSI de la manière appropriée.
	- ¡ [Pour installer une unité de disque dur SCSI, procédez comme indiqué de l'étape 3 à l'étape 9 de « Installation d'une unité de disque](#page-34-0)  dur EIDE », puis passez à l'étape 4 de cette procédure.
	- ¡ Pour installer un lecteur de bande SCSI, un lecteur de CD-ROM ou un lecteur DAT, procédez à l'installation (étapes 2 à 6 de la section « [Lecteurs de disquette, de bande et de CD-ROM](file:///C:/data/systems/opgx300/fr/ug/diskette.htm) », puis passez à l'étape 4 de cette procédure.
	- $\circ$  Pour installer un lecteur de bande SCSI externe, passez à l'étape 4 de cette procédure.
	- ¡ Pour installer une carte adaptateur à l'hôte SCSI, configurez la carte et installez-la dans une baie d'extension vide (reportez-vous à la section « [Installation d'une carte d'extension](file:///C:/data/systems/opgx300/fr/ug/expcards.htm#installing_an_expansion_card) »). Si vous connectez des unités de disque dur SCSI à la carte adaptateur à l'hôte, connectez le câble d'accès de l'unité de disque dur à la carte adaptateur à l'hôte SCSI et au connecteur AUX\_LED sur la carte système (reportez-vous à la [figure 3,](file:///C:/data/systems/opgx300/fr/ug/inside.htm#figure_3_system_board_components) « À l'intérieur de votre ordinateur »).
- 4. Connectez le câble SCSI à chaque périphérique SCSI.

**AVIS : Vous devez faire correspondre la bande de couleur du câble avec la broche 1 du connecteur d'interface du lecteur pour éviter d'endommager votre système.**

Les connecteurs figurant sur les câbles SCSI étroits sont avec détrompeur pour un positionnement correct — la zone en relief sur l'extérieur du connecteur de tête se loge dans une encoche, sur le connecteur du périphérique. Les connecteurs des câbles SCSI LVD sont conçus de manière à pouvoir se connecter uniquement dans un sens.

Si vous installez un périphérique SCSI externe, connectez une extrémité du câble externe SCSI sur le connecteur du bus SCSI situé à l'arrière du périphérique. Connectez l'autre extrémité du câble SCSI externe au connecteur externe situé sur la carte adaptateur à l'hôte.

- 5. Connectez le ou les périphériques SCSI à leur source d'alimentation.
	- ¡ Si vous installez un périphérique SCSI interne, connectez un câble d'alimentation en CC sur le connecteur d'arrivée de l'alimentation électrique du périphérique SCSI.
	- $\circ$  Si vous installez un périphérique SCSI externe, connectez l'extrémité femelle du câble d'alimentation dans la prise de CA située à l'arrière du périphérique SCSI. Branchez l'autre extrémité du câble d'alimentation électrique dans une prise murale secteur standard.

Vérifiez les connexions de tous les autres câbles. Pliez tous les câbles internes afin de faciliter la circulation de l'air du ventilateur ou du système de refroidissement.

6. Si vous avez installé un périphérique accessible de l'extérieur, retirez le cadre avant et le cache du panneau avant pour cette baie d'unité depuis le cadre avant. Remettez ensuite en place le cadre avant.

Pour les instructions de retrait du cadre avant, reportez-vous à « [Retrait et remise en place du cadre avant](file:///C:/data/systems/opgx300/fr/ug/inside.htm#removing_and_replacing_the_front_bezel) ». Pour retirer un cache du panneau avant, tenez le cadre en tournant la partie intérieure vers vous et appuyez sur chaque extrémité avec les pouces jusqu'à ce qu'il se détache du cadre.

- 7. Remettez en place le capot de l'ordinateur. Rebranchez ensuite votre ordinateur et ses périphériques à leur source d'alimentation, puis allumez-les.
	- *REMARQUE : Après avoir retiré et remis en place le châssis, le détecteur d'intrusion du châssis génère le message suivant au prochain démarrage du système:*

ALERT! Cover was previously removed. (Alerte! Le couvercle a été retiré.)

8. Pour redéfinir le détecteur d'intrusion dans le châssis, entrez dans la système de configuration et restaurer **Chassis intrusion** vers **Activé** ou **Activé en silence**

Consultez «[Intrusion dans le châssis](file:///C:/data/systems/opgx300/fr/ug/setupopt.htm#chassis_intrusion) » pour des instructions.

- *REMARQUE : Si un mot de passe de configuration a été attribué par une autre personne, contactez votre administrateur de réseau pour des informations sur la réinitialiastion du détecteur d'intrusion de châssis.*
- 9. Si nécessaire, mettez à jour les informations de configuration système du lecteur dans le programme de configuration du système.

Après avoir installé une unité de disque dur SCSI, **Unité principale 0** et **Unité principale 1** doivent être réglés sur **None (Aucun)**. Si vous avez installé des périphériques EIDE sur le deuxième canal EIDE, tel qu'un lecteur de CD-ROM ou un lecteur de bande, **Lecteur secondaire 0** et/ou **Lecteur secondaire 1** doivent être réglés sur **Auto.** Si vous avez installé des périphériques SCSI sur le deuxième canal EIDE, **Lecteur secondaire 0** et/ou **Lecteur secondaire 1** doivent être réglés sur **Aucun.**

10. Si vous avez installé une unité de disque dur SCSI, partitionnez et formatez l'unité. Installez ensuite le système d'exploitation.

Pour obtenir des instructions, consultez « [Partitionnement et formatage des unités de disque dur SCSI](#page-39-0) » ainsi que la documentation de votre système d'exploitation.

11. Tester les périphériques SCSI.

Testez une unité de disque dur SCSI en exécutant les [diagnostics Dell.](file:///C:/data/systems/opgx300/fr/ug/diag.htm)

Pour tester un lecteur de bande SCSI, reportez-vous à la documentation d'accompagnement du logiciel du lecteur de bande afin d'effectuer un test de vérification et de sauvegarde de ce dernier.

## <span id="page-39-0"></span>**Partitionnement et formatage des unités de disque dur SCSI**

Vous aurez peut-être à utiliser des programmes différents de ceux fournis avec le système d'exploitation pour partitionner et formater les unités de disque dur SCSI. Reportez-vous à la documentation livrée avec vos pilotes logiciels SCSI pour des informations sur l'installation de pilotes appropriés et sur la préparation de votre unité de disque dur SCSI en vue de son utilisation.

[Retour à la page du Sommaire](file:///C:/data/systems/opgx300/fr/ug/index.htm)

# **Présentation générale de l'aide : Guide d'utilisation du système Dell™ OptiPlex™ GX300**

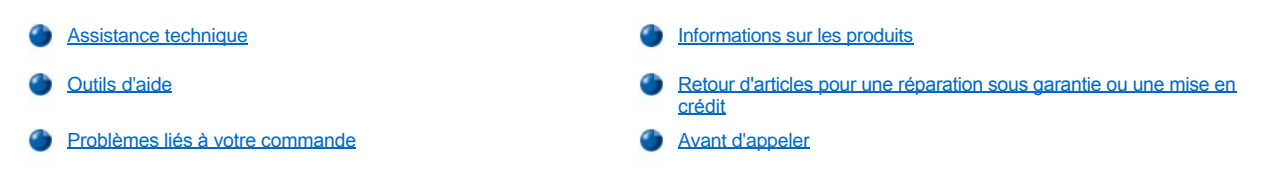

#### <span id="page-40-0"></span>**Assistance technique**

Si vous avez besoin d'assistance pour un problème technique, effectuez les étapes suivantes :

- 1. Exécutez les Diagnostics Dell.
- 2. Faites une copie de la [Diagnostics Checklist \(Liste de vérifications des Diagnostics\)](#page-42-1) et remplissez-la.
- 3. Utilisez les divers services en ligne de Dell disponibles sur le site Web de Dell (**http://www.dell.com**) pour obtenir de l'aide concernant les procédures d'installation et de dépannage.
- 4. Si les étapes précédentes n'ont pas résolues le problème appelez Dell pour obtenir une assistance technique.

Lorsque le système de téléphone automatisé de Dell vous le demande, entrez le code de service express pour acheminer directement votre appel au personnel de support approprié. Si vous ne possédez pas un code de service express, ouvrez le fichier **Dell Accessories (Accessoires de Dell)** double-cliquez sur l'icône **Express Service Code (Code de service express)** et suivez les directions qui vous sont données.

*REMARQUE : Le code de service express des systèmes Dell n'est peut-être pas disponible dans votre pays.*

[Pour des instructions sur l'utilisation du service de support technique, reportez-](#page-42-0)vous à la section « [Service de support technique](#page-41-3) » et « Avant d'appeler ».

## <span id="page-40-1"></span>**Outils d'aide**

Dell fournit plusieurs outils d'assistance. Ces outils sont décrits dans la sections suivantes.

*REMARQUE : Certains des outils d'aide suivants ne sont pas toujours disponibles en dehors des USA continentaux. Appelez votre revendeur de produits Dell pour obtenir des informations quant à leur disponibilité.*

#### **World Wide Web**

L'Internet est votre meilleur outil pour obtenir des informations concernant votre ordinateur ainsi que d'autres produits de Dell. Grâce à l'Internet vous pouvez avoir accès à la plupart des services décrits dans cette section, y compris le service AutoTech et TechFax, l'état de suivi de commande, le support technique et les informations concernant le produit.

Vous pouvez accéder au site Web de support de Dell à l'adresse **http://support.dell.com.** Pour sélectionner votre pays, cliquez sur la carte qui s'affiche. La page **Welcome to support.dell.com (Bienvenue sur support.euro.dell.com)** s'ouvre. Entrez les informations de votre système pour accéder aux outils d'aide et aux informations.

Vous pouvez contacter Dell électroniquement aux adresses suivantes :

- <sup>l</sup> World Wide Web
- **http://www.dell.com/**

**http://www.dell.com/ap/ (pour les pays de l'Asie/du Pacifique uniquement)**

**http://www.euro.dell.com (pour l'Europe uniquement)**

- **http://www.dell.com/la/** (pour les pays d'Amérique Latine)
- 1 FTP (File Transfer Protocol [protocole de transfert de fichiers]) anonyme

#### **ftp.dell.com/**

Connectez-vous en tant qu'utilisateur : anonyme, puis utilisez votre adresse e-mail comme mot de passe.

1 Service de support électronique

**mobile\_support@us.dell.com**

**support@us.dell.com**

**apsupport@dell.com** (pays d'Asie/du Pacifique uniquement)

**support.euro.dell.com** (Europe uniquement)

1 Service de devis électronique

#### **sales@dell.com**

**apmarketing@dell.com** (pays d'Asie/du Pacifique uniquement)

1 Service d'informations électronique

**info@dell.com**

#### **Service AutoTech**

Le service de support technique automatique de Dell — AutoTech — fournit des réponses enregistrées aux questions les plus fréquentes des clients de Dell.

Quand vous appelez AutoTech, vous utilisez votre téléphone à touches pour choisir les sujets qui correspondent à vos questions. Vous pouvez même interrompre votre session AutoTech et la continuer plus tard. Le numéro de code que le service AutoTech vous fourni vous permet de reprendre votre session là où vous l'avez arrêtée .

Le service AutoTech est disponible 24 heures sur 24, sept jours sur sept. Vous pouvez aussi accéder à ce service via le service de support technique. Pour obtenir un numéro de téléphone à appeler, reportez-vous à la rubrique de [numéros de contact](file:///C:/data/systems/opgx300/fr/ug/contact.htm) de votre région.

#### **Service TechFax**

Dell utilise au maximum le fax pour mieux vous servir. Vous pouvez appeler la ligne d'appel gratuit TechFax de Dell 24 heures sur 24, sept jours sur sept pour obtenir des informations techniques de toutes sortes.

En utilisant un téléphone à touches, vous avez accès à une liste complète de sujets. Les informations techniques demandées vous sont transmises en l'espace de quelques minutes au numéro de fax que vous aurez indiqué. Pour obtenir le numéro de TechFax à contacter reportezvous à la section de **numéros de contact** pour votre région.

## **Système automatisé de suivi des commandes**

Vous pouvez appeler ce service automatisé pour vérifier l'état de vos commandes de produits Dell. Un message préenregistré vous invite à entrer les informations concernant votre commande afin de la localiser et de vous répondre. Pour obtenir un numéro de téléphone à appeler, reportezvous à la rubrique de [numéros de contact](file:///C:/data/systems/opgx300/fr/ug/contact.htm) de votre région.

#### <span id="page-41-3"></span>**Service de support technique**

Le service de support technique de Dell à la tête de l'industrie est disponible 24 heures sur 24, sept jours sur sept, pour répondre à vos questions concernant le matériel Dell.

Nos employés de support technique sont fiers de leurs accomplissements : plus de 90 pour cent des problèmes et questions sont résolus en un appel gratuit qui dure en général moins de 10 minutes. Quand vous appelez, nos experts utilisent des données stockées sur votre système de Dell pour mieux comprendre vos questions. Notre équipe de support technique utilise un système de diagnostics par ordinateur pour fournir rapidement des réponses précises à vos questions.

Pour contacter le service de support technique de Dell, reportez-vous à la rubrique « [Avant d'appeler](#page-42-0) », puis composez le numéro correspondant à votre pays mentionné dans « [Contacter Dell](file:///C:/data/systems/opgx300/fr/ug/contact.htm) ».

## <span id="page-41-2"></span>**Problèmes liés à votre commande**

Si vous avez un problème avec votre commande, comme des pièces manquantes, des mauvaises pièces ou une facturation erronée, appelez le service clientèle de Dell Computer Corporation. Assurez-vous d'avoir votre facture à portée de main lorsque vous appelez. Pour obtenir un numéro de téléphone à appeler, reportez-vous à la rubrique de [numéros de contact](file:///C:/data/systems/opgx300/fr/ug/contact.htm) de votre région.

## <span id="page-41-0"></span>**Informations sur les produits**

Si vous avez besoin d'informations sur les autres produits disponibles auprès de Dell ou si vous voulez passer une commande, visitez le site web de Dell à l'adresse **http://www.dell.com**. Pour savoir quel numéro de téléphone composer pour parler à un spécialiste des ventes, consultez « [Contacter Dell](file:///C:/data/systems/opgx300/fr/ug/contact.htm) ».

<span id="page-41-1"></span>**Renvoi d'articles pour une réparation sous garantie ou une mise en crédit**

Préparez comme indiqué ci-après tous les articles à retourner, que ce soit pour un renvoi ou une mise en crédit :

1. Appelez Dell pour obtenir un numéro d'autorisation, et écrivez-le de façon claire et évidente sur l'extérieur de la boîte.

Pour le numéro à appeler, reportez-vous aux [numéros d'appel](file:///C:/data/systems/opgx300/fr/ug/contact.htm) de votre région.

- 2. Fournissez une copie de votre facture et une lettre décrivant les raisons du renvoi
- 3. Fournissez une copie de la [Diagnostics Checklist \(Liste de vérifications de s diagnostics\)](#page-42-1) indiquant les test que vous avez exécutés et les messages d'erreur indiqués par les Diagnostics de Dell.
- 4. Fournissez tous les accessoires qui font partie du matériel renvoyé (câbles d'alimentation, disquettes de logiciel, guides, etc.) s'il s'agit un retour pour mise en crédit.
- 5. Renvoyez l'équipement dans son emballage d'origine (ou équivalent).

Vous êtes responsable des frais d'envoi. Vous devez aussi assurer les produits retournés ou assumer les risques en cas de perte du matériel lors de son envoi à Dell. Les envois contre remboursement ne sont pas acceptés.

Les retours reçus sans les éléments décrits ci-dessus seront refusés à notre quai d'arrivée et vous seront renvoyés.

### <span id="page-42-0"></span>**Avant d'appeler**

*REMARQUE : Ayez votre code service express à portée de main quand vous appelez. Ce code aide le système de support par téléphone automatisé de Dell à diriger votre appel plus efficacement.*

N'oubliez pas de remplir la [liste de vérification des diagnostics](#page-42-1). Si possible, allumez votre système avant d'appeler Dell pour obtenir une assistance technique et utilisez un téléphone qui se trouve à côté ou à proximité de votre ordinateur. On vous demandera de taper certaines commandes, et de relayer certaines informations pendant les opérations ou d'essayer d'autres opérations de dépannage qui ne sont possible que sur l'ordinateur lui-même. Assurez-vous d'avoir la documentation concernant le système auprès de vous.

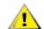

**PRÉCAUTION : Si vous avez besoin de retirer le capot de votre ordinateur, faites bien attention débrancher le câble d'alimentation de sa prise ainsi que le câble du modem.**

#### <span id="page-42-1"></span>**Liste de vérification des diagnostics**

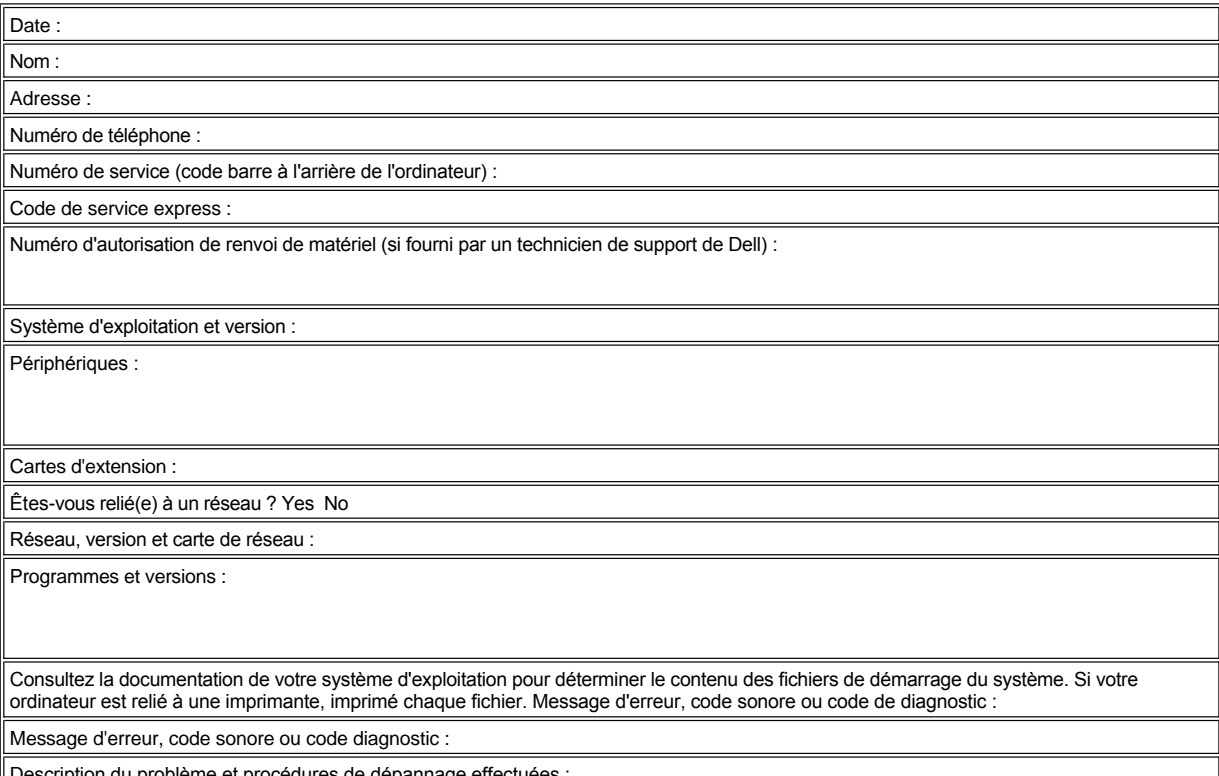

Description du problème et procédures de dépannage effectuées :

 $\overline{a}$ 

j.

# <span id="page-44-2"></span>**À l'intérieur de votre ordinateur : Guide d'utilisation du système Dell™ OptiPlex™ GX300**

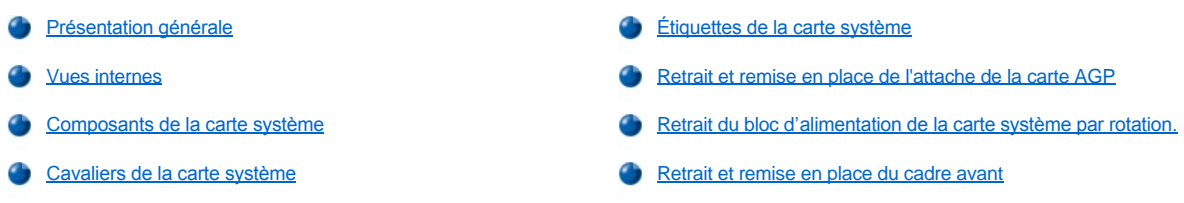

# <span id="page-44-0"></span>**Présentation générale**

Cette section décrit l'intérieur de votre ordinateur et peut être utilisée comme référence avant d'effectuer une procédure d'extension.

**PRÉCAUTION : Avant d'intervenir à l'intérieur de votre ordinateur, consultez la rubrique « La sécurité d'abord : pour vous et pour votre ordinateur ».**

# <span id="page-44-1"></span>**Vues internes**

La figure 1 montre une vue de côté de votre ordinateur, pour vous permettre de vous orienter lorsque vous travaillez à l'intérieur de celui-ci.

**Figure 1. Vue d'orientation de l'ordinateur**

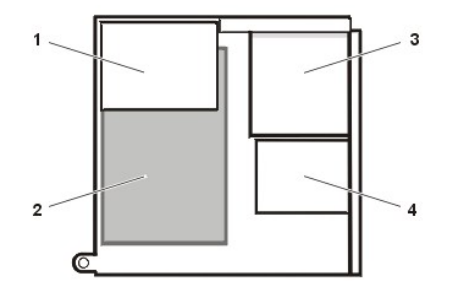

- **1** Bloc d'alimentation
- **2** Carte système
- **3** Lecteurs accessibles de l'extérieur
- **4** Unités de disque dur

Le figure 2 montre l'ordinateur sans son capot.

# **Figure 2. Intérieur du châssis**

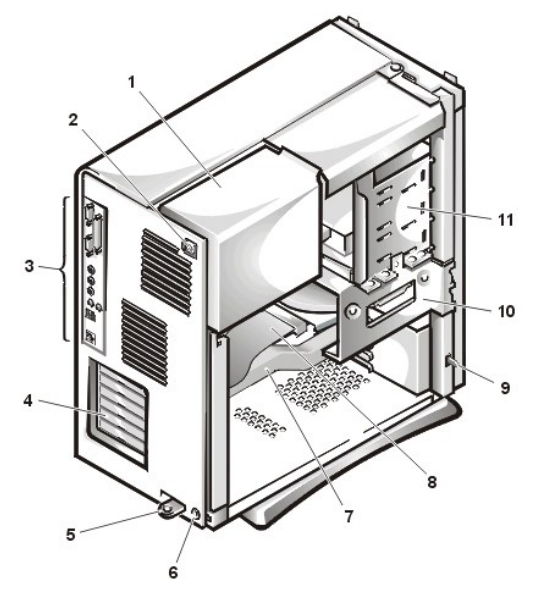

- **1** Bloc d'alimentation
- **2** Prise de CA
- **3** [Connecteurs de panneaux d'E/S](file:///C:/data/systems/opgx300/fr/ug/setup.htm#figure_1_io_ports_and_connectors)
- **4** Logements de carte d'extension
- **5** Anneau pour cadenas
- **6** Fente pour câble de sécurité
- **7** Attache de la carte AGP
- **8** Câble d'interface de lecteur
- **9** Commutateur d'intrusion dans le châssis
- **10** Bâti d'unité de disque dur
- **11** Baies de lecteur accessibles de l'extérieur

# <span id="page-45-1"></span><span id="page-45-0"></span>**Composants de la carte système**

La figure 3 montre la carte système et l'emplacement de tous ses supports et connecteurs.

# **Figure 3. Composants de la carte système**

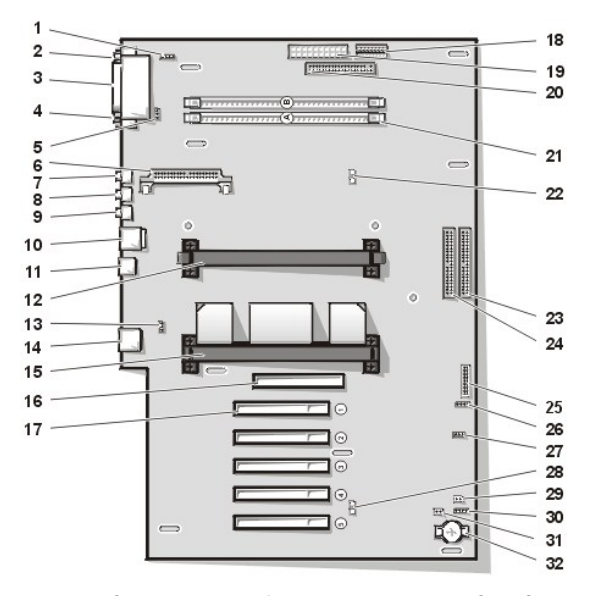

- Connecteur d'interface audio de lecteur de CD-ROM
- Connecteur du port série 1
- Connecteur du port parallèle
- Connecteur du port série 2
- connecteur du ventilateur
- Connecteur du module de régulation de tension ou VRM
- Connecteur du microphone
- Connecteur de ligne de sortie
- Connecteur de ligne d'entrée
- connecteur du clavier et connecteur de la souris
- Connecteurs du bus série universel (USB)
- Connecteur du processeur secondaire
- Connecteur de téléphonie
- Connecteur du contrôleur d'interface réseau (NIC)
- Connecteur du processeur principal
- Connecteur AGP (port graphique accéléré)
- Connecteur de carte d'extension PCI(5)
- Connecteur de l'alimentation 3,3 V
- Connecteur d'alimentation
- Connecteur d'interface du lecteur de disquette
- Supports RIMM (Rambus In-line Memory Module [module de mémoire en ligne Rambus]) (2)
- LED de mode Suspension sur RAM
- Connecteur d'interface EIDE principal
- Connecteur d'interface EIDE secondaire
- Connecteur du panneau de commande
- Connecteur de haut-parleurs externe
- Connecteur d'alimentation de réveil à distance
- <span id="page-46-3"></span>**28** LED d'état de veille
- **29** Cavalier de mot de passe
- **30** Connecteur du voyant d'accès à l'unité de disque dur auxiliaire
- **31** Cavalier RTCRST
- **32** Support de la batterie

# <span id="page-46-1"></span>**Cavalier de la carte systèmes**

La figure 4 montre l'emplacement des cavaliers sur la carte système. [Le tableau 1](#page-46-2) répertorie les cavaliers de la carte système et leurs paramètres.

## **Figure 4. Cavalier de la carte systèmes**

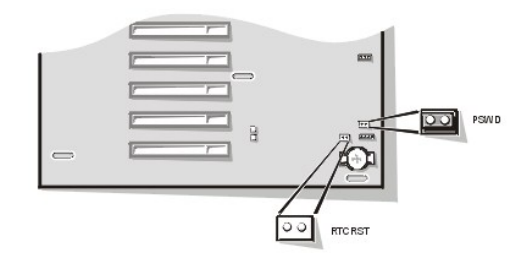

Les cavaliers sont de petits blocs sur une carte de circuit, desquels émergent deux broches ou plus. Les prises en plastique contenant un fil s'adaptent sur les broches. Le fil connecte les broches et crée un circuit.

## **AVIS : Assurez-vous que votre système est éteint avant de changer le réglage des cavaliers. Sinon, votre système peut être endommagé ou donner des résultats imprévisibles.**

Pour changer un paramètre de cavalier, enlevez la fiche de sa (ses) broche(s) et fixez-la soigneusement sur la (les) broche(s) indiquée(s).

## <span id="page-46-2"></span>**Tableau 1. Paramètres des cavaliers de la carte système**

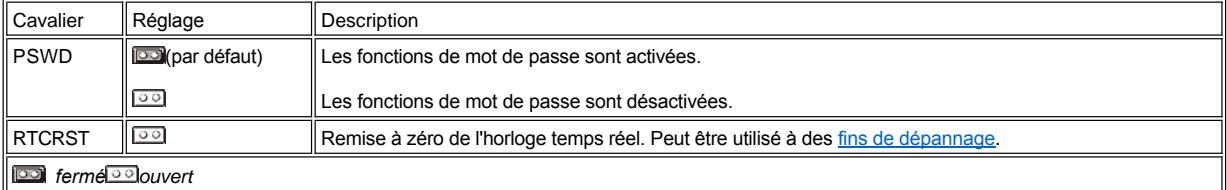

# <span id="page-46-0"></span>**Étiquettes de la carte système**

 $\overline{a}$ 

Le tableau 2 liste les étiquettes des connecteurs et supports de votre carte système et décrit brièvement leurs fonctions.

**Tableau 2. Connecteurs et supports de la carte système**

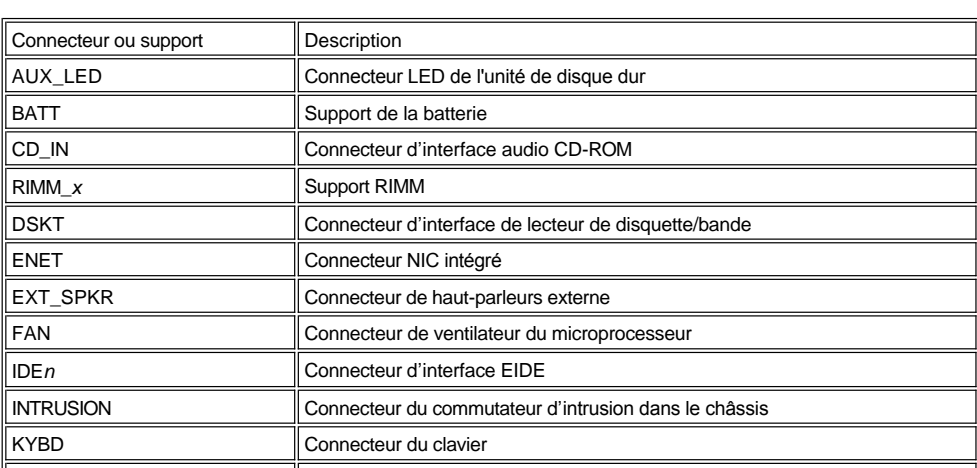

<span id="page-47-3"></span>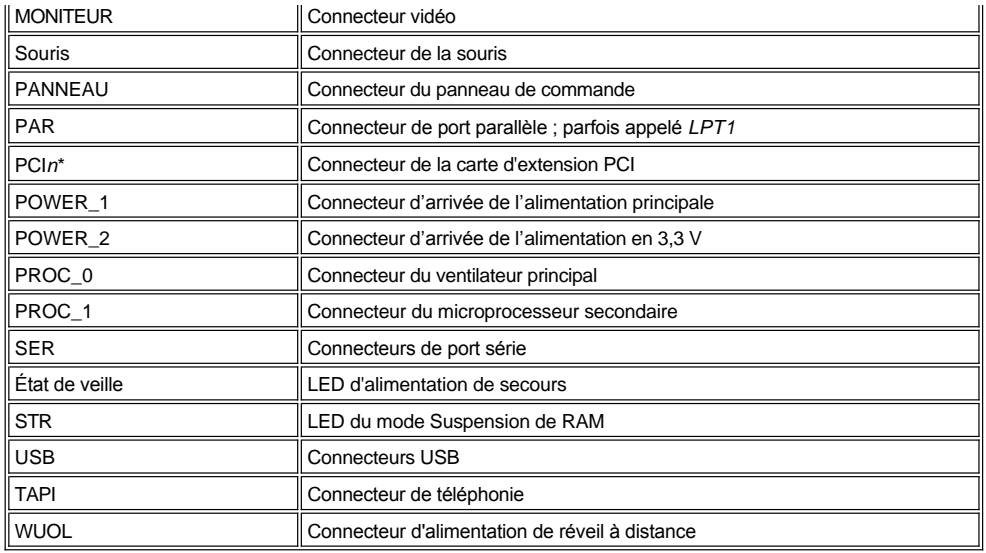

## <span id="page-47-0"></span>**Retrait et remise en place de l'attache de la carte AGP**

Pour accéder à une carte d'extension ou à tout composant de la carte système, vous devez retirer dans un premier temps l'attache de la carte AGP, qui fixe la carte AGP dans son support.

**PRÉCAUTION : Avant de retirer le capot de l'ordinateur, consultez « [La sécurité d'abord : pour vous et pour votre ordinateur](file:///C:/data/systems/opgx300/fr/ug/internal.htm#safety_first) ».**

- 1. [Retirez le capot de l'ordinateur.](file:///C:/data/systems/opgx300/fr/ug/internal.htm#computer_cover)
- 2. Retirez la vis qui fixe l'attache de la carte AGP sur le châssis (reportez-vous à la figure 5).

## <span id="page-47-2"></span>**Figure 5. Retrait de l'attache de la carte AGP**

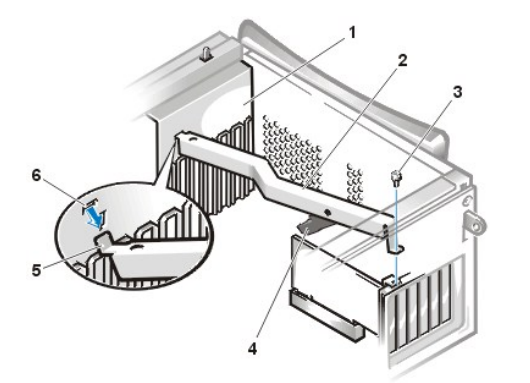

- **1** Guide de carte
- **2** Attache de la carte AGP
- **3** Vis
- **4** Guide en plastique de la carte AGP
- **5** Languettes
- **6** logement

3. Tournez l'attache vers le haut jusqu'à ce qu'elle se dégage du guide de carte, à l'avant du châssis. Soulevez-la ensuite hors du châssis.

Pour remettre l'attache en place, effectuez les opérations suivantes :

- 1. Insérez les languettes situées à une extrémité de l'attache dans les logements du guide de carte, à l'avant du châssis (reportez-vous à la [figure 5\)](#page-47-2).
- 2. Abaissez l'attache, en veillant à ce que le guide de carte AGP en plastique, situé à la base de l'attache, s'enclenche dans la partie supérieure de la carte AGP.
- 3. Remettez la vis qui fixe l'attache sur le châssis.

## <span id="page-47-1"></span>**Retrait du bloc d'alimentation de la carte système par rotation.**

Pour pouvoir accéder à certains composants de la carte système, vous devez faire pivoter le bloc d'alimentation du système de façon à ce qu'il ne

<span id="page-48-0"></span>vous gêne pas. Pour faire pivoter le bloc d'alimentation, effectuez les étapes suivantes.

**PRÉCAUTION : Avant de retirer le capot de l'ordinateur, consultez « [La sécurité d'abord : pour vous et pour votre ordinateur](file:///C:/data/systems/opgx300/fr/ug/internal.htm#safety_first) ».**

- 1. Retirez le capot de l'ordinateur selon les instructions de la section « [Retrait du capot de l'ordinateur](file:///C:/data/systems/opgx300/fr/ug/internal.htm#computer_cover) ».
- 2. Débranchez le câble d'alimentation en CA de la prise secteur située à l'arrière du bloc d'alimentation (reportez-vous à la figure 6).

## **Figure 6. Rotation du bloc d'alimentation**

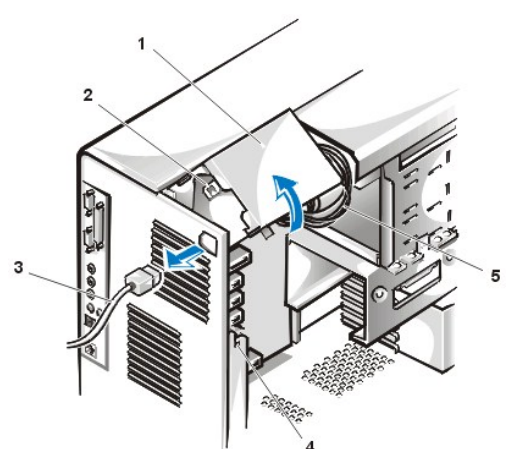

- **1** Bloc d'alimentation
- **2** Dispositif de dégagement
- **3** câble d'alimentation en CA
- **4** languette de fixation
- **5** Câble d'alimentation en CC

3. Libérez le bloc d'alimentation de la languette de fixation comportant l'étiquette « RELEASE ->,», puis faites-le pivoter vers l'extérieur jusqu'à ce qu'il se bloque en position étendue.

# <span id="page-48-1"></span>**Retrait et remise en place du cadre avant**

Pour accéder à certaines baies de lecteur, vous devez d'abord retirer le cadre avant. Pour cela, vous retirez d'abord le capot de l'ordinateur (reportez-vous à la section « [Retrait et remise en place du capot de l'ordinateur](file:///C:/data/systems/opgx300/fr/ug/internal.htm#computer_cover) »). Avec le capot retiré, dégagez le cadre en appuyant sur le système de desserrage des languettes identifié par une icône (reportez-vous à la figure 7).

## **Figure 7. Retrait du cadre avant**

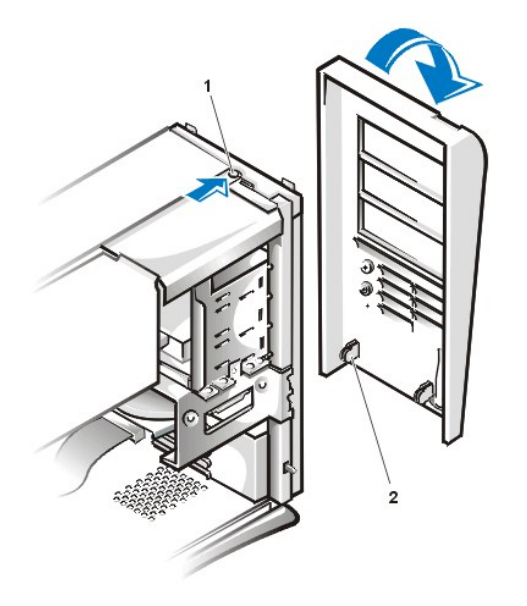

- **1** Ouverture de la languette
- **2** Crochets de retenue (2)

Tout en appuyant sur le système de desserrage des languettes, faites basculer le cadre pour l'éloigner du châssis, dégagez les deux crochets de retenue au bas du cadre, puis tirez le cadre avec précaution pour le dégager du châssis.

Pour remettre le cadre en place, introduisez les deux crochets de retenue, situés sur le cadre, dans les logements correspondants, à la base du châssis. Tournez ensuite le haut du cadre vers le châssis, jusqu'à ce que les languettes supérieures s'enclenchent dans les logements correspondants du cadre.

[Retour à la page du Sommaire](file:///C:/data/systems/opgx300/fr/ug/index.htm)

**Installation des mises à niveau : Guide d'utilisation du système Dell™ OptiPlex™ GX300**

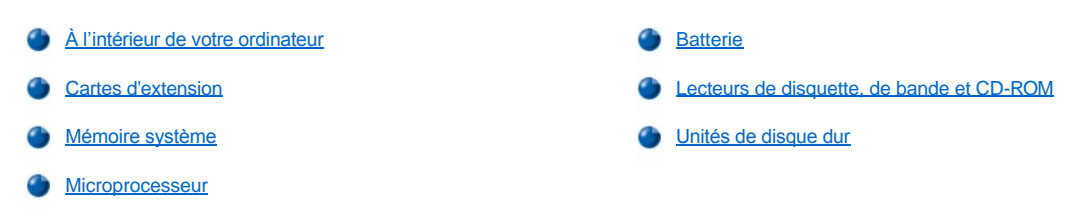

[Retour à la page du Sommaire](file:///C:/data/systems/opgx300/fr/ug/index.htm)

# <span id="page-51-0"></span>**Composants internes : Guide d'utilisation du système Dell™ OptiPlex™ GX300**

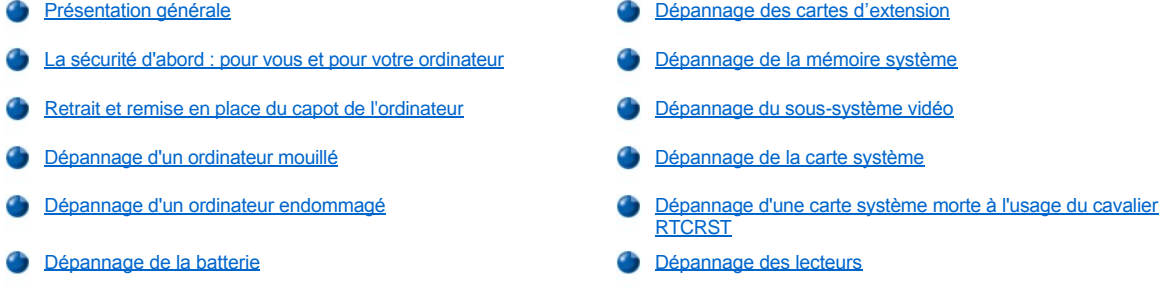

## <span id="page-51-1"></span>**Présentation générale**

Cette section offre des procédures de dépannage pour les composants à l'intérieur de votre ordinateur. Avant d'entreprendre les procédures de cette section, faites comme suit :

- <sup>l</sup> Effectuez les procédures décrites dans « [Vérification des connexions et des commutateurs](file:///C:/data/systems/opgx300/fr/ug/basic.htm#checking_connections_and_switches) » et « [Configuration du système](file:///C:/data/systems/opgx300/fr/ug/basic.htm#the_system_setup_program) ».
- 1 Lisez les consignes de sécurité décrites dans « [La sécurité d'abord : pour vous et pour votre ordinateur](#page-51-2) ».

Il vous faut les éléments suivants pour exécuter les opérations décrites dans cette section :

- <sup>l</sup> Une copie du cédérom *Dell ResourceCD*
- <sup>l</sup> Un petit tournevis plat et un tournevis cruciforme No 1 (ou une clef à pipe hexagonale d'un quart de pouce [6,35 mm])

#### <span id="page-51-2"></span>**La sécurité d'abord : pour vous et pour votre ordinateur**

Les procédures de cette section impliquent le retrait du capot de l'ordinateur pour travailler à l'intérieur de l'ordinateur. Lorsque vous travaillez à l'intérieur de l'ordinateur, vous ne devez exécuter que les instructions présentées dans ce guide ou dans la documentation de Dell. Suivez toujours les instructions à la lettre.

Travailler à l'intérieur de votre ordinateur ne présente aucun danger — *si* vous observez les précautions suivantes.

**PRÉCAUTION POUR VOTRE SÉCURITÉ PERSONNELLE ET LA PROTECTION DE L'ÉQUIPEMENT** 

Avant de commencer à travailler sur l'ordinateur, suivez les étapes ci-après dans l'ordre indiqué :

- 1. *Éteignez* l'ordinateur et tous ses périphériques.
- 2. *Touchez* une partie métallique non peinte du châssis, telle que le métal autour des ouvertures du connecteur de carte à l'arrière de votre ordinateur, avant de toucher un composant à l'intérieur de l'ordinateur.
- 3. *Déconnectez* l'ordinateur et les périphériques de leur prise électrique. Ceci réduit la possibilité de choc ou de blessure corporelle. Débranchez également toutes les lignes de téléphone ou de télécommunication connectées à l'ordinateur.
	- *REMARQUE : Avant de déconnecter un périphérique du système ou de retirer un composant de la carte système, vérifiez que la LED de mise en veille sur la carte système est éteinte. Pour connaître l'emplacement de cette LED, consultez la [figure 3](file:///C:/data/systems/opgx300/fr/ug/inside.htm#figure_3_system_board_components) dans « À l'intérieur de votre ordinateur ».*

Pendant que vous travaillez, touchez périodiquement une surface métallique non peinte sur le châssis de l'ordinateur pour faire dissiper toute électricité statique qui risque d'endommager des composants internes.

De plus, Dell vous recommande de consulter régulièrement les consignes de sécurité de votre *Guide des informations du système*.

## <span id="page-51-3"></span>**Retrait et remise en place du capot de l'ordinateur**

Pour retirer le capot de l'ordinateur, procédez comme suit :

1. Éteignez votre ordinateur et les périphériques et suivez les procédures décrites dans *Précaution pour votre sécurité personnelle et Protection de votre équipement* comme indiqué dans « [La sécurité d'abord : pour vous et pour votre ordinateur](#page-51-2) ».

- 2. Si vous avez passé un cadenas dans l'[anneau pour cadenas](file:///C:/data/systems/opgx300/fr/ug/setup.htm#security_cable_slot_and_padlock_ring) sur le panneau arrière, retirez le cadenas.
- 3. En faisant face à l'arrière de l'ordinateur, faites glisser la moitié supérieure de l'anneau pour cadenas vers la gauche pour déverrouiller le mécanisme d'éjection du capot.
- 4. Retirez comme suit le capot de l'ordinateur :
	- a. En faisant face au panneau latéral gauche, appuyez sur le bouton d'éjection (situé sur le coin inférieur gauche du cadre avant) ; reportez-vous à la [figure 1\)](#page-52-0).
	- b. Soulevez le dessous du capot, en le faisant pivoter vers vous.
	- c. Dégagez les languettes qui servent à fixer le capot en haut du châssis, puis retirez le capot en le soulevant.

#### <span id="page-52-0"></span>**Figure 1. Retrait du capot de l'ordinateur**

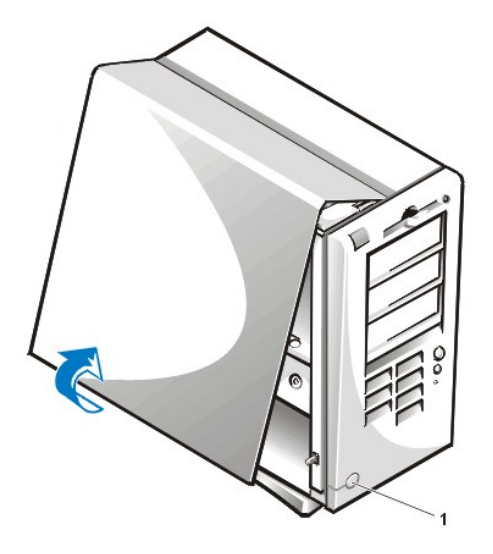

**1** Bouton d'éjection du capot

Pour remettre en place le capot avant, effectuez les étapes ci-après :

- 1. Vérifiez toutes les connexions de câble, notamment celles qui ont pu se desserrer au cours de votre intervention. Rangez les câbles en les pliant pour les empêcher de s'accrocher au capot de l'ordinateur. Assurez-vous que les câbles ne passent pas au-dessus du bâti des lecteurs. Ils empêcheraient ainsi le capot de se fermer correctement.
- 2. Vérifiez qu'aucun outil ou pièce supplémentaire (y compris des vis) ne reste dans le châssis de l'ordinateur.
- 3. Remettez comme suit le capot de l'ordinateur :
	- a. En faisant face au côté gauche de l'ordinateur, tenez le capot à un angle réduit, comme indiqué à la [figure 2.](#page-52-1)
	- b. Alignez le haut du capot avec le haut du châssis, puis insérez les crochets situés sur le capot dans les logements enfoncés sur le châssis de l'ordinateur afin de faire accrocher les crochets dans les fentes.
	- c. Faites pivoter le capot vers l'arrière du châssis pour le mettre en position. Assurez-vous que les crochets de fixation à l'arrière du capot se mettent en place avec un bruit sec.

<span id="page-52-1"></span>**Figure 2. Remise en place du capot de l'ordinateur**

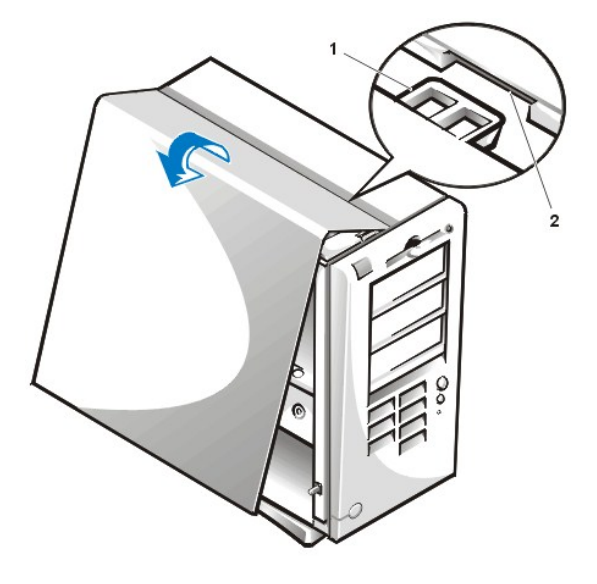

- **1** Crochet
- **2** Logement enfoncé

- 4. Réunissez en les faisant glisser les deux moitiés de l'anneau pour cadenas afin de verrouiller le mécanisme de libération du couvercle.
- 5. Si vous utilisez un cadenas pour la sécurité de votre système, réinstallez-le.

## <span id="page-53-0"></span>**Dépannage d'un ordinateur mouillé**

Tout liquide peut endommager l'ordinateur. Même s'il est peu probable que vous submergiez l'ordinateur, toute éclaboussure, tout liquide renversé comme tout taux d'humidité trop élevé peuvent endommager l'ordinateur. Si un périphérique externe (imprimante ou unité externe) est mouillé, contactez le fabricant pour les mesures à prendre. Si votre ordinateur est mouillé, effectuez les étapes suivantes :

1. Éteignez le système, y compris tous les périphériques connectés, et débranchez tous les câbles d'alimentation en CA de leurs prises électriques. Débranchez également toutes les lignes de téléphone ou de télécommunications de l'ordinateur.

**PRÉCAUTION : Avant de retirer le capot de l'ordinateur, consultez « [La sécurité d'abord : pour vous et pour votre ordinateur](#page-51-2) ».**

- 2. [Retirez le capot de l'ordinateur.](#page-51-3)
- 3. Laissez sécher l'ordinateur pendant au moins 24 heures. Faites attention à ce que tout soit sec avant de procéder
- 4. Retirez l'attache de la carte AGP selon les instructions de la section « <u>[Retrait et remise en place de l'attache de la carte AGP](file:///C:/data/systems/opgx300/fr/ug/inside.htm#agp_card_brace)</u> ».
- 5. [Retirez toutes les cartes d](file:///C:/data/systems/opgx300/fr/ug/expcards.htm#removing_an_expansion_card)'extension installées dans l'ordinateur, sauf une carte contrôleur d'unité et une carte d'extension vidéo.
- 6. Remettez le capot de l'ordinateur en place, reconnectez le système à une prise électrique, et allumez-le.

Si le système est alimenté, passez à l'étape 6. Si le système n'est pas alimenté, consultez « [Obtention d'aide](file:///C:/data/systems/opgx300/fr/ug/getting.htm) » pour trouver des instructions concernant l'obtention d'assistance technique.

- 7. Éteignez le système, débranchez-le de la prise électrique, puis retirez le capot de l'ordinateur et réinstallez les cartes d'extension enlevées à l'étape 4.
- 8. Remettez l'attache de la carte AGP.
- 9. Remettez le capot de l'ordinateur en place et reconnectez le système à une prise électrique. Rebranchez également toutes les lignes de téléphone ou de télécommunications de l'ordinateur.
- 10. Lancez les [Diagnostics Dell](file:///C:/data/systems/opgx300/fr/ug/diag.htm) en insérant le cédérom *Dell ResourceCD* et en redémarrant le système.
- 11. Exécutez le groupe de tests **System Board Devices (Périphériques de la carte système)**.

Si les tests réussissent, votre système fonctionne correctement. Si l'un des tests échoue, consultez « [Obtention d](file:///C:/data/systems/opgx300/fr/ug/getting.htm)'aide » pour trouver des instructions concernant l'obtention d'assistance technique.

## <span id="page-53-1"></span>**Dépannage d'un ordinateur endommagé**

Si l'ordinateur tombe ou est endommagé, vérifiez qu'il fonctionne toujours correctement. Si un périphérique externe branché à l'ordinateur tombe

<span id="page-54-2"></span>ou est endommagé, contactez le fabricant du périphérique pour les instructions ou reportez-vous à la section « [Obtention d'aide](file:///C:/data/systems/opgx300/fr/ug/getting.htm) » pour les instructions sur l'obtention d'assistance technique de Dell. Pour dépanner un ordinateur endommagé, effectuez les opérations suivantes :

1. Éteignez le système, y compris tous les périphériques connectés, et débranchez tous les câbles d'alimentation en CA de leurs prises électriques. Débranchez également toutes les lignes de téléphone ou de télécommunications de l'ordinateur.

**PRÉCAUTION : Avant de retirer le capot de l'ordinateur, consultez « [La sécurité d'abord : pour vous et pour votre ordinateur](#page-51-2) ».**

#### 2. [Retirez le capot de l'ordinateur.](#page-51-3)

- 3. Vérifiez toutes les connexions de cartes d'extension dans l'ordinateur.
- 4. Vérifiez le lecteur de bande/disquette, l'unité de disque dur et toutes les autres connexions internes.

Assurez-vous que tous les câbles sont connectés et que tous les composants sont bien insérés dans leurs connecteurs et supports.

- 5. [Remettez en place le capot de l'ordinateur](#page-51-3), reconnectez le système à une prise électrique, puis reconnectez toutes les lignes de téléphone et de télécommunication.
- 6. Lancez les [Diagnostics Dell](file:///C:/data/systems/opgx300/fr/ug/diag.htm) en insérant le cédérom *Dell ResourceCD* et en redémarrant le système.
- 7. Exécutez le groupe de tests **System Board Devices (Périphériques de la carte système)**.

Si les tests réussissent, votre système fonctionne correctement. Si l'un des tests échoue, consultez « [Obtention d](file:///C:/data/systems/opgx300/fr/ug/getting.htm)'aide » pour les instructions sur l'obtention d'assistance technique.

#### <span id="page-54-1"></span>**Dépannage de la batterie**

**PRÉCAUTION : Une nouvelle batterie mal installée risque d'exploser. Remplacez la batterie uniquement avec le même type ou**   $\sqrt{N}$ **équivalent recommandé par le fabricant. Mettez les batteries usagées au rebut selon les instructions du fabricant.**

Si un message d'erreur indique un problème avec la batterie ou si le programme de [configuration du système](file:///C:/data/systems/opgx300/fr/ug/ssprog.htm) perd les informations de configuration du système lorsque l'ordinateur est éteint, la batterie est peut-être défectueuse.

Pour remplacer la batterie, effectuez les opérations suivantes :

1. Éteignez le système, y compris tous les périphériques connectés, et débranchez tous les câbles d'alimentation en CA de leurs prises électriques. Débranchez également toutes les lignes de téléphone ou de télécommunications de l'ordinateur.

**PRÉCAUTION : Avant de retirer le capot de l'ordinateur, consultez « [La sécurité d'abord : pour vous et pour votre ordinateur](#page-51-2) ».**

- 2. [Retirez le capot de l'ordinateur.](#page-51-3)
- 3. Retirez l'attache de la carte AGP selon les instructions de la section « *[Retrait et remise en place de l'attache de la carte AGP](file:///C:/data/systems/opgx300/fr/ug/inside.htm#agp_card_brace)* ».
- 4. Réinsérez la batterie dans son support.

La batterie bouton se met en place avec un bruit sec sur un support de la carte système.

5. Si le problème n'est pas résolu, remplacez la batterie.

Si le problème n'est toujours pas résolu, la carte système peut être défectueuse. Consultez « [Obtention d'aide](file:///C:/data/systems/opgx300/fr/ug/getting.htm) » pour trouver des instructions concernant l'obtention d'assistance technique.

#### <span id="page-54-0"></span>**Dépannage des cartes d'extension**

Si un message d'erreur indique qu'il y a un problème de carte d'extension ou qu'une carte d'extension ne semble pas fonctionner normalement ou pas du tout, le problème peut être dû à une mauvaise connexion, à un conflit avec un logiciel ou un autre équipement, ou à une carte d'extension défectueuse. Pour dépanner les cartes d'extension, effectuez les étapes ci-après :

1. Éteignez le système, y compris tous les périphériques connectés, et débranchez tous les câbles d'alimentation en CA de leurs prises électriques. Débranchez également toutes les lignes de téléphone ou de télécommunications de l'ordinateur.

**PRÉCAUTION : Avant de retirer le capot de l'ordinateur, consultez « [La sécurité d'abord : pour vous et pour votre ordinateur](#page-51-2) ».**

- 2. [Retirez le capot de l'ordinateur.](#page-51-3)
- 3. Retirez l'attache de la carte AGP selon les instructions de la section « [Retrait et remise en place de l'attache de la carte AGP](file:///C:/data/systems/opgx300/fr/ug/inside.htm#agp_card_brace) ».
- <span id="page-55-2"></span>4. Vérifiez que chaque carte d'extension soit bien enfoncée à fond dans son connecteur. Si une carte d'extension est lâche, remettez-la en place.
- 5. Vérifiez que tous les câbles sont fermement connectés à leur connecteur correspondant sur les cartes d'extension. Si un câble est lâche, reconnectez-le.

Pour des instructions sur quels câbles attacher à des connecteurs spécifiques sur une carte d'extension, consultez la documentation de la carte d'extension.

- 6. [Retirez toutes les cartes d'extension,](file:///C:/data/systems/opgx300/fr/ug/expcards.htm#removing_an_expansion_card) sauf la carte vidéo.
- 7. [Remettez le capot de l'ordinateur en place,](#page-51-3) reconnectez le système à une prise électrique, puis allumez-le.
- 8. Lancez les [Diagnostics Dell](file:///C:/data/systems/opgx300/fr/ug/diag.htm) en insérant le cédérom *Dell ResourceCD* et en redémarrant le système.
- 9. Exécutez le groupe de tests **RAM**.

Si les tests réussissent, passez à l'étape 10. Si l'un des tests échoue reportez-vous à « [Obtention d'aide](file:///C:/data/systems/opgx300/fr/ug/getting.htm) » pour trouver des informations concernant l'obtention d'assistance technique.

- 10. Éteignez le système, déconnectez-le de sa prise électrique, puis retirez le capot de l'ordinateur.
- 11. Réinstallez une des cartes d'extension que vous avez retirées précédemment, et répétez les étapes 6 et 7.

Si l'un des tests échoue, la carte d'extension que vous venez de réinstaller est défectueuse et a besoin d'être remplacée. Si les tests réussissent, répétez les étapes 8 et 9 avec une autre carte d'extension.

12. Si vous avez remis en place toutes les cartes d'extension que vous avez retirées précédemment et que le problème de carte d'extension n'est toujours pas résolu, consultez « [Obtention d'aide](file:///C:/data/systems/opgx300/fr/ug/getting.htm) » pour des informations sur l'obtention d'assistance technique.

#### <span id="page-55-0"></span>**Dépannage de la mémoire système**

Un problème de mémoire de l'ordinateur peut être provoqué par une barrette RIMM Rambus (Rambus In-line Memory Module [module de mémoire en ligne]) défectueuse ou une carte système défectueuse. Si un message d'erreur de mémoire à accès direct RAM (Random-Access Memory) apparaît, l'ordinateur a probablement un problème de mémoire.

Lorsque vous allumez ou redémarrez votre système, les voyants Maj et Arrêt Défil du clavier doivent clignoter pendant un court moment puis s'éteindre. Si la rubrique **Verr Num** du programme de [configuration du système](file:///C:/data/systems/opgx300/fr/ug/ssprog.htm) est réglée sur **Activé**, le voyant Verr num clignote pendant un court moment, puis reste allumé ; autrement, il doit s'éteindre. Un fonctionnement anormal de ces voyants peut venir d'une barrette RIMM défectueuse dans le support A. Suivez les étapes ci-dessous pour résoudre un problème de mémoire du système:

- 1. Allumez le système et tous ses périphériques.
- **PRÉCAUTION : Avant de retirer le capot de l'ordinateur, consultez « [La sécurité d'abord : pour vous et pour votre ordinateur](#page-51-2) ».**
- 2. Si un message d'erreur indique que des informations de configuration du système sont invalides, accédez à [Configuration du système](file:///C:/data/systems/opgx300/fr/ug/sysetup.htm#entering_the_system_setup_program) et vérifiez l'option **Mémoire système**. Si l'espace mémoire affiché ne correspond pas l'espace mémoire installé, mettez l'ordinateur hors tension, débranchez-le de la prise secteur, [retirez le capot de l'ordinateur](#page-51-3), [retirez l'attache de la carte AGP](file:///C:/data/systems/opgx300/fr/ug/inside.htm#agp_card_brace), puis réinsérez les RIMM dans leur support.
- 3. Remettez en place l'attache de la carte AGP, [remettez le capot de l'ordinateur](#page-51-3), rebranchez le système sur une prise secteur, puis mettez-le sous tension.
- 4. Si le problème n'est pas résolu, lancez les [Diagnostics Dell](file:///C:/data/systems/opgx300/fr/ug/diag.htm) en insérant le cédérom Dell ResourceCD et en redémarrant le système.
- 5. Exécutez le groupe de tests **RAM**.
- 6. Si le programme Diagnostics Dell détecte une RIMM défectueuse, [remplacez la RIMM en question](file:///C:/data/systems/opgx300/fr/ug/memory.htm#installing_rimms). Si les Diagnostics Dell déterminent que la carte système est en panne, ou si les Diagnostics Dell n'identifient pas la cause du problème et que le problème n'est toujours pas résolu, consultez « [Obtention d'aide](file:///C:/data/systems/opgx300/fr/ug/getting.htm) » pour trouver des instructions concernant l'obtention d'assistance technique.

# <span id="page-55-1"></span>**Dépannage du sous-système vidéo**

Le dépannage des problèmes de vidéo implique que vous déterminiez lequel des composants suivants est le composant responsable du problème : le moniteur, le câble d'interface du moniteur ou la carte vidéo.

Avant d'essayer de dépanner le sous-système vidéo, effectuez la procédure décrite dans la section « [Dépannage du moniteur](file:///C:/data/systems/opgx300/fr/ug/external.htm#troubleshooting_the_monitor) » pour savoir si le moniteur est à l'origine du problème.

Si le moniteur n'est pas défectueux, procédez comme suit :

- <span id="page-56-0"></span>1. Vérifiez les connexions du câble du moniteur, comme indiqué à la section « [Vérification des connexions et des commutateurs](file:///C:/data/systems/opgx300/fr/ug/basic.htm#checking_connections_and_switches) ».
- 2. Si le problème n'est pas résolu, consultez la documentation de votre carte vidéo pour obtenir d'autres instructions de dépannage.

Si l'un des tests échoue, consultez « [Obtention d](file:///C:/data/systems/opgx300/fr/ug/getting.htm)'aide » pour trouver des instructions concernant l'obtention d'assistance technique.

## <span id="page-56-1"></span>**Dépannage de la carte système**

Un problème de carte système peut être causé par un de ses composants, un bloc d'alimentation en panne ou un composant défectueux connecté à la carte système. Si un message d'erreur indique qu'il y a un problème de carte système, effectuez les étapes suivantes :

- 1. Lancez les [Diagnostics Dell](file:///C:/data/systems/opgx300/fr/ug/diag.htm) en insérant le cédérom *Dell ResourceCD* et en redémarrant le système.
- 2. Exécutez le groupe de tests **System Board Devices (Périphériques de la carte système)**.

Si l'un des tests échoue, consultez « [Obtention d](file:///C:/data/systems/opgx300/fr/ug/getting.htm)'aide » pour trouver des instructions concernant l'obtention d'assistance technique.

3. Éteignez le système, y compris tous les périphériques connectés, et débranchez tous les câbles d'alimentation en CA de leurs prises électriques. Débranchez également toutes les lignes de téléphone ou de télécommunications de l'ordinateur.

**PRÉCAUTION : Avant de retirer le capot de l'ordinateur, consultez « [La sécurité d'abord : pour vous et pour votre ordinateur](#page-51-2) ».**

#### 4. [Retirez le capot de l'ordinateur.](#page-51-3)

- 5. Retirez l'attache de la carte AGP selon les instructions de la section « [Retrait et remise en place de l'attache de la carte AGP](file:///C:/data/systems/opgx300/fr/ug/inside.htm#agp_card_brace) ».
- 6. Vérifiez que les câbles d'alimentation du bloc d'alimentation sont fermement connectés aux connecteurs de la carte système.
- 7. Remettez en place l'attache de la carte AGP.
- 8. [Remettez le capot de l'ordinateur en place,](#page-51-3) reconnectez le système à une prise électrique, puis allumez-le. Si le problème n'est pas résolu, passez à l'étape 9.
- 9. Effectuez la procédure décrite dans « <u>[Dépannage des cartes d'extension](#page-54-0)</u> ». Si le problème n'est pas résolu, passez à l'étape 10.
- 10. Effectuez la procédure décrite dans « [Dépannage du clavier](file:///C:/data/systems/opgx300/fr/ug/external.htm#troubleshooting_the_keyboard) ».
- 11. Si le problème n'est toujours pas résolu, consultez « [Obtention d'aide](file:///C:/data/systems/opgx300/fr/ug/getting.htm) » pour trouver des instructions concernant l'obtention d'assistance technique.

#### <span id="page-56-2"></span>**Dépannage d'une carte système morte à l'usage du cavalier RTCRST**

Si le système ne peut pas démarrer et que vous avez épuisé toute autre option de dépannage, effectuez les étapes suivantes :

- 1. Éteignez le système, y compris tous les périphériques connectés, et débranchez tous les câbles d'alimentation en CA de leurs prises électriques. Débranchez également toutes les lignes de téléphone ou de télécommunications de l'ordinateur.
- **PRÉCAUTION : Avant de retirer le capot de l'ordinateur, consultez « [La sécurité d'abord : pour vous et pour votre ordinateur](#page-51-2) ».**
- 2. [Retirez le capot de l'ordinateur.](#page-51-3)
- 3. Si vous avez un châssis mini[-tour, retirez l'attache de la carte AGP selon les instructions de la section](file:///C:/data/systems/opgx300/fr/ug/inside.htm#agp_card_brace) « Retrait et remise en place de l'attache de la carte AGP ».
- 4. Installez une fiche de cavalier sur les [broches du cavalier RTCRST](file:///C:/data/systems/opgx300/fr/ug/inside.htm#figure_4_system_board_jumpers) et puis retirez-la.
- 5. [Remettez le capot d'ordinateur en place](#page-51-3), reconnectez le système à une prise électrique, et allumez le système. Si le problème n'est toujours pas résolu, consultez la rubrique « [Obtention d](file:///C:/data/systems/opgx300/fr/ug/getting.htm)'aide » pour les instructions sur l'obtention d'assistance technique.

### <span id="page-56-3"></span>**Dépannage des lecteurs**

Si le moniteur affiche un message d'erreur du système pour indiquer un problème d'unité pendant l'exécution de la procédure d'amorçage ou des [Diagnostics Dell](file:///C:/data/systems/opgx300/fr/ug/diag.htm), ou si un lecteur ne fonctionne pas correctement, suivez les étapes ci-après :

1. Accédez au programme de [configuration du système,](file:///C:/data/systems/opgx300/fr/ug/ssprog.htm) et vérifiez que le lecteur à problème est correctement configuré. Effectuez tous les changements nécessaires, puis redémarrez le système.

- 2. Si le problème n'est pas résolu, éteignez le système, y compris tous les périphériques connectés, et déconnectez tous les câbles d'alimentation en CA de leurs prises électriques. Débranchez également toutes les lignes de téléphone ou de télécommunications de l'ordinateur.
- **PRÉCAUTION : Avant de retirer le capot de l'ordinateur, consultez « [La sécurité d'abord : pour vous et pour votre ordinateur](#page-51-2) ».**
- 3. [Retirez le capot de l'ordinateur.](#page-51-3)
- 4. Vérifiez que les câbles d'alimentation CC partant des blocs d'alimentation sont fermement connectés aux connecteurs sur chaque lecteur. Vérifiez également que le câble d'interface pour chaque lecteur est fermement connecté au lecteur et à la carte système.
- 5. [Remettez le capot de l'ordinateur en place](#page-51-3), reconnectez le système à une prise électrique, puis allumez-le. Si le problème n'est pas résolu, passez à l'étape 6.
- 6. Lancez les [Diagnostics Dell](file:///C:/data/systems/opgx300/fr/ug/diag.htm) en insérant le cédérom *Dell ResourceCD* et en redémarrant le système.
- 7. Exécutez le groupe de tests approprié.
- 8. Si les Diagnostics Dell identifient un lecteur défectueux, remplacez le lecteur. Si les Diagnostics Dell identifient un contrôleur défectueux, la carte système peut être en panne. Consultez « [Obtention d'aide](file:///C:/data/systems/opgx300/fr/ug/getting.htm) » pour trouver des instructions concernant l'obtention d'assistance technique.

# **Introduction : Guide d'utilisation du système Dell™ OptiPlex™ GX300**

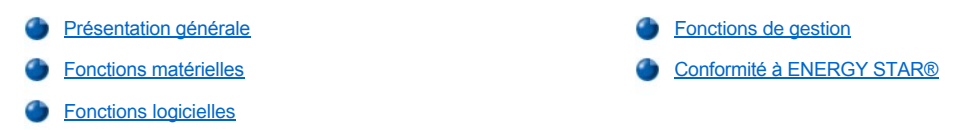

#### <span id="page-58-0"></span>**Présentation générale**

Les systèmes PC géré Dell OptiPlex GX300 sont des ordinateurs personnels très rapides et évolutifs, conçus autour du microprocesseur Intel® Pentium® III. Chaque système informatique est de conception PCI (Peripheral Component Interconnect [interconnexion de composant périphérique]) à hautes performances, ce qui vous permet de configurer votre système informatique selon vos besoins initiaux, puis d'ajouter des mises à niveau supportées par Dell lorsque cela s'avère nécessaire.

#### <span id="page-58-1"></span>**Fonctions matérielles**

Votre système présente les fonctions suivantes :

- 1 Deux microprocesseurs Intel Pentium III maximum.
- <sup>l</sup> La [mémoire système](file:///C:/data/systems/opgx300/fr/ug/memory.htm) qui peut être augmentée jusqu'à 1 giga-octet (Go) en installant des RIMM (Rambus In-line Memory Modules [modules de mémoire en ligne Rambus]) RDRAM (Rambus Dynamic Random-Access Memory [RAM dynamique Rambus]) dans les supports qui leur sont réservés sur la carte système.
	- *REMARQUE : Pour atteindre la quantité totale maximale de mémoire de 1 Go, vous devez installer deux RIMM de 512 méga-octets (lorsque disponibles) qui possèdent un maximum de 16 unités de stockage. Le système ne supporte pas plus de 32 unités de stockage sur toutes les RIMM installées. Consultez la [figure 1](file:///C:/data/systems/opgx300/fr/ug/memory.htm#figure_1_rimm_label) dans la section « Mémoire système » pour connaître l'emplacement d'une étiquette sur la RIMM identifiant le nombre d'unités de mémoire qu'elle contient.*
- 1 Une carte vidéo AGP (Accelerated Graphics Port [port graphique accéléré]) 4X avec mémoire vidéo DRAM synchrone (SDRAM) ou RAM graphique synchrone (SGRAM) pouvant atteindre 32 Mo. Pour de plus amples détails, consultez la documentation de votre carte vidéo.
- 1 Un contrôleur audio Analog Devices AD1881 AC97 Codec intégré offrant l'émulation Sound Blaster et la conversion stéréo d'analogique à numérique et de numérique à analogique .
- 1 Un support SMART II (Self-Monitoring Analysis Reporting Technology [technologie de rapport d'analyse s'auto-gérant]), qui vous avertit lors du démarrage du système si votre unité de disque dur n'est plus fiable.

Les unités de disque dur avec systèmes OptiPlex GX300 sont conformes à SMART II.

- <sup>l</sup> Prise en charge Ultra Advanced Technology Attachment (ATA)/66, qui permet aux dispositifs de stockage à disque dur EIDE compatibles ATA de transférer les données à des vitesses pouvant atteindre 66 Mo par seconde (Mo/s).
- <sup>l</sup> Une conformité totale à la spécification PCI 2.2.
	- *REMARQUE : Pour répondre aux exigences PC99, votre système Dell utilise uniquement des logements d'extension PCI.*  Les cartes d'extension ISA (Industry-Standard Architecture [architecture standard de l'industrie]) ne sont pas prises en *charge.*
- 1 Fonctionnalité de [Réveil à distance](#page-60-0) à la fois pour les NIC (Integrated Network Interface [contrôleurs d'interface réseau intégrés]) et les cartes d'extension NIC en option. Lorsque l'option **Remote Wake Up (réveil à distance)** est activée dans le programme incorporé de [configuration du système](file:///C:/data/systems/opgx300/fr/ug/ssprog.htm), le système peut-être mis en marche à partir d'une console de gestion de serveur.

La capacité de réveil à distance permet également de configurer l'ordinateur à distance, de télécharger et d'installer des logiciels, de mettre à jour des fichiers et de suivre des activités en dehors des heures ouvrables et pendant les week-ends, lorsque le trafic du réseau est minimum.

- <sup>l</sup> L'agent MBA (Managed Boot Agent [agent de démarrage gérée]), permettant au système de démarrer à partir de l'un des quatre protocoles d'environnement de préinitialisation de réseau : PXE (Preboot eXecution Environment [environnement d'exécution de préinitialisation]), RPL (Remote Program Load [chargement de programme à distance]), BootP ou Novell® NetWare® Remote Boot (Initialisation à distance Novell® NetWare®).
- 1 Des alertes du système à distance, permettant au système de transmettre des messages du réseau prédeterminés spéciaux concernant ses conditions de fonctionnement.
- <sup>l</sup> Une capacité USB (Universal Serial Bus [Bus série universel]), qui peut simplifier la connexion de périphériques tels que des souris, des imprimantes et des haut-parleurs d'ordinateur. Le BIOS (Basic Input/Output System [système d'entrées/sorties de base]) prend en charge les claviers USB et les souris dans MS-DOS® et dans des systèmes d'exploitation autres que Windows®.

<sup>l</sup> Un châssis Dell OptiFrame™ pour un démontage facile et une maintenance améliorée.

Pour les fonctions matérielles supplémentaires, reportez-vous à « [Spécifications](file:///C:/data/systems/opgx300/fr/ug/specs.htm) ».

#### <span id="page-59-1"></span>**Fonctions logicielles**

Les logiciels suivants sont livrés avec votre système informatique Dell :

- *REMARQUE : Des copies de sauvegarde de tous les pilotes de votre système sont incluses sur le cédérom Dell ResourceCD. Si vous avez besoin de réinstaller l'un de ces pilotes, consultez la documentation fournie avec le ResourceCD.*
- 1 Un système BIOS qui réside dans la mémoire flash et peut être mis à niveau avec une disquette ou par un réseau, si nécessaire.
- <sup>l</sup> Des pilotes audio pour activer les fonctions sonores du contrôleur audio intégré.
- <sup>l</sup> Des pilotes EIDE de contrôle de bus pour améliorer la performance en déchargeant certaines fonctions du microprocesseur durant une opération « multithread » (lorsque plusieurs applications tournent simultanément).
- **I Un programme de [configuration du système](file:///C:/data/systems/opgx300/fr/ug/ssprog.htm) intégré pour l'affichage et la modification rapides des paramètres de configuration du système.** Le programme de configuration du système fournit également [des fonctions améliorées de sécurité](file:///C:/data/systems/opgx300/fr/ug/setup.htm), (un mot de passe de configuration, un mot de passe du système, une option de verrouillage par mot de passe du système, une option de protection contre l'écriture pour les lecteurs de disquette et un affichage automatique du numéro de service du système).
- Les [Diagnostics Dell](file:///C:/data/systems/opgx300/fr/ug/diag.htm) pour évaluer les composants et les périphériques de l'ordinateur.
- <sup>l</sup> Des pilotes de périphérique de réseau pour plusieurs systèmes d'exploitation.
- <sup>l</sup> Le support DMI (Desktop Management Interface [interface de gestion de bureau]) qui permet la gestion à distance du logiciel et du matériel de votre système informatique.
- l Support pour le Dell OpenManage™ IT Assistant.

#### <span id="page-59-0"></span>**Fonctions de gestion**

Votre système PC géré Dell OptiPlex GX300 a été conçu pour être utilisable dès son déballage. Pour rendre la gestion de votre système aussi simple que possible, le système est livré avec l'agent DMI activé et en état de marche, permettant ainsi à un administrateur distant d'accèder aux paramètres système et de les modifier. Cependant, sans les précautions appropriées, un système avec un agent DMI actif peut être la proie de changements non autorisés. Pour cette raison, Dell vous recommande vivement d'activer et d'utiliser le **[mot de passe de configuration](file:///C:/data/systems/opgx300/fr/ug/setupopt.htm#setup_password)** pour empêcher tout changement non autorisé des paramètres système.

Les sous-sections suivantes décrivent les fonctions de gestion matérielles et logicielles disponibles pour votre système :

- 1 [Dell OpenManage IT Assistant](#page-59-2)
- <sup>l</sup> [MBA](#page-60-1)
- <sup>l</sup> **[Réveil à distance](#page-60-0)**
- l [Remote System Alert \(Alerte du système à distance\)](#page-60-2)
- <sup>l</sup> **[Auto Power On \(Mise en route automatique\)](#page-61-1)**
- l [Alertes d'intrusion dans le châssis](#page-61-2)
- 1 [Surveillance de la tension et de la température](#page-61-3)
- 1 [Le support CIM \(Common Information Model \[modèle d'informations communes\]\)](#page-61-4)
- 1 [Alertes de changement de configuration](#page-61-5)
- 1 Asset Info avec un support pour la norme MIF (Management Information Format [format des informations de gestion]) du COO (Cost Of Ownership [coût de propriété])
- 1 [BIOS flash à distance](#page-61-7)
- 1 [La configuration du système à distance](#page-61-8)
- [Des alertes de pré](#page-61-9)-panne

#### <span id="page-59-2"></span>**Dell OpenManage IT Assistant**

Le programme Dell OpenManage IT Assistant (disponible pour le téléchargement sur le site Web de Dell à l'adresse **http://www.dell.com** ou comme une option installée par Dell sur votre unité de disque dur) constitue l'interface d'application de gestion logicielle de Dell pour DMI. Il vous permet de gérer les informations au niveau du système telles que les informations concernant la configuration du système et les valeurs de base de données du MIF.

Les fonctions de gestion de pannes de Dell OpenManage IT Assistant comprennent ce qui suit :

- <sup>l</sup> Des avertissements vous prévenant d'événements générés par des lecteurs SMART sur un système local ou distant
- <sup>l</sup> Un journal d'événements qui stocke des événements dans un fichier texte et classe les informations suivantes sur ces événements : **System Name (Nom du système)**, **Component Name (Nom du composant)**, **Date and Time (Date et heure)**, **Event Type (Type d'événements)**, **Event Severity (Sévérité d'événements)**, **Event Class (Classe d'événements)** et **Event System (Système d'événements)**.

Les fonctions de gestion de configuration du programme de Dell OpenManage IT Assistant comprennent ce qui suit :

- <sup>l</sup> Un support de réveil à distance, qui permet aux administrateurs de réseau d'activer à distance les systèmes de PC géré dotés de la capacité de réveil à distance local dans un réseau DMI (Desktop Management Interface [interface de gestion de bureau]) Dell.
- <sup>l</sup> Une fenêtre **System Properties (Propriétés du système)** qui permet aux administrateurs de réseau d'afficher, de définir ou de désactiver certains paramètres de configuration matérielle des systèmes locaux et distants dans un réseau DMI de Dell.
- <sup>l</sup> Un support du SMS (Microsoft® System Management Server [Serveur pour la gestion de système Microsoft]), qui permet l'exportation d'un ou plusieurs groupes vers un répertoire SMS auquel l'administrateur SMS peut accéder
- <sup>l</sup> Un composant moniteur pour les systèmes sous Windows 98 ou Windows 95 dotés d'un sous-système vidéo et d'un moniteur conformes à la DDC (Display Data Channel [canal d'affichage des données).
- <sup>l</sup> Un contrôle d'inventaire automatisé d'un ou plusieurs groupes de systèmes distants d'un réseau DMI de Dell.

Les administrateurs du réseau peuvent automatiser l'inventaire pour qu'il soit fait chaque jour, chaque semaine ou chaque mois, à une certaine heure ou sur l'heure; ils peuvent aussi activer l'inventaire quand ils le souhaitent. Dell OpenManage IT Assistant crée un fichier texte pour le(s) groupe(s) et l'enregistre dans un répertoire défini par l'utilisateur.

1 Un support du programme d'application utilisé pour créer des UDA (User-Definable Attributs [attributs définissables par l'utilisateur]).

Les fonctions de gestion d'inventaire de Dell OpenManage IT Assistant comprennent ce qui suit:

- <sup>l</sup> Un support qui permet aux administrateurs de réseau d'afficher, de définir ou de modifier un numéro d'inventaire d'un système distant dans un réseau DMI de Dell.
- 1 Adressage automatisé et manuel d'un ou plusieurs groupes dans un répertoire défini par l'utilisateur

Des fonctions de gestion de sécurité de Dell OpenManage IT Assistant comprenant la sécurité de mot de passe qui active des administrateurs de réseau pour maintenir des valeurs d'attribut standard pour des systèmes à distance et locaux dans un réseau Dell DMI.

Pour plus d'informations sur Dell OpenManage IT Assistant, consultez la documentation de Dell OpenManage IT Assistant en ligne fournie avec le logiciel.

## <span id="page-60-1"></span>**MBA**

L'agent MBA 3Com® supporte plusieurs environnements de préinitialisation et permet aux administrateurs de réseau de redémarrer le système à partir d'un serveur de réseau.

Consultez « [Contrôleur d'interface de réseau](file:///C:/data/systems/opgx300/fr/ug/setupopt.htm#nic) » pour plus d'informations sur MBA.

### <span id="page-60-0"></span>**Réveil à distance**

**La fonction Réveil à distance vous permet d'allumer à distance un système PC géré qui est en état de sommeil ou à l'arrêt.** La capacité d'allumer des systèmes de PC gérés à distance vous permet de réaliser la configuration du système, le téléchargement et l'installation de logiciels, les mises à jour de fichiers et le suivi d'inventaire à distance, à tout moment.

Pour utiliser la fonction du réveil à distance, chaque système PC géré doit contenir un NIC supportant le réveil à distance. Vous devez également activer l'option **Réveil à distance** dans la [configuration du système](file:///C:/data/systems/opgx300/fr/ug/ssprog.htm).

*REMARQUE : Cette caractéristique ne fonctionne pas si le système est éteint à l'aide d'une barrette d'alimentation ou d'un protecteur de surtension.*

## <span id="page-60-2"></span>**Remote System Alert (Alerte du système à distance)**

Remote System Alert (Alerte du système à distance) permet au système d'envoyer à une console de gestion distante certains messages prédéterminés sur sa condition de fonctionnement avant le démarrage du système (à l'initialisation du système). Par exemple, le système peut transmettre une alerte si le capot de l'ordinateur est retiré.

Pour utiliser la fonction Remote System Alert (Alerte du système à distance), chaque système PC géré doit contenir un NIC supportant l'alerte du

système à distance.

*REMARQUE : Cette caractéristique ne fonctionne pas si le système est éteint à l'aide d'une barrette d'alimentation ou d'un protecteur de surtension.*

#### <span id="page-61-1"></span>**Mise en route automatique**

**La fonction** Mise en route automatique vous permet d'allumer le système informatique de façon automatique certains jours de la semaine à un moment pré-défini. Vous pouvez configurer **Mise en route automatique** pour mettre en route votre système chaque jour ou tout la semaine.

*REMARQUE : Cette caractéristique ne fonctionne pas si le système est éteint à l'aide d'une barrette d'alimentation ou d'un protecteur de surtension.*

#### <span id="page-61-2"></span>**Alertes d'intrusion dans le châssis**

Les alertes d'intrusion dans le châssis vous indiquent si un châssis du système local ou à distance a été ouvert.

#### <span id="page-61-3"></span>**Surveillance de la tension et de la température**

Votre système contient des sondes pour la température et la tension pour détecter une surchauffe ou une tension hors limites du bloc d'alimentation. Dans tous les cas, un message apparaît à l'écran lorsque l'Assistant IT de Dell OpenManage est en marche ou lors du prochain démarrage du système et vous avertit du problème.

#### <span id="page-61-4"></span>**Support CIM**

CIM vous permet d'accéder aux informations de gestion du système si votre système exécute Microsoft Windows 98 ou un autre système d'exploitation Windows comprenant des composants de noyau WBEM (Web-Based Enterprise Management [gestion d'entreprise basée sur le Web]. Pour des informations sur les composants de noyau WBEM et sur leur installation, consultez le site World Wide Web de Microsoft à l'adresse **http://www.microsoft.com**.

Pour plus d'informations sur le support CIM, consultez le *Guide d'utilisation d'instrumentation client Dell OpenManage version 5.0* installé dans le dossier **Documents Dell** de votre unité de disque dur.

#### <span id="page-61-5"></span>**Alertes de changement de configuration**

Les alertes de changement de configuration génèrent des messages d'avertissement si des changements surviennent dans un système local ou à distance dans la configuration matérielle.

# <span id="page-61-6"></span>**Asset Info avec support pour le standard MIF COO**

La fonction Asset Info utilise la norme DMI de dénomination commune pour vous permettre de relever et de suivre les coûts liés à votre système. Les informations sur les coûts sont conservées dans le fichier de propriété au format d'information de gestion (MIF) (**coo.mif**) sur l'unité de disque dur de votre système. Pour plus d'informations sur les informations sur l'inventaire et la norme MIF du COO, consultez le *Guide d'utilisation en ligne de l'Instrumentation Client Dell OpenManage Version 5.0* .

#### <span id="page-61-7"></span>**Flash BIOS à distance**

La fonction Flash BIOS à distance permet à l'administrateur de réseau de réaliser des mises à niveau distantes du BIOS sur les systèmes d'un réseau.

#### <span id="page-61-8"></span>**Configuration du système à distance**

Les fonctions de configuration du système à distance permettent de changer à distance le numéro d'inventaire, la séquence d'initalisation, le numéro de propriété et les paramètres de configuration du système et de mettre à jour le BIOS du système.

#### <span id="page-61-9"></span>**Alertes avant une panne**

Les alertes avant panne se traduisent par des messages d'avertissement de pannes potentielles émis par les unités de disque dur SMART II.

## <span id="page-61-0"></span>**Conformité à ENERGY STAR®**

Certaines configurations de systèmes informatiques Dell sont conformes aux normes d'économie d'énergie pour les ordinateurs établies par l'EPA (Environmental Protection Agency [agence pour la protection de l'environnement]). Si vous trouvez l'emblème ENERGY STAR® (reportezvous à la figure 1) sur le panneau avant de votre ordinateur, votre configuration originale est conforme à ces normes et toutes les fonctions ENERGY STAR® de gestion de l'alimentation électrique de l'ordinateur sont activées.

*REMARQUES : En tant que partenaire d'ENERGY STAR®, Dell Computer Corporation a établi que ce produit est conforme aux réglementations d'ENERGY STAR® concernant l'efficacité de l'alimentation électrique.*

*Chaque ordinateur Dell qui comporte l'emblème ENERGIE STAR® est certifié comforme aux exigences EPA ENERGY STAR® configurée quand envoyé par Dell Toute modification de cette configuration (telle que l'installation de cartes d'extension ou de lecteurs) peut augmenter la consommation électrique du système au-delà des limites établies par le programme d'EPA ENERGY STAR® sur les ordinateurs.*

## **Figure 1. Emblème d'ENERGY STAR ®**

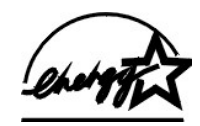

Le programme d'EPA ENERGY STAR® est un effort conjoint de l'EPA et des fabricants d'ordinateurs pour réduire la pollution de l'air grâce à des produits informatiques de faible consommation. L'EPA estime que l'utilisation des produits ordinateur ENERGY STAR® peut faire économiser aux utilisateurs d'ordinateur jusqu'à deux million de dollars US en frais d'électricité. Cette réduction de consommation électrique peut réduire l'émission de dioxyde de carbone, le principal responsable de l'effet de serre, ainsi que l'émission de dioxyde de soufre et des oxydes d'azote, principaux responsables des pluies acides.

Chaque utilisateur d'ordinateur peut aussi contribuer à réduire la consommation électrique et ses conséquences en éteignant son système informatique dès qu'il ne l'utilise pas pendant une période prolongée particulièrement la nuit et les week-ends.

[Retour à la page du Sommaire](file:///C:/data/systems/opgx300/fr/ug/index.htm)

# <span id="page-63-0"></span>**Mémoire système : Guide d'utilisation du système Dell™ OptiPlex™ GX300**

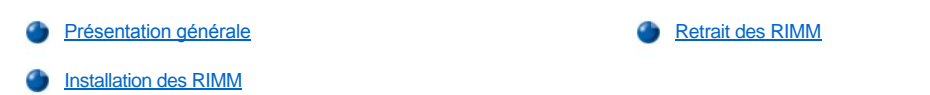

## <span id="page-63-1"></span>**Présentation générale**

Vous pouvez augmenter la mémoire système jusqu'à 1 giga-octet (Go) en utilisant des RIMM (Rambus In-line Memory Modules [modules de mémoire en ligne Rambus]) de RDRAM (Rambus Dynamic Random-Access Memory [RAM dynamique Rambus]). La [figure 3](file:///C:/data/systems/opgx300/fr/ug/inside.htm#figure_3_system_board_components) de la section « À l'intérieur de votre ordinateur » montre l'emplacement des supports RIMM sur la carte système.

*REMARQUE : Pour atteindre la quantité totale maximale de mémoire de 1 Go, vous devez installer deux RIMM de 512 méga-octets (si disponibles) qui possèdent un maximum de 16 unités de stockage. Le système ne supporte pas plus de 32 unités de stockage sur toutes les RIMM installées. Consultez la [figure 1](#page-63-3) pour connaître l'emplacement d'une étiquette sur la RIMM identifiant le nombre d'unités de mémoire qu'elle contient. Vous pouvez également déterminer le nombre d'unités de stockage installées avec l'option dans le programme de [Mémoire système](file:///C:/data/systems/opgx300/fr/ug/setupopt.htm#system_memory) configuration du système.*

*Le système ne prend pas en charge les RIMM comptant six unités de stockage.*

*Tous les supports RIMM doivent être occupés par un RIMM ou par une carte de continuité.*

## <span id="page-63-3"></span>**Figure 1. Étiquette RIMM affichant le nombre d'unités de stockage**

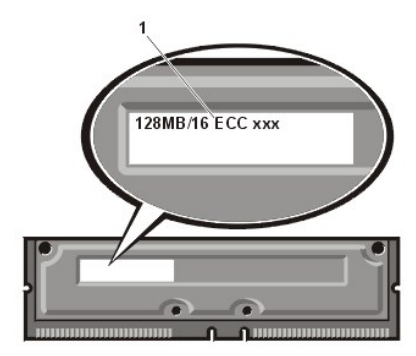

**1** Nombre d'unités de stockage dans la RIMM

Pour un fonctionnement optimal, Dell vous recommande d'installer dans un premier temps un RIMM dans le support A (le plus près du processeur) avant d'installer un RIMM dans le support B.

*REMARQUE : Avant de déconnecter un périphérique du système ou de retirer un composant de la carte système, vérifiez que la LED de mise en veille sur la carte système est éteinte. Pour l'emplacement de cette LED, consultez la [figure 3,](file:///C:/data/systems/opgx300/fr/ug/inside.htm#figure_3_system_board_components) dans « À l'intérieur de votre ordinateur ».*

#### <span id="page-63-2"></span>**Installation des RIMM**

Pour optimiser la mémoire, suivez les étapes ci-après :

- **PRÉCAUTION : Pour éviter les risques d'électrocution, éteignez l'ordinateur et ses périphériques, déconnectez-les de leurs prises électriques, puis attendez au moins 5 secondes avant de retirer le capot de l'ordinateur. Avant de mettre à niveau la mémoire, consultez également les autres précautions dans « [La sécurité d'abord : pour vous et pour votre ordinateur](file:///C:/data/systems/opgx300/fr/ug/internal.htm#safety_first) ».**
- 1. Retirez le capot de l'ordinateur selon les instructions de la section « [Retrait et remise en place du capot de l'ordinateur](file:///C:/data/systems/opgx300/fr/ug/internal.htm#computer_cover) ».
- 2. Tournez le bloc d'alimentation, comme indiqué à la section « Retrait du bloc d['alimentation de la carte système par rotation](file:///C:/data/systems/opgx300/fr/ug/inside.htm#rotating_the_power_supply_away_from_the_system_board) ».
- 3. Si nécessaire, retirez toutes RIMM située dans un support où vous envisagez d'installer les RIMM de mise à niveau.
- <span id="page-63-4"></span>4. Installez les RIMM de mise à niveau.
	- a. Repérez les clips de fixation en plastique à chaque extrémité du support (reportez-vous à la [figure 2](#page-64-1)).
	- b. Appuyez sur les clips vers l'extérieur jusqu'à ce qu'ils s'ouvrent avec un déclic.

c. Enfoncez les RIMM dans la fente au milieu du support jusqu'à ce que les clips de fixation s'enclenchent autour des deux extrémités de la barrette RIMM.

#### <span id="page-64-1"></span>**Figure 2. Installation d'une RIMM**

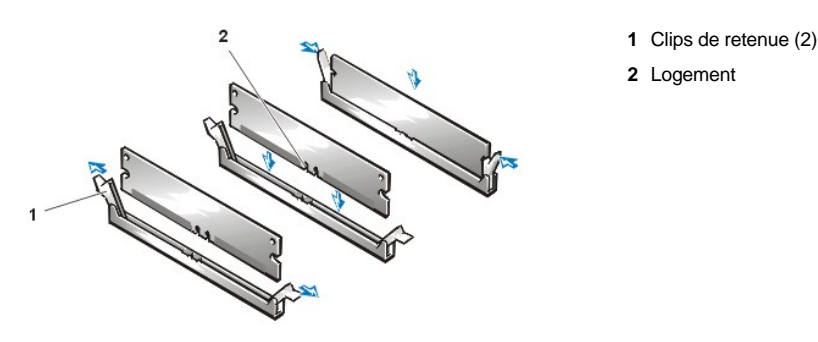

- 5. Faites pivoter en position le bloc d'alimentation électrique, en vous assurant que les languettes de fixation s'engagent en place.
- 6. Remettez le capot de l'ordinateur en place, reconnectez votre ordinateur et vos périphériques à leurs prises électriques, et allumez-les.
	- *REMARQUE : Après avoir retiré et remis en place le capot, le détecteur d'intrusion de châssis provoquera l'affichage du message suivant lors du prochain démarrage du système :*

ALERT! Cover was previously removed. (ALERTE ! Le couvercle a été retiré.)

Le système détecte que la nouvelle mémoire ne correspond pas à l'information de la configuration du système et il affiche le message suivant:

Le volume de la mémoire système a changé. Strike the F1 key to continue, F2 to run the setup utility (Appuyez sur la touche F1 pour continuer, sur F2 pour exécuter l'utilitaire de configuration)

7. Appuyez sur <F2> pour accéder au programme de [configuration du système](file:///C:/data/systems/opgx300/fr/ug/ssprog.htm) et vérifiez la valeur de **[Mémoire système](file:///C:/data/systems/opgx300/fr/ug/setupopt.htm#system_memory)**.

Le système aurait dû déjà changer la valeur de **Mémoire système** pour rendre compte de la mémoire nouvellement installée. Vérifiez le nouveau total. S'il est correct, passez à [l'étape 9](#page-64-2).

- 8. Si le total est incorrect, éteignez et déconnectez votre ordinateur et ses périphériques de leurs prises électriques. Retirez le capot de l'ordinateur, faites pivoter le bloc d'alimentation et vérifiez que toutes les barrettes RIMM installées sont bien en place dans leurs supports. Répétez ensuite les étapes [4, 5, 6 et 7.](#page-63-4)
- <span id="page-64-2"></span>9. Redémarrer le détecteur d'intrusion dans le châssis en changeant **[Intrusion dans le châssis](file:///C:/data/systems/opgx300/fr/ug/setupopt.htm#chassis_intrusion)** sur Activé ou Activé en silence.
	- *REMARQUE : Si un mot de passe de configuration a été attribué par une autre personne, contactez votre administrateur de réseau pour des informations sur la réinitialisation du détecteur d'intrusion de châssis.*
- 10. Quand le total de Mémoire système est correct, appuyez sur <Échap> pour quitter le programme de configuration du système.
- 11. Exécutez le programme [Diagnostics Dell](file:///C:/data/systems/opgx300/fr/ug/diag.htm) pour vérifier le bon fonctionnement des RIMM.

#### <span id="page-64-0"></span>**Retrait des RIMM**

Pour retirer une RIMM, appuyez simultanément sur les clips de fixation vers l'extérieur, jusqu'à ce que la RIMM se dégage et ressorte légèrement de son support (reportez-vous à la figure 3).

## **Figure 3. Retrait d'une RIMM**

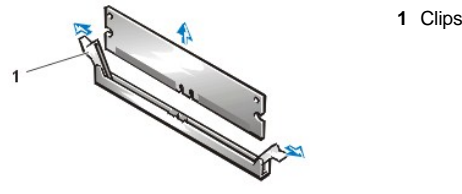

**1** Clips de retenue (2)

# **Messages et codes : Guide d'utilisation du système Dell™ OptiPlex™ GX300**

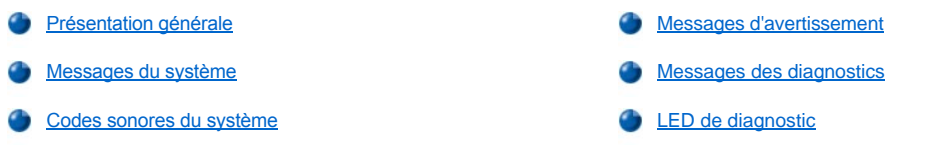

## <span id="page-66-0"></span>**Présentation générale**

Vos programmes d'application, votre système d'exploitation et votre ordinateur lui-même sont capables d'identifier des problèmes et de vous en alerter. Lorsqu'un problème survient, un message peut apparaître sur votre moniteur ou un signal sonore peut se faire entendre. Consultez « [Messages du système](#page-66-1) » ou « [Codes sonores du système](#page-70-0) » pour des informations sur chaque message ou code sonore.

# <span id="page-66-1"></span>**Messages du système**

Si vous recevez un message du système, reportez-vous au [tableau 1](#page-66-2) pour des suggestions de solutions à tous les problèmes indiqués par ce message. Les messages du système sont listés par ordre alphabétique.

*REMARQUE : Si le message du système que vous recevez n'est pas listé dans le tableau approprié, examinez la documentation du programme d'application utilisé lors de l'apparition du message et/ou la documentation du système d'exploitation, pour une explication du message et l'action recommandée.*

#### <span id="page-66-2"></span>**Tableau 1. Messages du système**

J.

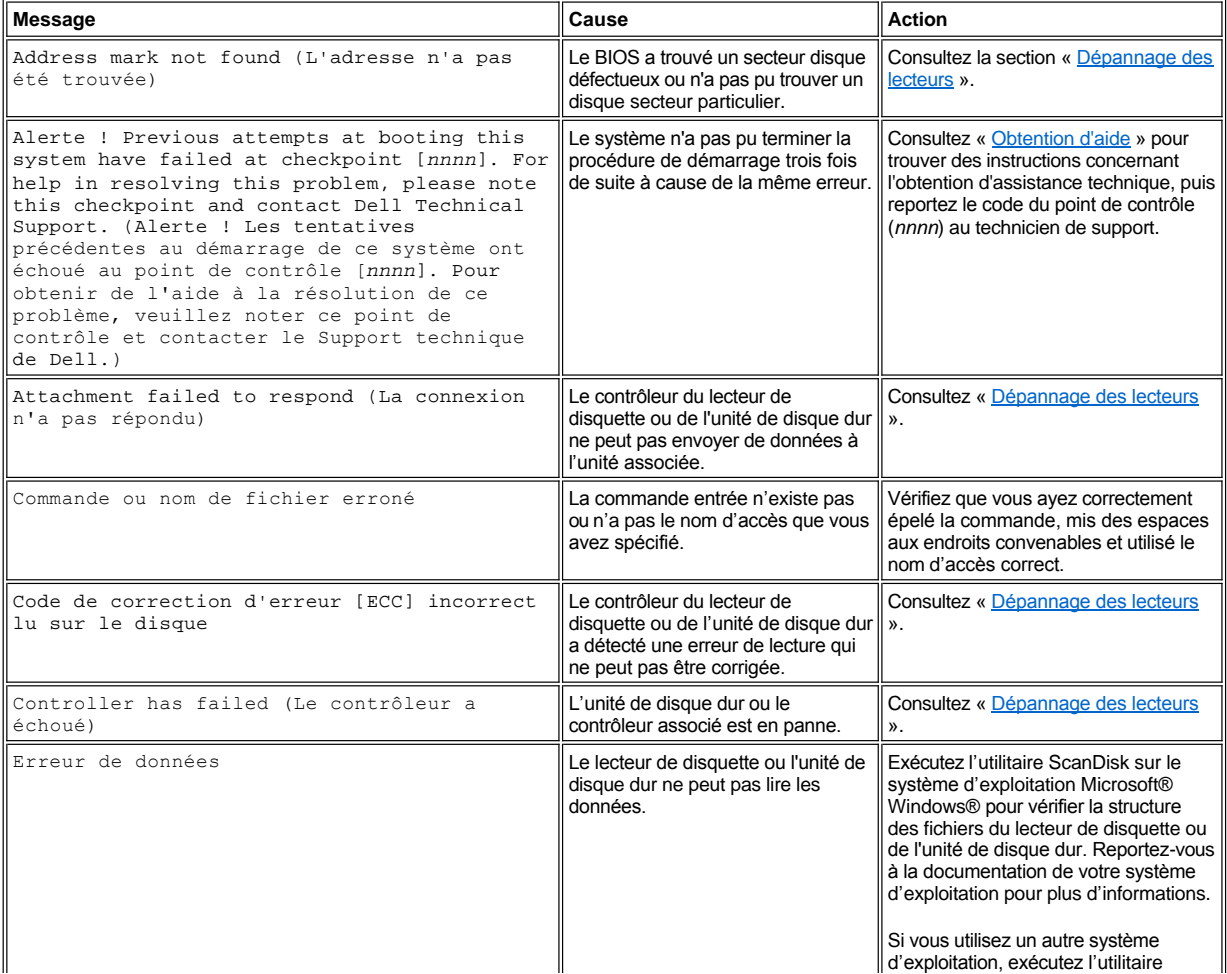

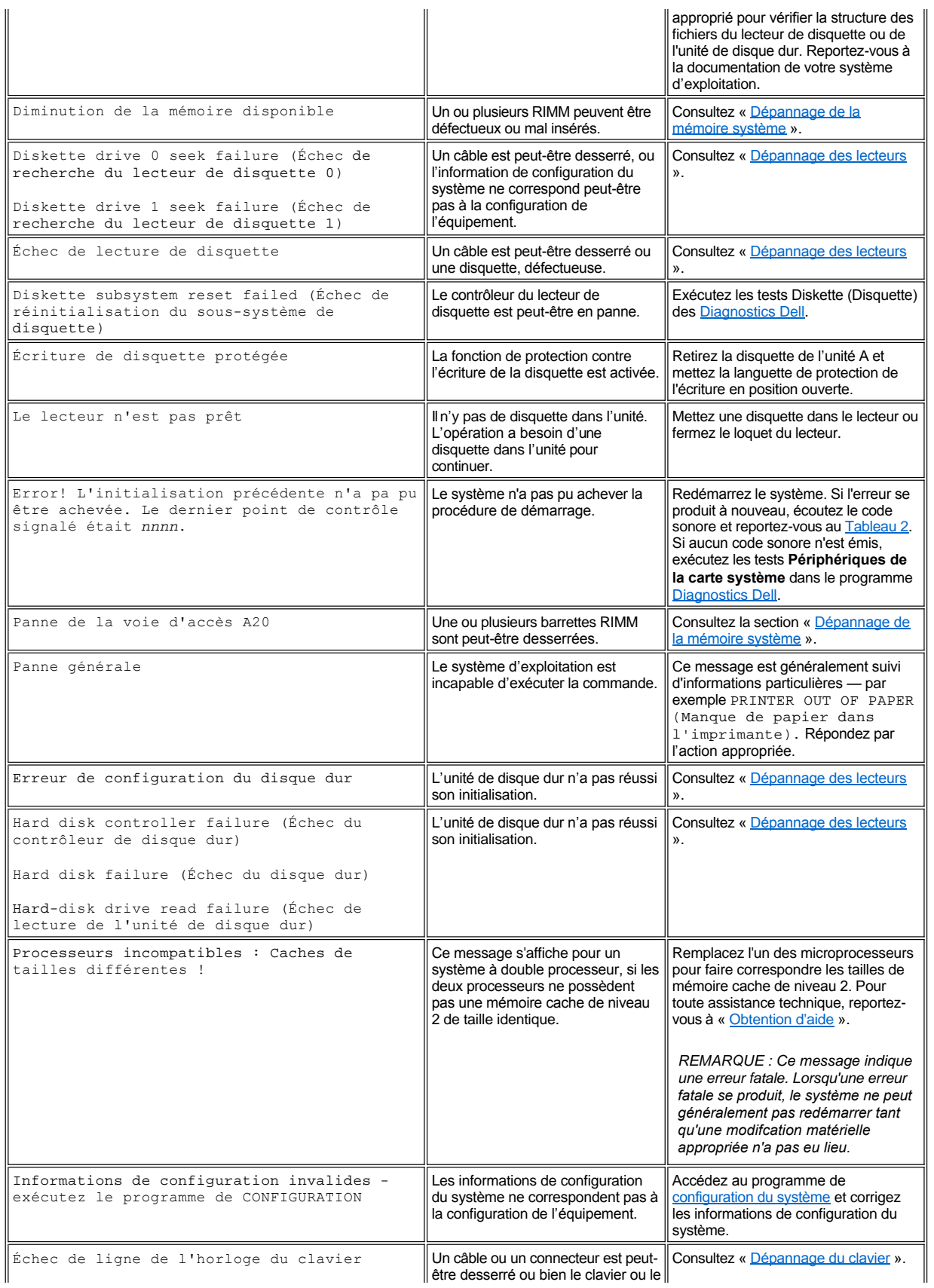

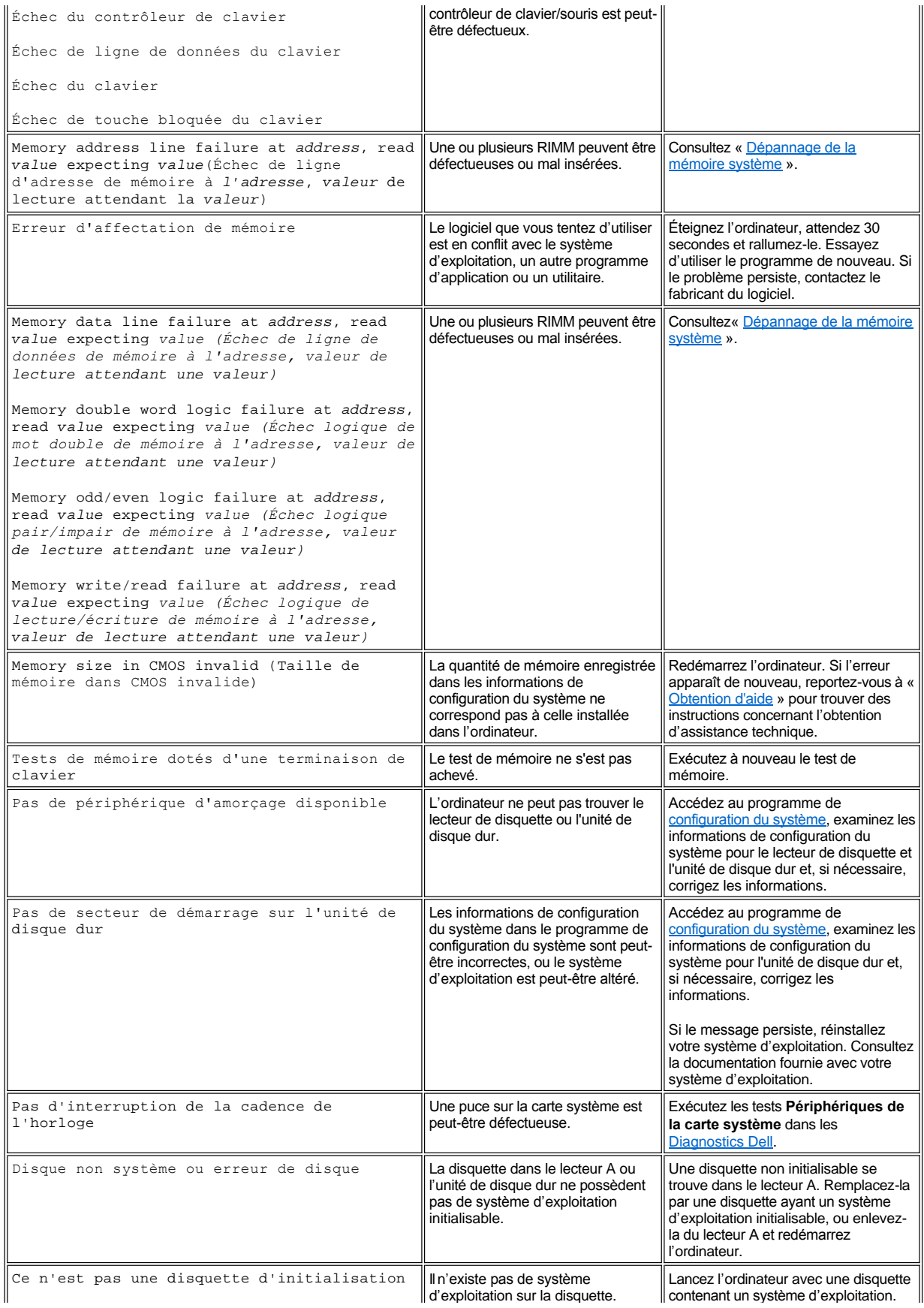

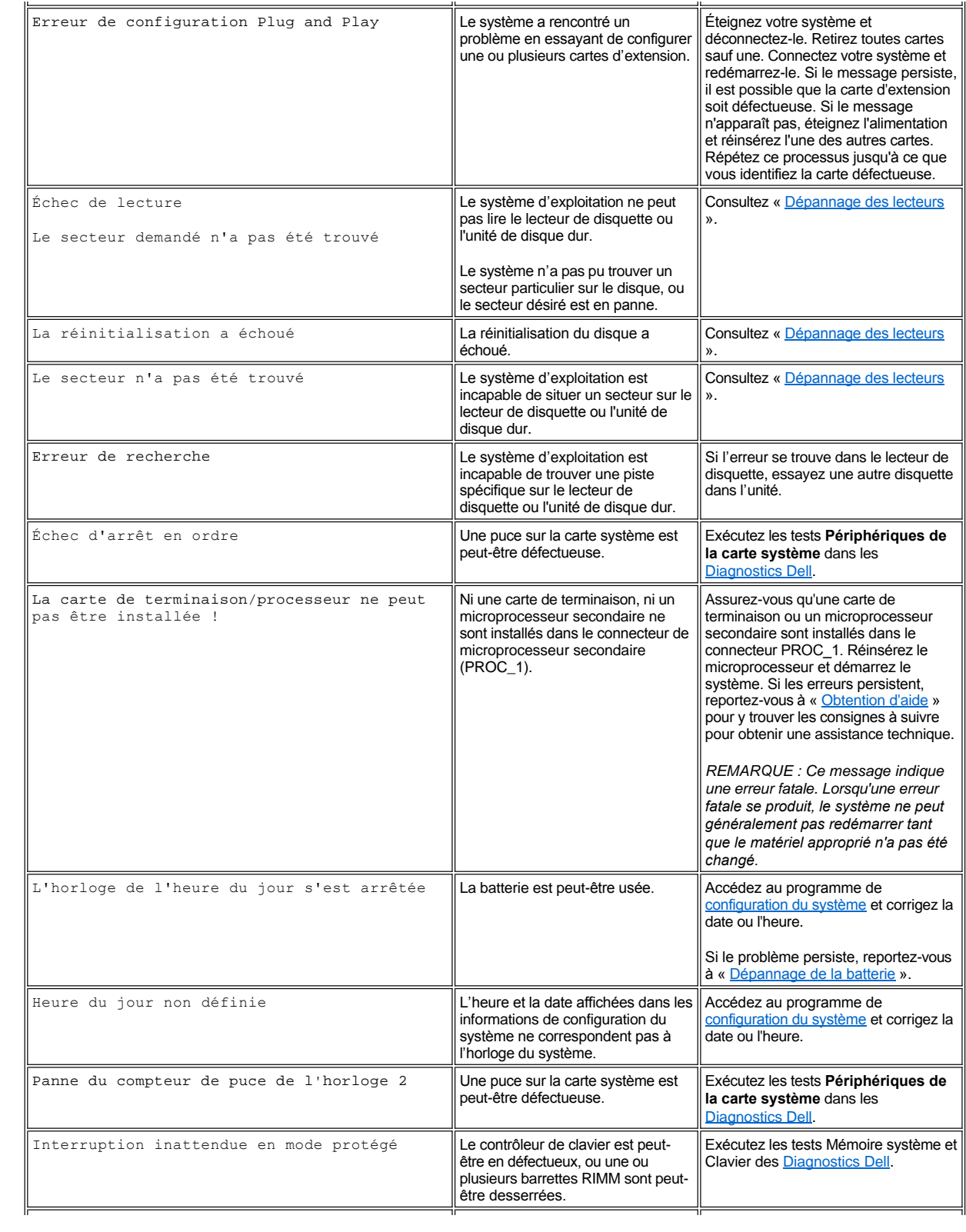

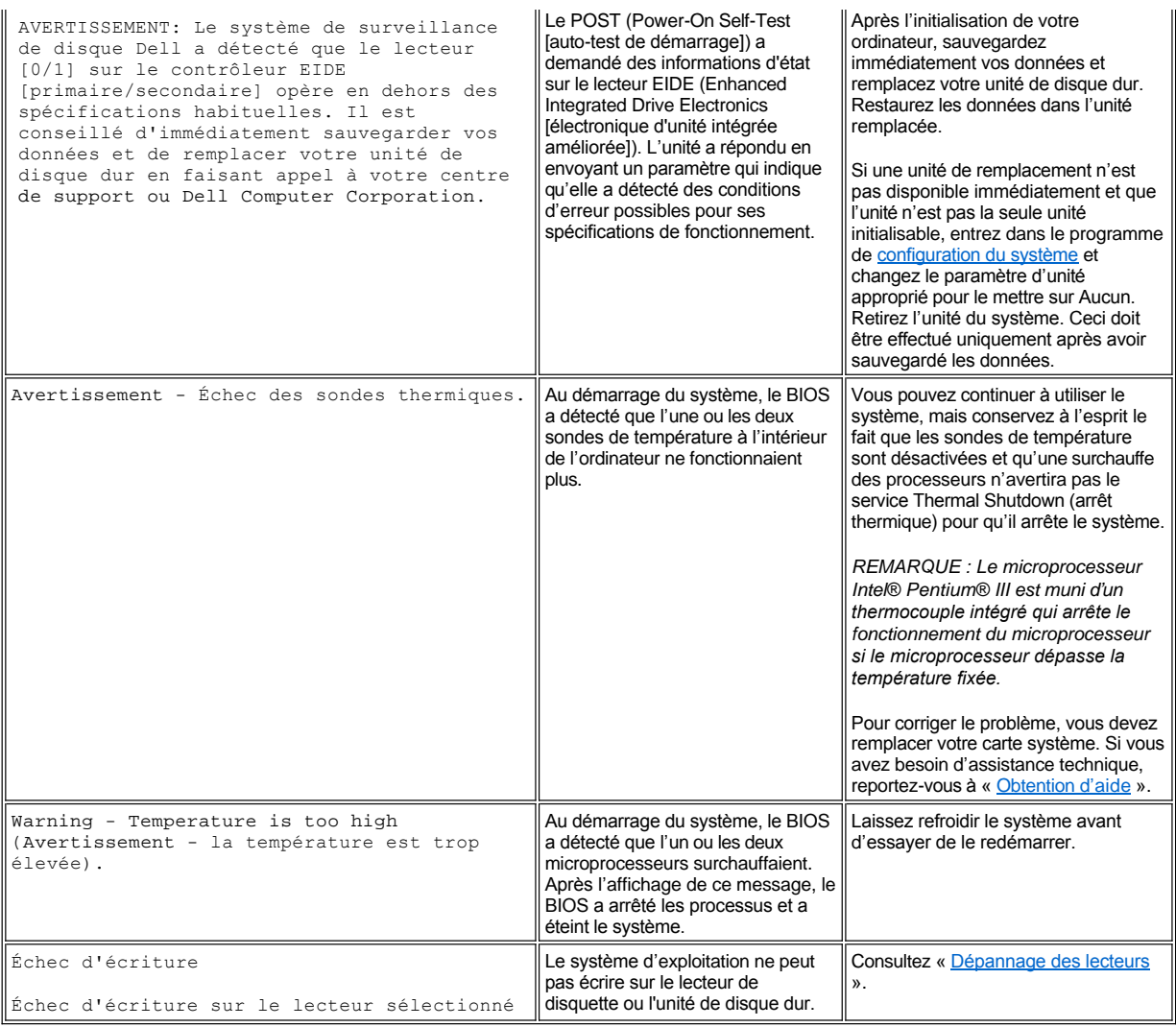

## <span id="page-70-0"></span>**Codes sonores du système**

Quand des erreurs ne pouvant être indiquées sur le moniteur surviennent au cours d'une procédure d'initialisation, l'ordinateur peut émettre une série de signaux sonores (bips)qui identifient le problème. Le bip est un profil des signaux : ainsi, un bip suivi d'un second et d'une rafale de trois bips (code 1-1-3) signifie que l'ordinateur n'a pas pu lire les données en entrées dans la mémoire non volatile NVRAM, information indispensable à l'équipe d'assistance Dell si vous devez l'appeler.

Lorsqu'un code sonore est émis, inscrivez-le sur une copie de la liste de vérification des diagnostics que vous trouverez dans la rubrique « [Obtention d'aide](file:///C:/data/systems/opgx300/fr/ug/getting.htm) », puis recherchez-le dans le tableau 2. Si vous ne pouvez pas résoudre le problème avec la signification du code sonore, utilisez les <u>[Diagnostics Dell](file:///C:/data/systems/opgx300/fr/ug/diag.htm)</u> pour identifier un problème plus sérieux. Si vous n'êtes toujours pas capable de résoudre le problème, reportez-vous à la rubrique « [Obtention d](file:///C:/data/systems/opgx300/fr/ug/getting.htm)'aide », pour les instructions sur l'obtention d'assistance technique.

<span id="page-70-1"></span>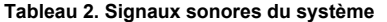

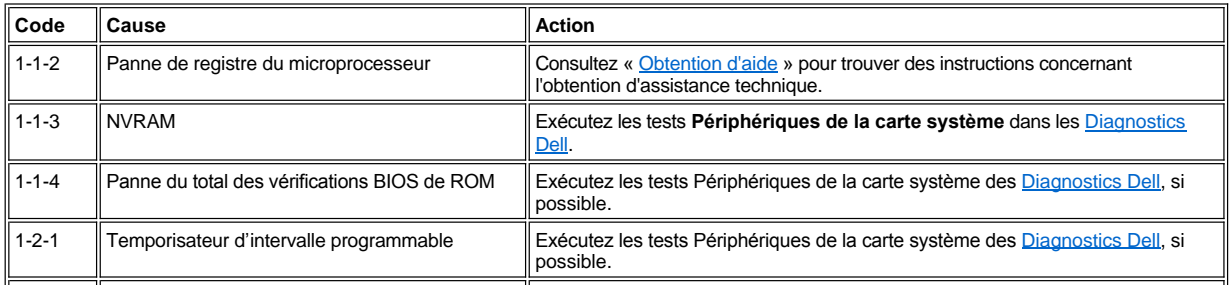

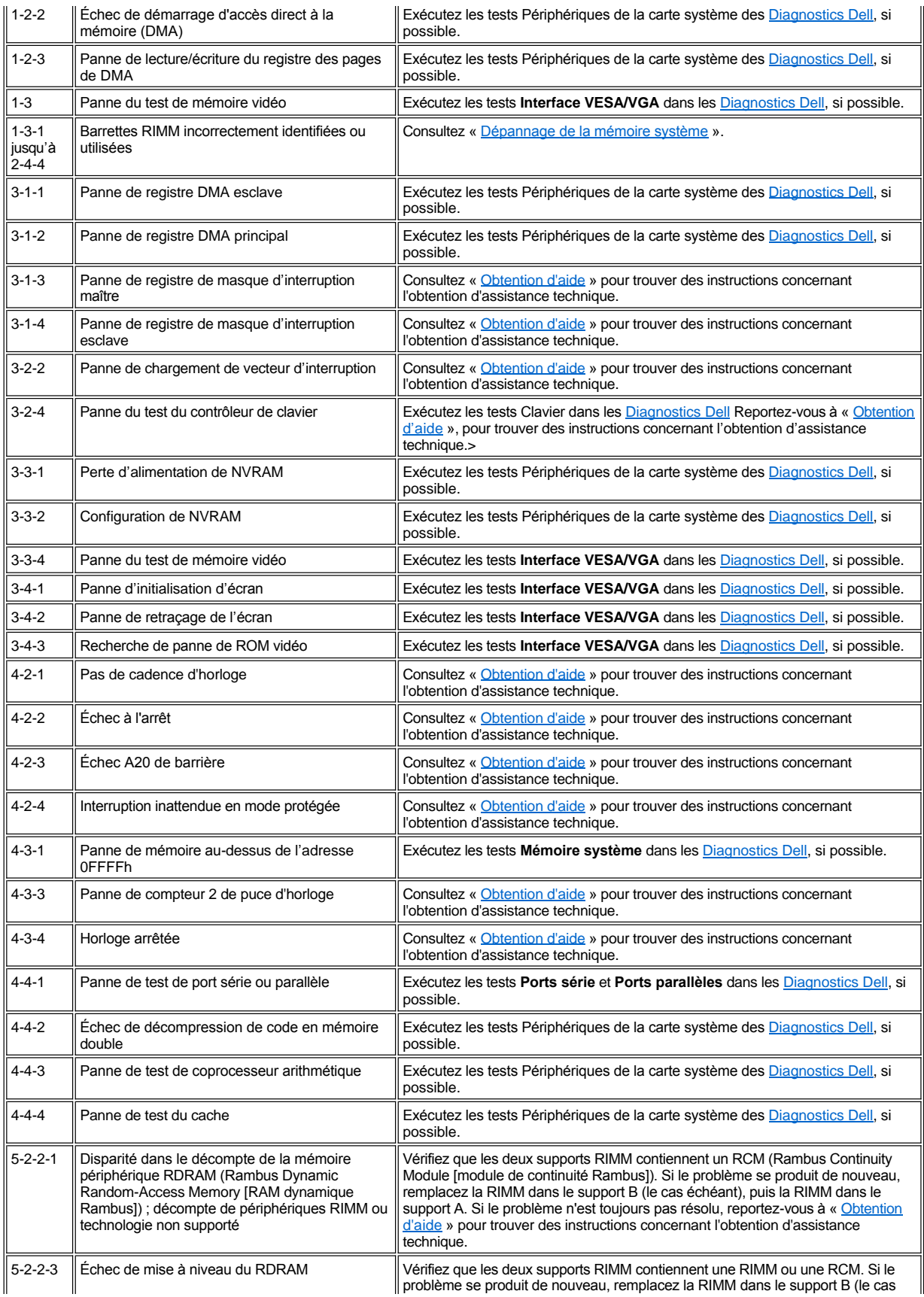
<span id="page-72-0"></span>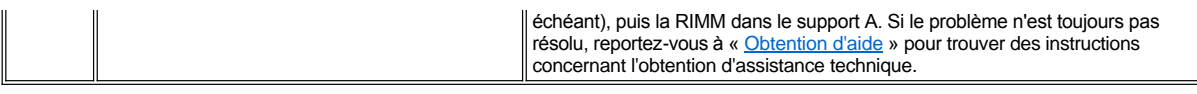

#### **Messages d'avertissement**

Un message d'avertissement vous alerte d'un problème possible et vous demande d'intervenir avant que le processus en cours ne se poursuive. Ainsi, avant de formater une disquette, un message peut vous avertir que vous pouvez perdre toutes les données qui sont sur la disquette à titre de protection contre un effacement par inadvertance, ou d'un écrasement des données. Ces messages d'avertissement interrompent habituellement la procédure et nécessitent une réponse de votre part en tapant *y (yes [oui])* ou*n (no [non])* .

*REMARQUE : Les messages d'avertissement sont générés soit par vos programmes d'application, soit par votre système d'exploitation. Consultez « [Vérifications logicielles](file:///C:/data/systems/opgx300/fr/ug/software.htm) » et la documentation fournie avec votre système d'exploitation et les programmes d'application.*

#### **Messages des diagnostics**

Quand vous exécutez un groupe de tests ou un sous-test des [Diagnostics Dell](file:///C:/data/systems/opgx300/fr/ug/diag.htm), un message d'erreur peut en résulter. Ces messages d'erreur ne sont pas discutés dans cette section. Notez le message sur un copie de votre Liste de vérification des diagnostics, dans « Obtention d'aide ».<br>Reportez-vous à « Obtention d'aide », pour les instructions sur l'obtention d'a

#### **LED de diagnostic**

J.

La LED d'alimentation et la LED de l'unité de disque dur à l'avant de l'ordinateur émettent des codes de diagnostic qui peuvent vous aider à dépanner un problème du système. Le tableau 3 liste les codes des LED de diagnostic, les causes probables et les actions correctrices à entreprendre.

#### **AL** PRÉCAUTION : Avant de manipuler les composants à l'intérieur de votre ordinateur, consultez « La sécurité d'abord : pour **vous et pour votre ordinateur ».**

#### **Tableau 3. Codes des LED de diagnostic**

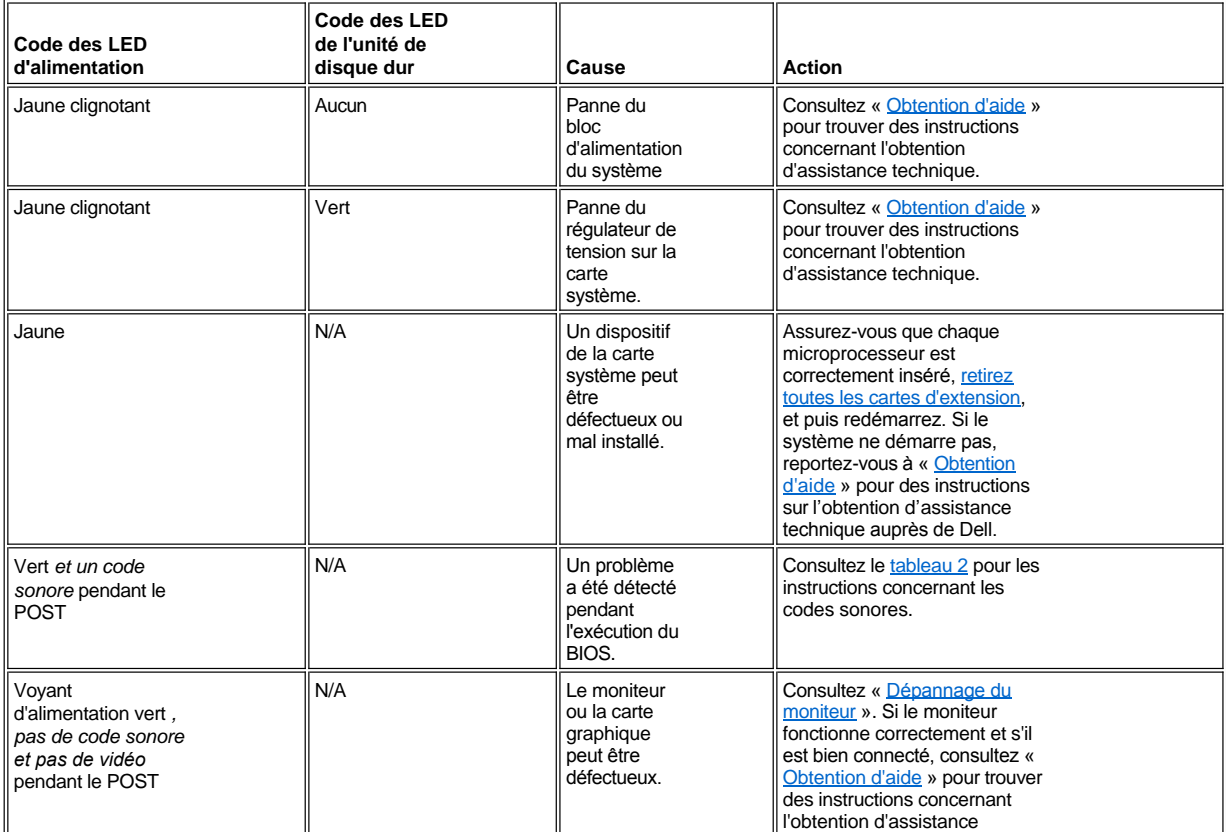

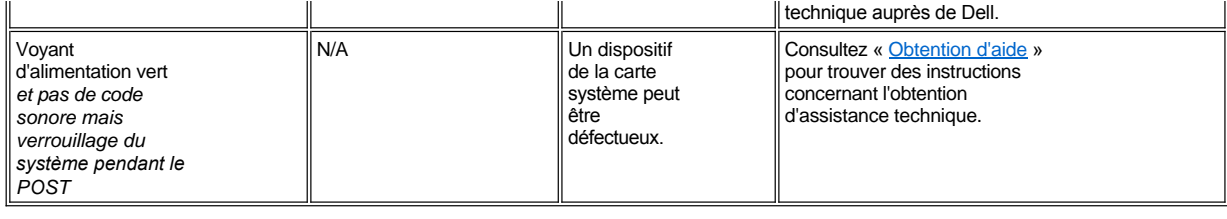

# **Microprocesseur : Guide d'utilisation du système Dell™ OptiPlex™ GX300**

[Ajout d'un second microprocesseur](#page-74-0)

[Mise à niveau d'un microprocesseur existant](#page-75-0)

#### <span id="page-74-0"></span>**Ajout d'un second microprocesseur**

Procédez comme suit pour ajouter un second microprocesseur.

- **AVIS : Le second processeur doit être du mêmes type et de la même vitesse que ceux du premier processeur.**
- *REMARQUES : Dell recommande que seule une personne qualifiée effectue cette procédure.*

*Pour pouvoir utiliser un second microprocesseur, votre système doit exécuter le système d'exploitation Microsoft® Windows NT®.*

**PRÉCAUTION : Avant de retirer le capot de l'ordinateur, consultez « [La sécurité d'abord : pour vous et pour votre ordinateur](file:///C:/data/systems/opgx300/fr/ug/internal.htm#safety_first) ».**

- *REMARQUE : Avant de déconnecter un périphérique du système ou de retirer un composant de la carte système, vérifiez que la LED de mise en veille sur la carte système est éteinte. Pour l'emplacement de cette LED, consultez la [figure 3,](file:///C:/data/systems/opgx300/fr/ug/inside.htm#figure_3_system_board_components) dans « À l'intérieur de votre ordinateur ».*
- 1. Retirez le capot de l'ordinateur selon les instructions dans « [Retrait et remise en place du capot de l'ordinateur](file:///C:/data/systems/opgx300/fr/ug/internal.htm#computer_cover) ».
- 2. Tournez le bloc d'alimentation, comme indiqué dans « Retrait du bloc d['alimentation de la carte système par rotation](file:///C:/data/systems/opgx300/fr/ug/inside.htm#rotating_the_power_supply_away_from_the_system_board) ».
- 3. Retirez l'attache de la carte AGP selon les instructions dans « [Retrait et remise en place de l'attache de la carte AGP](file:///C:/data/systems/opgx300/fr/ug/inside.htm#agp_card_brace) ».
- 4. Retirez la carte de terminaison du connecteur de cartouche SEC secondaire (libellé « PROC\_1 »).

Appuyez vers l'intérieur sur les dispositifs de libération de la cartouche SEC, jusqu'à ce qu'ils s'enclenchent en position. Tirez droit sur la carte de terminaison pour la retirer du connecteur.

5. Installez le VRM (Voltage Regulator Module [module de régulation de tension]) dans son support, sur la carte système.

Pour l'emplacement du support du VRM, consultez la [figure 3,](file:///C:/data/systems/opgx300/fr/ug/inside.htm#figure_3_system_board_components) dans « À l'intérieur de votre ordinateur ». Orientez le VRM en tournant ses condensateurs vers le bloc d'alimentation.

6. Insérez le nouvel ensemble cartouche SEC/dissipateur de chaleur dans le connecteur de la carte système.

Appuyez fermement sur la cartouche SEC pour l'insérer dans son connecteur, jusqu'à ce qu'elle s'y trouve bien calée et que ses dispositifs de blocage s'enclenchent en position. Vous devez utiliser jusqu'à 25 livres (lb) de force pour insérer à fond la cartouche SEC dans son connecteur. Installez ou remettez les deux grosses vis à ailettes qui fixent le dissipateur de chaleur sur la carte système.

- 7. Remettez en place l'attache de la carte AGP.
- 8. Faites pivoter en position le bloc d'alimentation électrique, en vous assurant que les languettes de fixation s'engagent en place.
- 9. Remettez le capot de l'ordinateur en place, reconnectez votre ordinateur et vos périphériques à leurs sources d'alimentation électrique, et allumez-les.

Lorsque le système démarre, il détecte la présence du nouveau processeur et modifie automatiquement les informations de configuration dans le programme de configuration du système. Si vous avez installé un second microprocesseur, le message suivant s'affiche :

Second processeur détecté

*REMARQUE : Après avoir retiré et remis en place le châssis, le détecteur d'intrusion du châssis génère le message suivant au prochain démarrage du système:*

ALERT ! Cover was previously removed. (ALERTE ! Le couvercle a été retiré.)

10. Accédez au programme de configuration du système, puis confirmez que la première ligne de la zone des données système identifie correctement le ou les processeurs installés.

Reportez-vous à « [Utilisation du programme de configuration du système](file:///C:/data/systems/opgx300/fr/ug/sysetup.htm) ».

11. Pendant que vous avez accès au programme de configuration du système, Redémarrez le détecteur d'intrusion en changeant **Chassis** 

#### **Intrusion (Intrusion châssis)** sur **Activé** ou sur **Activé en silence**

Consultez « [Intrusion dans le châssis](file:///C:/data/systems/opgx300/fr/ug/setupopt.htm#chassis_intrusion) » pour des instructions.

- *REMARQUE : Si un mot de passe de configuration a été attribué par une autre personne, contactez votre administrateur de réseau pour des informations sur la réinitialiastion du détecteur d'intrusion de châssis.*
- 12. Si vous avez installé un second microprocesseur et que votre système utilise le système d'exploitation Microsoft Windows NT 4.0, réinstallez le système d'exploitation.

Consultez les instructions dans la documentation Windows NT.

Lorsque vous réinstallez Windows NT 4.0, le système d'exploitation détecte le second microprocesseur.

13. Exécutez les [Diagnostics Dell](file:///C:/data/systems/opgx300/fr/ug/diag.htm) pour vérifier que le nouveau microprocesseur fonctionne correctement.

#### <span id="page-75-0"></span>**Mise à niveau d'un microprocesseur existant**

Pour mettre à niveau un microprocesseur existant, effectuez les opérations suivantes.

*REMARQUE : Dell recommande que seule une personne qualifiée effectue cette procédure.*

**PRÉCAUTION : Avant de retirer le capot de l'ordinateur, consultez « [La sécurité d'abord : pour vous et pour votre ordinateur](file:///C:/data/systems/opgx300/fr/ug/internal.htm#safety_first) ».**

- *REMARQUE : Avant de déconnecter un périphérique du système ou de retirer un composant de la carte système, vérifiez que la LED de mise en veille sur la carte système est éteinte. Pour connaître l'emplacement de cette LED, consultez la [figure 3](file:///C:/data/systems/opgx300/fr/ug/inside.htm#figure_3_system_board_components) dans « À l'intérieur de votre ordinateur ».*
- 1. Retirez le capot de l'ordinateur selon les instructions de la section « [Retrait et remise en place du capot de l'ordinateur](file:///C:/data/systems/opgx300/fr/ug/internal.htm#computer_cover) ».
- 2. Tournez le bloc d'alimentation, comme indiqué dans « Retrait du bloc d['alimentation de la carte système par rotation](file:///C:/data/systems/opgx300/fr/ug/inside.htm#rotating_the_power_supply_away_from_the_system_board) ».
- 3. Retirez l'attache de la carte AGP selon les instructions de la section « [Retrait et remise en place de l'attache de la carte AGP](file:///C:/data/systems/opgx300/fr/ug/inside.htm#agp_card_brace) ».
- 4. Retirez le microprocesseur existant de son connecteur.

Appuyez sur les deux paires de languettes du carénage de circulation d'air, puis soulevez-le. Appuyez vers l'extérieur sur les languettes du guide pour les dégager de l'ensemble processeur/dissipateur de chaleur. Tirez ensuite sur l'ensemble processeur/dissipateur de chaleur pour le dégager de son connecteur (reportez-vous à la figure 1). Vous ne devez pas utiliser plus de 15 livres de force pour dégager le processeur de son connecteur.

#### **Figure 1. Retrait du microprocesseur**

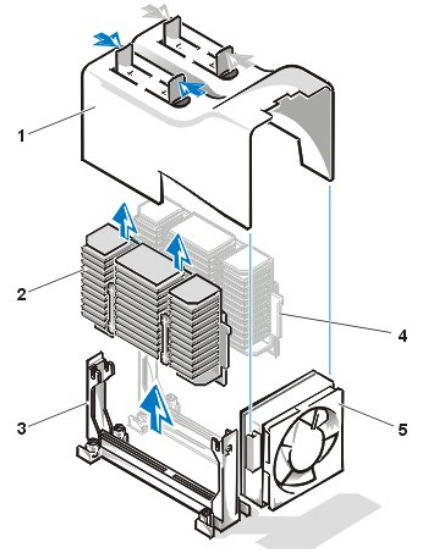

- **1** Protection de ventilation
- **2** Assemblage processeur/dissipateur de chaleur
- **3** Dispositif de support
- **4** Second processeur
- **5** ventilateur de refroidissement

5. Insérez le nouveau microprocesseur dans le connecteur de la carte système.

Appuyez fermement sur le processeur pour l'insérer à fond dans son connecteur. Vous ne devez pas utiliser plus de 25 livres de force pour loger le processeur dans son connecteur. Remettez en place le carénage de circulation d'air.

- 6. Remettez en place l'attache de la carte AGP.
- 7. Faites pivoter en position le bloc d'alimentation électrique, en vous assurant que les languettes de fixation s'engagent en place.
- 8. Remettez le capot de l'ordinateur en place, reconnectez votre ordinateur et vos périphériques à leurs sources d'alimentation électrique, et allumez-les.
	- *REMARQUE : Après avoir retiré et remis en place le châssis, le détecteur d'intrusion du châssis génère le message suivant au prochain démarrage du système:*

ALERT! Cover was previously removed. (ALERTE ! Le couvercle a été retiré.)

9. Accédez au programme de configuration du système et confirmez que la première ligne de la zone **Données système** identifie correctement le ou les processeurs installés.

Reportez-vous à la section « [Utilisation du programme de configuration du système](file:///C:/data/systems/opgx300/fr/ug/sysetup.htm) ».

10. Pendant que vous avez accès au programme de configuration du système, Redémarrez le détecteur d'intrusion en positionnant **Intrusion châssis)** sur **Activé** ou **Activé en silence**.

Consultez « [Intrusion dans le châssis](file:///C:/data/systems/opgx300/fr/ug/setupopt.htm#chassis_intrusion) » pour des instructions.

- *REMARQUE : Si un mot de passe de configuration a été attribué par une autre personne, contactez votre administrateur de réseau pour des informations sur la réinitialiastion du détecteur d'intrusion de châssis.*
- 11. Exécutez les **[Diagnostics Dell](file:///C:/data/systems/opgx300/fr/ug/diag.htm)** pour vérifier que le nouveau microprocesseur fonctionne correctement.

# **Configuration et fonctionnement : Guide d'utilisation du système Dell™ OptiPlex™ GX300**

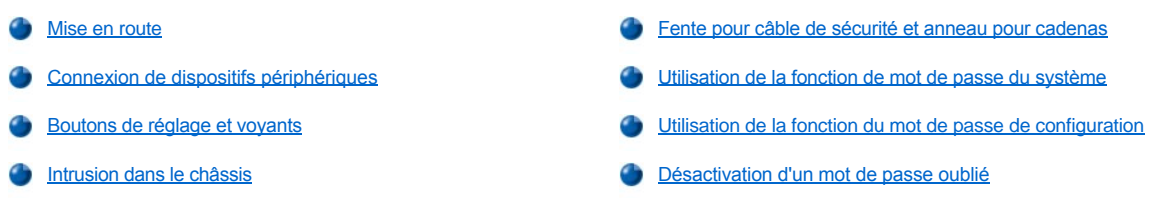

#### <span id="page-77-0"></span>**Mise en route**

Si vous devez configurer votre système informatique vous-même (plutôt que de laisser un administrateur de réseau s'en occuper), Consultez « Mise en route » dans le *Guide d' informations sur le système* livré avec votre système pour obtenir des instructions sur la connexion des câbles et la mise en route de votre système pour la première fois.

Une fois que vous avez connecté correctement tous les câbles à votre système et que vous l'avez allumé, consultez le guide de configuration de votre système d'exploitation pour terminer son installation. Lorsque le système d'exploitation est installé, vous pouvez connecter des dispositifs périphériques, comme une imprimante ou installer des programmes d'application qui n'ont pas déjà été installés par Dell.

#### <span id="page-77-1"></span>**Connexion de périphériques**

La figure 1 présente les connecteurs à l'arrière de votre ordinateur pour la connexion de périphériques externes.

#### <span id="page-77-2"></span>**Figure 1. Ports et connecteurs E/S**

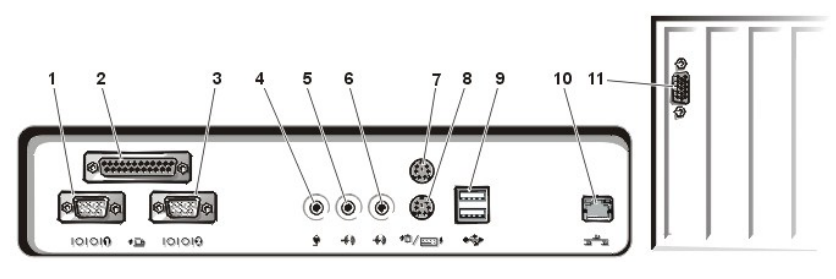

- **1** [Connecteur de port série 1](#page-78-0)
- **2** [connecteur de port parallèle](#page-78-1)
- **3** [Connecteur de port série 2](#page-78-0)
- **4** [Prise microphone](#page-78-2)
- **5** [Prise de sortie](#page-78-3)
- **6** [Prise d'entrée](#page-78-4)
- **7** [Connecteur de souris](#page-78-5)
- **8** [Connecteur de clavier](#page-78-6)
- **9** [Connecteurs USB](#page-78-7)
- **10** [Connecteur du contrôleur d'interface réseau intégré](#page-79-1)
- **11** [Connecteur vidéo](#page-79-2)

Lorsque vous connectez des périphériques externes au panneau arrière de votre ordinateur, suivez les consignes ci-après :

1 Lisez la documentation livrée avec le périphérique pour des instructions spécifiques sur son installation et sa configuration.

Par exemple, vous devez connecter la plupart des périphériques à un port ou à un connecteur d'entrées/sorties (E/S) précis pour fonctionner correctement. De plus, pour fonctionner, les périphériques externes comme la souris ou l'imprimante nécessitent habituellement le chargement de pilotes de périphérique dans la mémoire système avant de pouvoir fonctionner.

<sup>l</sup> Connectez toujours les périphériques externes *lorsque votre ordinateur est éteint.* Allumez ensuite l'ordinateur *avant* de les mettre en marche, à moins que la documentation du périphérique ne stipule le contraire. (Si l'ordinateur ne semble pas reconnaître le périphérique, essayez d'allumer le périphérique avant d'allumer l'ordinateur).

#### **AVIS : Quand vous débranchez des périphériques externes de l'arrière de l'ordinateur, attendez 5 secondes après l'extinction de l'ordinateur avant de débrancher un périphérique, pour éviter d'endommager la carte système.**

#### <span id="page-78-0"></span>**Connecteurs de port série**

Les ports série utilisent des connecteurs miniatures à 9 broches sur le panneau arrière. Ces ports supportent des périphériques tels que des modems externes ou des traceurs qui exigent la transmission série (l'envoi d'un bit de données à la fois sur une ligne).

Les désignations par défaut pour ces ports série intégrés sont COM1 pour le port série 1 et COM2 pour le port série 2. Les désignations de port sont utilisées dans des procédures d'installation de logiciel pour identifier le port utilisé par un périphérique — par exemple, la spécification du port utilisée par un modem lorsque vous installez un logiciel de communication.

Le système contient une fonction de reconfiguration pour réaffecter la désignation de port série si vous ajoutez une carte d'extension contenant un port série utilisant cette désignation.

Si vous définissez les ports série intégrés du système sur **Auto** dans le programme de [configuration du système](file:///C:/data/systems/opgx300/fr/ug/ssprog.htm) et que vous ajoutez une carte d'extension contenant un port série configuré avec une désignation spécifique, l'ordinateur adresse (affecte) automatiquement les ports intégrés au paramètre COM approprié, comme nécessaire.

Avant d'ajouter une carte avec un port série, vérifiez la documentation fournie avec votre logiciel pour vous assurer que le logiciel peut être adressé sur la nouvelle désignation de port COM.

#### <span id="page-78-1"></span>**Connecteur de port parallèle**

Le port parallèle intégré utilise un connecteur miniature à 25 broches sur le panneau arrière de l'ordinateur.

Ce port d'E/S envoie des données en format parallèle (où huit bits de données ou un octet, sont envoyés simultanément sur huit lignes séparées dans un câble simple). Le port parallèle est utilisé principalement pour les imprimantes.

La désignation par défaut du port parallèle intégré de votre ordinateur est LPT1. Les désignations de port sont utilisées, par exemple, dans les procédures d'installation logicielle pour identifier le port auquel votre imprimante est connectée, et pour indiquer ensuite à votre logiciel où envoyer sa sortie. (Une désignation incorrecte empêche l'imprimante d'imprimer ou produit des impressions erratiques).

*REMARQUE : Le port parallèle intégré est désactivé automatiquement si le système détecte une carte d'extension installée contenant un port parallèle configuré à la même adresse que celle spécifiée dans [Port parallèle](file:///C:/data/systems/opgx300/fr/ug/setupopt.htm#parallel_port) dans [Configuration du système](file:///C:/data/systems/opgx300/fr/ug/ssprog.htm).*

#### <span id="page-78-2"></span>**Prise microphone**

La prise du microphone peut servir au branchement d'un micro de PC standard. Branchez le câble audio du microphone dans la prise microphone. L'entrée du microphone est une source monophonique avec des niveaux de signal maximum de 89 millivolts de valeur quadratique moyenne.

#### <span id="page-78-3"></span>**Prise de sortie**

La prise de sortie peut servir au branchement de la plupart des haut-parleurs d'ordinateur. La prise de sortie est amplifié ; vous n'avez donc pas besoin d'enceintes avec amplificateur intégré. Connectez le câble audio des enceintes dans cette prise.

#### <span id="page-78-4"></span>**Jack de ligne d'entrée**

La prise d'entrée peut servir au branchement d'enregistreurs ou lecteurs tels que lecteurs de cassettes, lecteurs de CD et magnétoscopes. Connectez le câble de ligne de sortie de ces périphériques au jack de ligne d'entrée situé à l'arrière de votre ordinateur.

#### <span id="page-78-5"></span>**Connecteur de souris**

Votre système utilise une souris compatible PS/2 (Personal System/2 [système personnel]). Le câble de la souris s'attache à un connecteur miniature DIN (Deutsche Industrie Norm) à 6 broches sur le panneau arrière de votre ordinateur.

Une souris compatible PS/2 fonctionne comme une souris série standard de l'industrie ou une souris de bus, mis à part qu'elle a son propre connecteur dédié, qui libère les ports série et ne requiert pas de carte d'extension.

Le logiciel du pilote de la souris donne à la souris priorité sur le microprocesseur en émettant des requêtes d'interruption (IRQ) 12 à chaque fois que vous déplacez la souris. Les pilotes font aussi passer les données de la souris aux applications qui sont en contrôle. Si vous utilisez le système d'exploitation Microsoft® Windows® 98, Windows 95 ou Windows NT® 4.0, Dell a déjà installé les pilotes de souris nécessaires sur votre unité de disque dur. Si vous devez réinstaller les pilotes de la souris, reportez-vous à la documentation qui accompagne votre cédérom *Dell ResourceCD* pour des instructions.

#### <span id="page-78-6"></span>**Connecteur de clavier**

Votre système utilise un clavier de style PS/2. Le câble du clavier relie un connecteur DIN miniature à 6 broches sur le panneau arrière de votre ordinateur.

#### <span id="page-78-7"></span>**Connecteurs USB**

Votre système contient deux connecteurs USB (Universal Serial Bus [bus série universel)] pour attacher des dispositifs conformes à USB. Des dispositifs conformes à USB sont généralement des périphériques tels que des claviers, souris, imprimantes et haut-parleurs d'ordinateur.

#### <span id="page-79-1"></span>**Connecteur NIC intégré**

Votre système possède un NIC (Network Interface Controller [contrôleur d'interface réseau]) Ethernet PCI (Peripheral Component Interconnect [connexion de composant périphérique]) 3C920 (compatible 3C905C-TX) de 10/100 méga-octets par seconde (Mo/s) de 3Com®. Le NIC assure toutes les fonctions d'une carte d'extension de réseau séparée et supporte également les normes 10BASE-T et 100BASE-TX Ethernet.

Le NIC comprend une fonction Réveil à distance qui permet à un signal de réseau spécial d'allumer l'ordinateur à partir d'une console de gestion de serveur. La fonction Réveil à distance permet la configuration à distance de l'ordinateur, l'installation et le téléchargement de logiciel, les mises à jour de fichiers et le suivi des inventaires après les heures de bureau ou pendant les week-ends lorsque le trafic sur le LAN est au minimum.

Le connecteur NIC situé sur le panneau arrière de l'ordinateur possède les voyants suivants (reportez-vous à la [figure 1\)](#page-77-2) :

- <sup>l</sup> Un *voyant d'activité* jaune clignote lorsque le système transmet ou reçoit des données du réseau. (Un trafic important peut donner l'impression que ce voyant est dans un état « allumé » en permanence.)
- <sup>l</sup> Il s'agit d'un *voyant d'intégrité et de vitesse du lien* à deux couleurs qui s'allume en vert la lorsque la connexion entre un réseau à 10 Mo/s et le NIC est bonne ou qui s'allume en orange la connexion entre un réseau à 100 Mo/s et le NIC est bonne. Lorsque le voyant vert ou orange est éteint, l'ordinateur ne détecte pas de connexion physique au réseau.

#### **Besoins en câble de réseau**

Le connecteur du NIC de votre ordinateur (un connecteur RJ45 situé sur le panneau arrière) est conçu pour pouvoir y connecter un câble Ethernet UTP (Unshielded Twisted Pair [à paire torsadée non blindée]). Insérez l'une des extrémités du câble UTP dans le connecteur NIC jusqu'à ce que le câble s'enclenche avec un déclic.

Connectez l'autre extrémité du câble à une prise murale RJ45 ou dans un port RJ45 d'un concentrateur UTP, selon la configuration de votre réseau.

Un réseau à 100 Mops nécessite un câblage et des connecteurs de catégorie 5. Un réseau à 10 Mops nécessite un câblage et des connecteurs de catégorie 3 ou 5.

#### <span id="page-79-2"></span>**Connecteur vidéo**

Le système utilise un connecteur miniature à haute densité de 15 broches sur le panneau arrière pour attacher un moniteur compatible-VGA (video graphics array [matrice graphique vidéo]) à votre système.

#### <span id="page-79-0"></span>**Boutons de réglage et voyants**

La figure 2 montre les contrôles et voyants situés sur le panneau avant de votre ordinateur.

#### **Figure 2. Commandes et voyants**

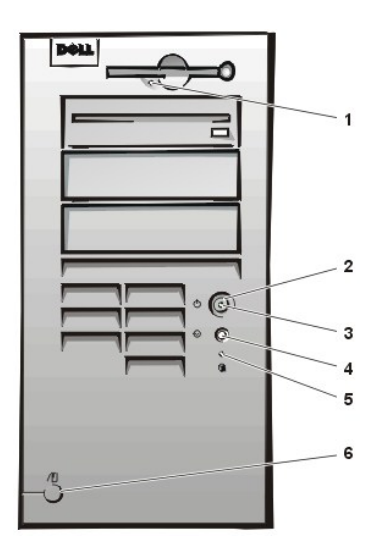

- **1** [Voyant d'accès au lecteur de disquette](#page-79-3)
- **2** [Bouton d'alimentation](#page-79-4)
- **3** [Voyant d'alimentation](#page-80-2)
- **4** [Bouton de réinitialisation](#page-80-3)
- **5** [Voyant d'accès à l'unité de disque dur](#page-80-4)
- **6** [Bouton d'éjection du capot](#page-80-5)

<span id="page-79-3"></span>**Voyant d'accès au lecteur de disquette**

Le voyant d'accès du lecteur de disquette s'allume quand le lecteur est en train de lire des données ou d'écrire des données sur la disquette. Attendez que le voyant d'accès s'éteigne avant de retirer une disquette du lecteur.

#### <span id="page-79-4"></span>**Bouton d'alimentation**

Le bouton d'alimentation contrôle l'alimentation d'entrée en CA du système.

Pour Microsoft Windows 95, le bouton d'alimentation fonctionne comme suit :

- 1 Lorsque l'ordinateur est éteint, appuyer sur le bouton d'alimentation allume l'ordinateur.
- 1 Lorsque l'ordinateur est allumé, appuyer sur le bouton d'alimentation éteint l'ordinateur.

Pour Microsoft Windows 98 et Windows NT, vous pouvez configurer la fonction du bouton d'alimentation via le système BIOS (Basic Input/Output System [système d'entrées/sorties de base]). Si vous configurez le bouton d'alimentation, il fonctionne comme suit :

- 1 Lorsque l'ordinateur est éteint, appuyer sur le bouton d'alimentation allume l'ordinateur.
- <sup>l</sup> Lorsque l'ordinateur est allumé, appuyer sur le bouton d'alimentation pendant plus de 6 secondes éteint l'ordinateur.
- 1 Lorsque l'ordinateur est allumé, appuyer sur le bouton d'alimentation puis le relâcher met l'ordinateur dans un mode suspension que vous pouvez choisir dans la configuration du BIOS.
- 1 Lorsque l'ordinateur est en mode suspension, appuyer sur le bouton d'alimentation puis le relâcher sort l'ordinateur du mode suspension.

Si le système ne s'éteint pas lorsque vous appuyez sur le bouton d'alimentation, le système est peut-être arrêté. Appuyez sur le bouton d'alimentation et maintenez-le enfoncé jusqu'à ce que le système s'arrête complètement (ce processus peut durer plusieurs secondes). Alternativement, appuyez sur le bouton de réinitialisation pour restaurer le système et le réamorcer. Si le système est arrêté et que les deux boutons ne fonctionnent pas correctement, débranchez le câble d'alimentation CA de l'ordinateur, attendez que ce dernier s'arrête complètement de fonctionner, branchez le câble d'alimentation CA et, si le système ne redémarre pas, appuyez sur le bouton d'alimentation pour redémarrer le système.

#### <span id="page-80-2"></span>**Voyant d'alimentation**

Le voyant d'alimentation à l'avant de l'ordinateur possède une LED qui peut prendre deux couleurs différentes et clignoter pour indiquer différents états. Consultez « [LED de diagnostic](file:///C:/data/systems/opgx300/fr/ug/messages.htm#diagnostic_leds) » pour une description de chacun de ces états.

#### <span id="page-80-3"></span>**Bouton de réinitialisation**

Le bouton de réinitialisation vous permet de redémarrer votre système sans avoir à éteindre l'ordinateur et à le rallumer. Redémarrez le système de cette manière réduit les tensions sur les composants du système. Toutefois, assurez-vous d'avoir sauvegardé et fermé tous les fichiers ouverts et programmes d'application (si possible) pour empêcher toute perte de données. Puis effectuez une procédure d'arrêt du système d'exploitation (reportez-vous à la documentation de votre système d'exploitation pour des instructions).|

#### <span id="page-80-4"></span>**Voyant d'accès à l'unité de disque dur**

Le voyant d'accès à l'unité de disque dur s'allume lorsqu'une unité de disque dur ou un lecteur de CD-ROM est en train de lire des données ou de les enregistrer.

#### <span id="page-80-5"></span>**Bouton d'éjection du capot**

Sur la face arrière du châssis, faites glisser la moitié supérieure de [l'anneau pour cadenas](#page-80-0) vers la gauche. Appuyez ensuite sur le bouton d'éjection du capot pour retirer le capot de l'ordinateur.

#### <span id="page-80-1"></span>**Intrusion dans le châssis**

Une alarme d'intrusion de châssis intégrée affiche le statut du moniteur d'intrusion de châssis du système. Si le châssis a été ouvert, le paramètre passe à Detected (Détecté) et le message affiché pendant la séquence d'initialisation au moment du démarrage du système est le suivant :

Alerte! Cover was previously removed. (Alerte ! Le couvercle a été retiré.)

Utilisez le programme de *[configuration du système](file:///C:/data/systems/opgx300/fr/ug/ssprog.htm)* pour restaurer l'alarme pour la détection de futures intrusions.

#### <span id="page-80-0"></span>**Fente pour câble de sécurité et anneau pour cadenas**

À l'arrière de l'ordinateur, vous trouverez une fente pour câble de sécurité et un anneau pour cadenas (consultez la [figure 3](#page-80-6)), permettant d'utiliser des dispositifs antivol disponibles dans le commerce. Des dispositifs de câbles antivol pour ordinateur personnel sont généralement composés d'un segment de câble galvanisé, d'un dispositif de fermeture et d'une clé. Pour empêcher le retrait non autorisé de votre ordinateur, faites avec le câble une boucle autour d'un objet fixe, introduisez le dispositif de fermeture dans la fente pour câble de sécurité à l'arrière de votre ordinateur et verrouillez le dispositif avec sa clé. Des instructions complètes pour installer ce genre de dispositif antivol sont en général fournies avec le dispositif.

*REMARQUE : Les dispositifs antivol sont de conceptions différentes. Avant d'acheter un tel dispositif, vérifiez qu'il corresponde bien à la fente pour câble de votre ordinateur.*

#### <span id="page-80-6"></span>**Figure 3. Fente pour câble de sécurité et anneau pour cadenas**

<span id="page-81-2"></span>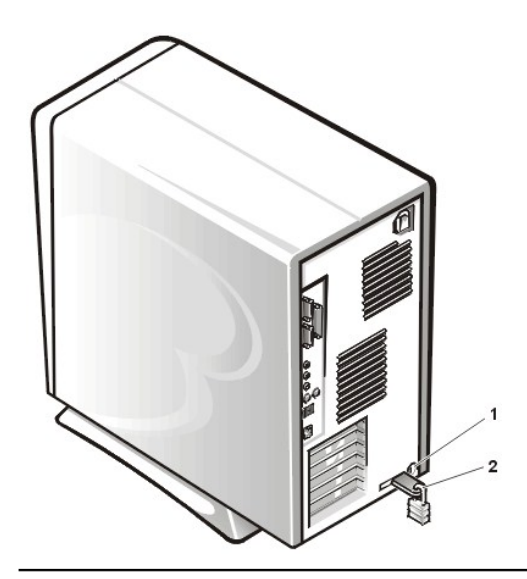

- **1** Fente pour câble de sécurité
- **2** Anneau pour cadenas

#### <span id="page-81-0"></span>**Utilisation de la fonction de mot de passe du système**

**AVIS : Les caractéristiques de mot de passe fournissent un niveau de sécurité de base pour les données sur votre système. Toutefois, ils ne sont pas indérèglables. Si vos données nécessitent plus de sécurité, c'est votre responsabilité de vous procurer et d'utiliser des formes additionnelles de protection, telles que des programmes d'encryptage de données**

Votre système Dell vous est envoyé sans la fonction de mot de passe activée. Si vous vous préoccupez de la sécurité du système, n'utilisez votre ordinateur qu'avec la protection du mot de passe du système.

Vous pouvez attribuer un mot de passe du système comme décrit dans la section « [Affectation d'un mot de passe du système](#page-81-1) », à chaque fois que vous utilisez le programme *configuration du système*. Ceci fait, seuls ceux qui connaissent le mot de passe auront totalement accès au système.

Lorsque le **Mot de passe** du système est **Activé** le système informatique vous demande le mot de passe du système juste après que le système démarre. Consultez « [Utilisation de votre mot de passe du système pour la sécurité de votre système](#page-82-0) » pour plus d'informations.

[Pour changer un mot de passe du système existant, vous devez connaître le mot de passe \(Consultez la rubrique «](#page-82-1) Suppression ou modification d'un mot de passe du système existant »). Si vous oubliez le mot de passe du système que vous avez affecté, vous devez retirer le capot de l'ordinateur pour changer un paramètre de cavalier qui désactive la fonction de mot de passe du système (consultez la rubrique « Désactivation d'un mot de passe oublié »). Notez que vous effacez le *mot de passe de configuration* en même temps.

**AVIS : Si vous laissez votre système en fonctionnement sans surveillance sans avoir affecté un mot de passe du système ou si vous laissez votre ordinateur déverrouillé de sorte que quelqu'un peut très bien désactiver le mot de passe en changeant la position d'un cavalier, n'importe qui peut accéder aux données enregistrées sur votre unité de disque dur.**

#### <span id="page-81-1"></span>**Affectation d'un mot de passe du système**

Avant de pouvoir affecter un mot de passe du système, vous devez accéder au programme de configuration du système et vérifier l'option **System Password (Mot de passe du système).**

Quand un mot de passe du système est affecté, le paramètre affiché dans l'option **Mot de passe** du système est **Enabled (activé)**. Quand la fonction de mot de passe du système es désactivée par le positionnement d'un cavalier sur la carte système, l'option affiche Désactivé.*Vous ne pouvez pas changer de mot de passe du système ni en entrer un nouveau si l'une de ces options est affichée.*

Sans affectation de mot de passe du système et avec le cavalier de mot de passe sur la carte système dans la position activée (son réglage par défaut), l'option affichée pour l'option Mot de passe du système est Not Enabled (Non activé).*Vous pouvez affecter un mot de passe du système seulement si le mot de passe du système est Nonactivé* en utilisant la procédure suivante :

1. Verifiez quel état du mot de passe est configuré sur Déverrouillé

Pour obtenir des instructions sur le changement du paramètre de l'état du mot de passe, consultez « [État du mot de passe](file:///C:/data/systems/opgx300/fr/ug/setupopt.htm#password_status) ».

- 2. Sélectionnez Mot de passe du système, puis appuyez sur la touche flèche gauche ou droite.
- L'intitulé de l'option devient alors Enter Password (Entrer mot de passe), suivi d'un second champ vide de 32 caractères entre crochets. 3. Tapez votre nouveau mot de passe du système.

Vous pouvez utiliser jusqu'à 32 caractères pour votre mot de passe.

Lorsque vous appuyez sur la touche de chaque caractère (ou la barre d'espacement pour un espace blanc), un code de placement

apparaît dans le champ. L'opération d'affectation du mot de passe reconnaît les touches par leur emplacement sur le clavier, sans faire de distinction entre les caractères en minuscules ou majuscules. Par exemple, si vous avez un *M* dans votre mot de passe, le système reconnaît soit *M* soit *m* comme étant correct.

Certaines combinaisons de touches ne sont pas acceptées. Si vous utilisez l'une de ces combinaisons, le haut-parleur émet un signal sonore (bip).

Pour effacer un caractère lors de l'entrée de votre mot de passe, appuyez sur la touche <Retour arrière> ou sur la touche fléchée gauche.

- *REMARQUE : Pour quitter le champ sans attribuer de mot de passe au système, appuyez sur la touche <Tab> ou su la combinaison de touches <MAJ><Tab> pour passer à un autre champ ou appuyez sur la touche <Échap> avant de passer à l'étape 5.*
- 4. Appuyez sur <Entrée>.

Si le nouveau mot de passe du système comporte moins de 32 caractères, le champ tout entier se remplit de signes. L'intitulé de l'option devient alors **Verify Password (Vérifier mot de passe)**, suivi d'un autre champ vide de 32 caractères entre crochets.

5. Pour confirmer votre mot de passe, tapez-le une seconde fois et appuyez sur <Entrée>.

La rubrique mot de passe passe sur Enabled (Activé). Le mot de passe de votre système est désormais opérationnel ; vous pouvez quitter le programme de configuration du système et commencer à utiliser votre système. Notez, néanmoins, que la protection par mot de passe ne prendra effet qu'après avoir réinitialisé le système en pressant le bouton de réinitialisation ou en arrêtant, puis en rallumant le système.

#### <span id="page-82-0"></span>**Utilisation de votre mot de passe du système pour la sécurité de votre système**

Lorsque vous mettez votre système sous tension ou que vous appuyez sur le bouton de réinitialisation, ou encore lorsque vous réamorcez le système sur la combinaison de touches <Ctrl><Alt><Suppr>, l'invite suivante s'affiche à l'écran lorsque Password Status (état du mot de passe) est paramétré à Unlocked(déverrouillé) :

Type in the password and - press <ENTER> to leave password security enabled. (Tapez le mot de passe et appuyez sur <ENTRÉE> pour que le mot de passe reste activé.) - press <CTRL><ENTER> to disable password security. (- appuyez sur <CTRL><ENTRÉe> pour désactiver la sécurité du mot de passe.) Saisissez le mot de passe :

Si la rubrique **Password Status** (État du mot de passe) est sur **Locked** (Verrouillé), le message suivant apparaît :

Type the password and press <Enter>. (Tapez le mot de passe et appuyez sur <Entrée>.)

Après avoir entré le mot de passe du système correct et appuyé sur <Entrée>, votre système redémarre et vous pouvez utiliser le clavier et/ou la souris du système comme d'habitude.

**REMARQUE : Si vous avez attribué un mot de passe de configuration (Consultez «** *Utilisation de la fonction de mot de passe de configuration »), [le système acceptera votre mot de passe de configuration comme un autre mot de passe du système.](#page-83-0)*

Si vous entrez un mot de passe du système inexact ou incomplet, le message suivant apparaît à l'écran :

\*\* Incorrect password (mot de passe incorrect). \*\*

Saisissez le mot de passe :

Si vous entrez de nouveau un mot de passe de système inexact ou incomplet, le même message réapparaît.

La troisième fois et les fois suivantes que vous entrez un mot de passe du système inexact ou incomplet, le système affiche le message suivant:

\*\* Incorrect password (mot de passe incorrect). \*\* Nombre de tentatives infructueuses du mot de passe : 3 System halted! Must power down

Le nombre d'essais infructueux pour entrer un mot de passe du système correct peut vous alerter sur la tentative d'utilisation de votre système par une personne non autorisée.

Même après l'arrêt et l'allumage de votre système, le message précédent s'affiche à chaque fois qu'un mot de passe du système inexact ou incomplet est entré.

*REMARQUE : Vous pouvez utiliser l'[état du mot de passe](file:///C:/data/systems/opgx300/fr/ug/setupopt.htm#password_status) avec le mot de passe du système et le mot de passede configuration pour protéger davantage votre système contre des changements non autorisés.*

<span id="page-82-1"></span>**Suppression ou modification d'un mot de passe du système existant**

<span id="page-83-4"></span>Pour supprimer ou changer un mot de passe du système existant, suivez les étapes ci-après :

- 1. Accédez au programme de [configuration du système](file:///C:/data/systems/opgx300/fr/ug/ssprog.htm) en appuyant sur <F2>, puis vérifiez que l'option [État du mot de passe](file:///C:/data/systems/opgx300/fr/ug/setupopt.htm#password_status) est bien sur **Déverrouillé**
- 2. Redémarrez le système pour le forcer à vous demander le mot de passe du système.
- 3. À l'invite, tapez le mot de passe du système.
- 4. Appuyez sur <Ctrl><Entrée> pour désactiver le mot de passe du système existant, au lieu d'appuyez sur <Entrée> pour continuer avec l'utilisation normale de votre système.
- 5. Vérifiez que **Not Enabled (désactivé)** est affiché dans l'option **System Password (mot de passe du système)** du programme de configuration du système.

Si **Non activé** apparaît dans l'option **Mot de passe du système**, le mot de passe du système a été supprimé.Si vous voulez affecter un nouveau mot de passe, passez à l'étape 6. Si **Non activé** n'est pas affiché pour l'option **Mot de passe du système**, appuyez sur <Alt><B> pour redémarrer le système, puis répétez les étapes 3 à 5.

6. Pour attribuer un nouveau mot de passe, suivez la procédure indiquée à la section « [Affectation d'un mot de passe système](#page-81-1) ».

#### <span id="page-83-0"></span>**Utilisation de la fonction du mot de passe de configuration**

Votre système Dell est livré avec la fonction de mot de passe de configuration désactivée. Comme votre système est aussi livré avec l'agent DMI activé et opérationnel (permettant aux paramètres du système d'être modifiés à distance), Dell vous recommande fortement d'activer et d'utiliser la fonction de mot de passe de configuration pour empêcher tout changement non autorisé des paramètres.

Vous pouvez attribuer un mot de passe de configuration comme décrit dans « [Affectation d'un mot de passe de configuration](#page-83-1) », à chaque fois que vous utilisez le programme de configuration du système. Une fois que vous avez affecté un mot de passe de configuration, seul(e)s ceux (celles) [qui connaissent le mot de passe auront pleinement accès au programme de configuration du système. Consultez la rubrique «](#page-83-2) Utilisation de votre système avec un mot de passe de configuration activé » pour plus d'informations.

Pour [modifier un mot de passe de configuration existant](#page-83-3), vous devez connaître le mot de passe de configuration. Si vous oubliez le mot de passe de configuration que vous avez affecté, vous devez retirer le capot de l'ordinateur pour changer un paramètre de cavalier qui désactive la fonction de mot de passe de configuration (consultez la rubrique « [Désactivation d'un mot de passe oublié](#page-84-0) »). Notez que vous effacerez le mot de passe du système en même temps.

#### <span id="page-83-1"></span>**Affectation d'un mot de passe de configuration**

Vous ne pouvez affecter un mot de passe de configuration que si l'option **Mot de passe de configuration** est réglée sur **Désactivé** .Pour affecter un mot de passe de configuration, sélectionnez **Mot de passe de configuration** et appuyez sur la touche fléchée gauche ou droite. Le système vous invite à entrer et à vérifier le mot de passe. Si un caractère n'est pas utilisable pour le mot de passe, le système émet un bip.

*REMARQUES : Le mot de passe de configuration peut être le même que le mot de passe du système. Si les deux mots de passe sont différents, le mot de passe de configuration peut être utilisé comme un autre mot de passe du système. Cependant, le mot de passe du système ne peut pas être utilisé à la place du mot de passe de configuration.*

Après avoir vérifié le mot de passe, la rubrique **Mot de passe** de configuration passe sur **Activé**.La prochaine fois que vous accéderez au programme de [configuration du système](file:///C:/data/systems/opgx300/fr/ug/sysetup.htm), le système vous invitera à entrer le mot de passe de configuration.

Un changement apporté à un **mot de passe de configuration** devient effectif immédiatement (la réinitialisation du système n'est pas requise).

#### <span id="page-83-2"></span>**Utilisation du système avec un mot de passe de configuration activé**

Si l'option **Mot de passe de configuration** est sur **Activé**, vous devez entrer le mot de passe de configuration correct avant de pouvoir modifier toute option de configuration du système.

Lorsque vous démarrez le programme de configuration du système, l'écran de configuration du système apparaît avec **Mot de passe de configuration** mis en surbrillance, vous invitant à taper le mot de passe.

Si vous n'entrez pas le mot de passe correct, le système vous laisse voir, mais pas modifier, l'écran de configuration du système.

*REMARQUE : Vous pouvez utiliser [État du mot de passe](file:///C:/data/systems/opgx300/fr/ug/setupopt.htm#password_status) avec Mot de passe de configuration pour protéger le mot de passe du système contre des changements non autorisés.*

#### <span id="page-83-3"></span>**Suppression ou modification d'un mot de passe de configuration existant**

Pour supprimer ou changer un mot de passe de configuration, suivez les étapes ci-après :

- 1. Ouvrez le programme de [configuration du système](file:///C:/data/systems/opgx300/fr/ug/sysetup.htm).
- 2. Mettez en surbrillance l'option **Mot de passe de configuration**, puis appuyez sur la touche flèche gauche ou droite pour supprimer le mot de passe de configuration existant.

<span id="page-84-1"></span>Le paramétrage de la rubrique devient **Non activé**.

3. [Si vous voulez affecter un nouveau mot de passe de configuration, procédez comme indiqué dans «](#page-83-1) Affectation d'un mot de passe de configuration ».

#### <span id="page-84-0"></span>**Désactivation d'un mot de passe oublié**

Si vous avez oublié votre mot de passe du système ou de configuration, vous ne pourrez plus, respectivement, faire fonctionner votre système ou changer des paramètres dans le programme de configuration du système, sans d'abord retirer le capot de l'ordinateur et changer le positionnement du cavalier de mot de passe pour désactiver les mots de passe et les effacer.

Pour désactiver un mot de passe oublié, procédez comme suit:

**PRÉCAUTION : Avant de retirer le capot de l'ordinateur, consultez « [La sécurité d'abord : pour vous et pour votre ordinateur](file:///C:/data/systems/opgx300/fr/ug/internal.htm#safety_first) ».**

- 1. Retirez le capot de l'ordinateur selon les instructions de la section « [Retrait et remise en place du capot de l'ordinateur](file:///C:/data/systems/opgx300/fr/ug/internal.htm#computer_cover) ».
- 2. Enlevez la fiche du cavalier PSWD pour désactiver les fonctions de mot de passe.

Reportez-vous à « [Cavalier de la carte système](file:///C:/data/systems/opgx300/fr/ug/inside.htm#system_board_jumpers) » pour des informations sur les cavaliers et à la [figure 4](file:///C:/data/systems/opgx300/fr/ug/inside.htm#figure_4_system_board_jumpers) dans « À l'intérieur de votre ordinateur » pour l'emplacement du cavalier de mot de passe (étiqueté « PSWD ») sur la carte système.

- 3. Remettez le capot de l'ordinateur en place.
- 4. Rebranchez ensuite votre ordinateur et ses périphériques à une prise électrique, puis allumez-les.

L'initialisation du système avec la fiche du cavalier PSWD retirée efface les mots de passe existants.

- 5. Entrez dans le programme de [configuration du système](file:///C:/data/systems/opgx300/fr/ug/ssprog.htm) et vérifiez que le mot de passe est désactivé. Passez à l'étape 6 si vous souhaitez affecter un nouveau mot de passe.
- *REMARQUE : Avant d'affecter un nouveau mot de passe de système et/ou de configuration, vous devez remplacer la fiche de cavalier PSWD.*

**PRÉCAUTION : Avant de retirer le capot de l'ordinateur, consultez « [La sécurité d'abord : pour vous et pour votre ordinateur](file:///C:/data/systems/opgx300/fr/ug/internal.htm#safety_first)**  $\sqrt{N}$ **».**

- 6. Retirez le capot de l'ordinateur selon les instructions de la section « [Retrait et remise en place du capot de l'ordinateur](file:///C:/data/systems/opgx300/fr/ug/internal.htm#computer_cover) ».
- 7. Remettez en place la fiche du cavalier PSWD.
- 8. Remettez en place le capot de l'ordinateur, reconnectez votre ordinateur et les périphériques à leurs prises électriques, puis allumez-les.

L'initialisation de votre système avec le cavalier PSWD installé réactive les fonctions de mot de passe. Lorsque vous accédez au programme de configuration du système, les deux options du mot de passe passent dans l'état Désactivé , ce qui signifie que les fonctions de mot de passe sont activées, mais qu'aucun mot de passe n'a été attribué.

9. Attribuez un nouveau mot de passe du système et/ou de configuration.

Pour affecter un nouveau mot de passe du système, consultez « [Affectation d'un mot de passe du système](#page-81-1) ». Pour attribuer un nouveau mot de passe de configuration, consultez la rubrique « [Affectation d'un mot de passe de configuration](#page-83-1) ».

<span id="page-85-4"></span>**Options de configuration du système : Guide d'utilisation du système Dell™ OptiPlex™ GX300**

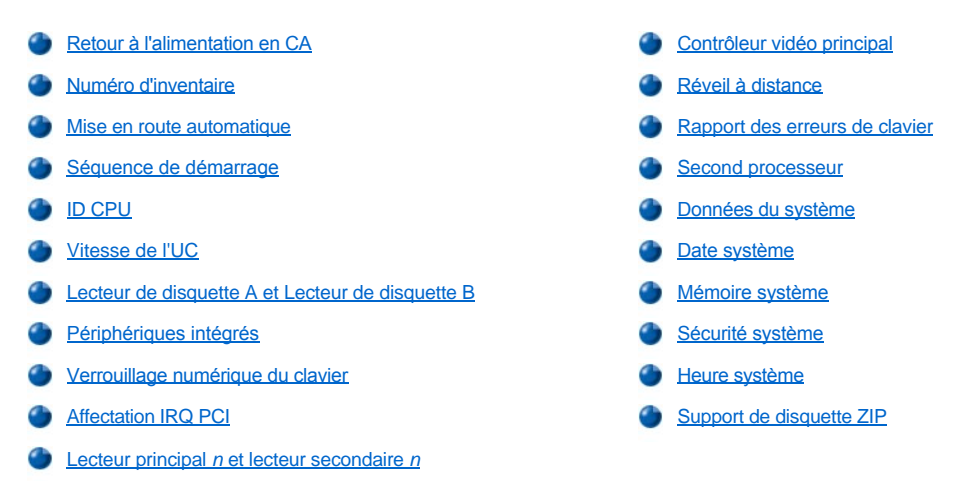

#### <span id="page-85-0"></span>**Retour à l'alimentation en CA**

**AC Power Recovery (Reprise de l'alimentation en CA)** détermine ce qui se passe lorsque l'alimentation en CA du système est restauré à la suite d'un arrêt correctement effectué. Lorsque **Off (Désactivé)** est sélectionné, le système reste hors tension quand l'alimentation en CA est reprise.Lorsque **On (Activé)** est sélectionné, le système démarre lorsque l'alimentation en CA est restaurée.

#### <span id="page-85-1"></span>**Asset Tag (Numéro d'inventaire)**

**L'option Asset Tag (Numéro d'inventaire)** affiche le numéro d'inventaire du système programmable par le client, si un tel numéro a été attribué. Vous pouvez utiliser l'utilitaire de numéro d'inventaire, inclus avec vos utilitaires de support logiciel, pour entrer un numéro d'inventaire de dix caractères maximum dans la NVRAM (NonVolatile Random-Acess Memory [mémoire d'accès direct permanente]).

#### <span id="page-85-2"></span>**Mise en route automatique**

L'option **Mise en route automatique** vous permet de spécifier l'heure et les jours de la semaine pour la mise en route automatique de votre système informatique. Vous pouvez configurer la rubrique **Mise en route automatique** pour mettre en route votre système chaque jour ou chaque lundi au vendredi.

*REMARQUE : Cette fonction ne marche pas si vous éteignez votre système en utilisant une barrette d'alimentation ou un protecteur de surtension.*

L'heure est sauvegardée avec un format 24 heures (*heures:minutes*). Pour changer l'heure de mise en route, appuyez sur la touche flèche droite pour augmenter le nombre dans le champ en surbrillance ou appuyez sur la touche flèchée gauche pour diminuer le nombre. Si vous préférez, vous pouvez taper des nombres dans les deux champs.

#### L'option par défaut de **Mise en route automatique** est **Disabled (Désactivé)**.

#### <span id="page-85-3"></span>**Séquence de démarrage**

La **séquence de démarrage** vous permet d'établir l'ordre des périphériques à partir desquels le système va tenter de démarrer.

Le terme *amorçage* se rapporte à la procédure de démarrage du système. Quand il est allumé, le système « se démarre» lui-même en état opérationnel en chargeant dans une mémoire un petit programme, qui va à son tour charger le système d'exploitation nécessaire. **Boot Sequence (Séquence d'initialisation)** indique au système où trouver les fichiers qu'il doit charger.

Pour définir l'ordre des périphériques d'amorçage, appuyez sur <Entrée> pour accéder au menu local des options. Appuyez sur les touches fléchées vers le haut et vers le bas pour défiler dans la liste des dispositifs. Appuyez sur la barre d'espacement pour activer ou désactiver un périphérique (les périphériques activés sont cochés). Appuyez sur plus (+) ou moins (-) pour déplacer un périphérique sélectionné vers le haut et vers le bas dans la liste. Les sous-sections suivantes décrivent des périphériques d'amorçage.

#### **Lecteur de disquette A:**

Lorsque vous sélectionnez **Lecteur de disquette A** comme premier périphérique, le système essaie d'abord de s'initialiser à partir du lecteur A.

Si le système trouve une disquette qui n'est pas une disquette d'initialisation dans le lecteur ou s'il trouve un problème avec le lecteur lui-même, il affiche un message d'erreur. S'il ne trouve pas de disquette dans le lecteur, le système essaie de démarrer depuis le périphérique suivant dans la liste de séquence de démarrage.

#### **Unité de disque dur**

Si vous sélectionnez **Unité de disque dur** , le système démarre à partir de l'unité de disque dur, puis du prochain périphérique de la liste de séguence de démarrage.

#### **Périphérique CD-ROM IDE**

La sélection de **IDE CD-ROM (périphérique CD-ROM IDE)** entraîne la tentative d'initialisation du système à partir du lecteur de CD-ROM en premier. Si le système trouve dans le lecteur un cédérom qui n'est pas initialisable ou un problème avec le lecteur, il affiche un message d'erreur. S'il ne trouve pas de cédérom dans le lecteur, le système essaie de démarrer depuis le prochain périphérique dans la liste de séquence de démarrage.

#### **MBA UNDI**

La sélection de **MBA UNDI** permet au système de démarrer à partir du serveur de réseau. L'option **MBA UNDI** s'affiche sous **Séquence de démarrage** uniquement si l'option **[Contrôleur d'interface réseau](#page-87-1)** est réglée sur **On w/MBA**. Si l'option **Contrôleur d'interface réseau** est réglée sur Activé ou Désactivé, réglez-la sur Activé w/MBA, puis appuyez sur <Alt><br >> pour enregistrer la modification et redémarrer le système. **MBA UNDI** s'affiche ensuite sous **Séquence de démarrage**.

Lorsque vous sélectionnez cette option, le système vous invite à appuyer sur <Ctrl><Alt><br >>b> sur l'écran du logo Dell, durant le démarrage du système. Un menu apparaît alors vous permettant de sélectionner **PXE**, **RPL**, **BootP** ou **NetWare** comme mode de démarrage. Si une procédure de démarrage n'est pas disponible à partir du serveur de réseau, le système démarre à partir du périphérique suivant sur la liste de la séquence de démarrage.

#### <span id="page-86-0"></span>**ID CPU**

L'option **ID CPU** fournit le ou les codes d'identification du fabricant correspondant aux microprocesseurs installés.

#### <span id="page-86-1"></span>**Vitesse de l'UC**

**La vitesse de l'UC** indique à quelle vitesse de processeur votre système démarre.

Appuyez sur les touches flèche gauche ou droite pour faire permuter l'option **Vitesse de l'unité centrale** entre la vitesse nominale (par défaut) du microprocesseur et une vitesse de compatibilité inférieure vous permettant de supporter les programmes d'application sensibles à la vitesse. Des modifications dans cette option s'opèrent immédiatement, rendant la réinitialisation superflue.

Pour passer de la vitesse nominale du processeur à la vitesse de compatibilité lorsque le système fonctionne en mode réel, appuyez sur <Ctrl><Alt><\>. (Pour les claviers qui n'utilisent pas l'anglais américain, appuyez sur <Ctrl><Alt><#>.)

#### <span id="page-86-2"></span>**Lecteur de disquette A et Lecteur de disquette B**

Le lecteur de disquette A et le lecteur de disquette B identifient le type de lecteurs de disquette installés dans votre ordinateur. Avec la configuration standard de câblage, **Diskette Drive A (le lecteur de disquette d'initialisation)** est le lecteur de disquette de 3,5 pouces installé dans la baie de lecteur supérieure accessible de l'extérieur, tandis que **Diskette Drive B (Lecteur de disquette B)** est un second lecteur installé dans l'une quelconque des baies d'accès externe du bas.

Les options **Lecteur de disquette A** et **Lecteur de disquette B** possèdent les paramètres suivants :

- <sup>l</sup> **5.25 Inch, 360 KB (5,25 pouces et 360 Ko)**
- <sup>l</sup> **5.25 Inch, 1.2 MB (5,25 pouces et 1,2 Mo)**
- <sup>l</sup> **3.5 Inch, 720 KB (3,5 pouces et 720 Ko)**
- <sup>l</sup> **3.5 inch, 1.44 MB (3,5 pouces et 1,44 Mo)**
- <sup>l</sup> **Non installé**
- *REMARQUE : Les lecteurs de bande ne sont pas reflétés dans les options lecteur de disquette A et lecteur de disquette B. Par exemple, si vous avez un seul lecteur de disquette et un lecteur de bande connectés au câble d'interface de lecteur de bande/disquette, paramétrez Diskette Drive A (lecteur de disquette A) pour qu'elle corresponde aux caractéristiques du lecteur de disquette, et faites passer Diskette Drive B (lecteur de disquette B) sur Not Installed (non installé).*

#### <span id="page-86-3"></span>**Périphériques intégrés**

La rubrique **Integrated Devices (Périphériques intégrés)** permet de configurer les périphériques intégrés suivants avec la carte système :

- <span id="page-87-0"></span><sup>l</sup> **[Son](#page-87-2)**
- <sup>l</sup> **[Contrôleur d'interface réseau](#page-87-1)**
- <sup>l</sup> **[Port souris](#page-87-3)**
- <sup>l</sup> **Port série 1** et **[Port série 2](#page-87-4)**
- <sup>l</sup> **[Port parallèle](#page-87-5)**
- <sup>l</sup> **[Lecteur d'interface IDE](#page-88-2)**
- <sup>l</sup> **[Interface de disquette](#page-88-3)**
- <sup>l</sup> **[Émulation USB](#page-88-4)**
- <sup>l</sup> **[Haut-parleur PC](#page-88-5)**
- <sup>l</sup> **[Snoop DAC Vidéo](#page-88-6)**

Appuyez sur <Entrée> pour configurer ces options comme expliqué dans les sous-section suivantes.

#### <span id="page-87-2"></span>**Son**

**Sound (Son)** détermine si le contrôleur audio intégré est **activé** ou **désactivé**. Le paramètre par défaut est **Activé.**

#### <span id="page-87-1"></span>**Network Interface Controller (Contrôleur d'interface réseau)**

**Contrôleur d'interface réseau** détermine si le NIC intégré est **Activé**, **Désactivé**, ou **Activéavec MBA**. Le paramètre par défaut est **Activé).** Si vous sélectionnez Activé avec MBA, vous êtes invité à appuyer sur <Ctrl><Alt><br/>b> sur l'écran du logo Dell durant le démarrage du système. Un menu apparaît alors vous permettant de sélectionner **PXE**, **RPL**, **BootP** ou **NetWare** comme mode de démarrage.

#### <span id="page-87-3"></span>**Port souris**

La rubrique **Port souris** active ou désactive le port souris compatible PS/ 2 intégré du système. Désactiver la souris permet à une carte d'extension d'utiliser la requête d'interruption IRQ12.

#### <span id="page-87-4"></span>**Port série 1 et Port série 2**

**Port série 1** et Port série **2** configurent les ports série intégrés du système. Vous pouvez mettre ces options sur **Auto** (automatique, l'option par défaut) pour configurer automatiquement un port, sur un paramètre de port spécifique ( **COM1** ou **COM3** pour le **port série 1** ; **COM2** ou **COM4** pour le **port série 2** ) ou sur **Off (arrêt)** pour désactiver le port.

Si vous réglez un port série sur **Auto** et que vous ajoutez une carte d'extension contenant un port configuré avec la même désignation, le système adresse automatiquement le port intégré sur la prochaine désignation de port disponible qui partage le même paramètre IRQ, comme suit :

- <sup>l</sup> **COM1 (adresse entrée/sortie [E/S]** 3F8h), partageant IRQ4 avec **COM3**, réadressé à **COM3** (adresse E/S 3E8h).
- <sup>l</sup> **COM2** (adresse entrée/sortie [E/S] 2F8h), partageant IRQ3 avec **COM4**, réadressé à **COM4** (adresse E/S 2E8h).
- *REMARQUE : Quand deux ports COM partagent un paramètre IRQ, vous pouvez utiliser l'un ou l'autre port selon vos besoins mais vous ne pourrez peut-être pas les utiliser en même temps. Si vous exécutez le système d'exploitation Microsoft® Windows® 95 ou IBM® OS/2®, vous ne pouvez pas utiliser les deux ports série en même temps. Si le second port (COM3 ou COM4) est utilisé, le port intégré est désactivé.*

#### <span id="page-87-5"></span>**Port parallèle**

**Port parallèle configure le port parallèle intégré du système.** Appuyez sur <Entrée> pour configurer les options de **Port parallèle** présentées dans les sous-sections suivantes.

#### **Mode**

Vous pouvez régler cette option sur **PS/2**, **EPP**, **ECP**, **AT** ou **Off (Désactivé)** pour désactiver le port.

Paramétrez cette option selon le type de périphérique connecté au port parallèle. Pour déterminer le mode correct à utiliser, consultez la documentation livrée avec le périphérique.

#### **Adresse d'E/S**

Cette option détermine l'adresse d'E/S utilisée par le port parallèle et apparaît normalement sauf si **Mode** est défini sur **Off (Désactivé)**. Vous pouvez régler **I/O Address (Adresse d'E/S)** sur **378h** (le paramètre par défaut), **278h** ou **3BCh.**

*REMARQUE : Ne définissez pas Port parallèle sur 278h si vous avez un périphérique ECP (Enhanced Capabilities Port [port à capacités améliorées]) connecté au port.*

#### **Canal DMA**

Cette option détermine le canal d'accès direct à la mémoire (DMA) utilisé par le port parallèle ; elle n'apparaît que lorsque **Mode** est défini sur **ECP**. Les options disponibles sont **DMA 1**, **DMA 3** et **Désactivé.**

#### <span id="page-88-2"></span>**Lecteur d'interface IDE**

**L'interface de lecteur IDE** active ou désactive l'interface d'unité de disque dur EIDE (Enhanced Integrated Drive Electronics [électronique d'unité intégrée améliorée]) du système.

Avec **Auto** (Automatique, l'option par défaut) sélectionnée, le système désactive l'interface intégrée EIDE s'il le faut pour supporter une carte contrôleur installée dans un logement d'extension.

À l'initialisation, le système cherche d'abord une carte contrôleur principale d'unité de disque dur installée dans un logement d'extension. S'il ne trouve pas de carte le système active l'interface intégrée EIDE pour utiliser les IRQ14 et IRQ15.

Si un contrôleur principal est détecté sur le bus d'extension, l'interface EIDE intégrée est désactivée.

Le choix de **Off** désactive l'interface EIDE intégrée.

#### <span id="page-88-3"></span>**Interface de disquette**

**Interface de disquette** contrôle le fonctionnement du contrôleur du lecteur de disquette intégré du système.

Avec **Auto** (Automatique, l'option par défaut) sélectionné, le système désactive le contrôleur intégré de lecteur de disquette/bande s'il le faut pour supporter une carte contrôleur installée dans un logement d'extension.

Avec l'option **Read Only (Lecture seule)** sélectionnée, vous ne pouvez pas écrire sur les lecteurs de disquette et les lecteurs de bande en utilisant le contrôleur de lecteur de disquette/bande intégré du système. (Le système peut toujours lire à partir des lecteurs). Quand **Read Only (lecture seule)** est sélectionnée, l'option **Auto** (le système arrête le contrôleur de lecteur de disquette intégré, si nécessaire) est également activée.

Le choix de **Off (Désactivé)** désactive le contrôleur intégré de lecteur de disquette/bande ; ce paramètre sert principalement à résoudre des problèmes.

#### <span id="page-88-4"></span>**Émulation USB**

L'**émulation USB** détermine si le BIOS (Basic Input/Output System [système d'entrées/sorties de base]) contrôle les claviers et les souris de l'USB (Universal Serial Bus [bus de série universel]). Lorsque ce paramètre est sur **On (Activé)** , le BIOS du système contrôle les claviers et souris USB jusqu'à ce qu'un pilote USB soit chargé par le système d'exploitation. Lorsque ce paramètre est sur **Off (Désactivé)** (la valeur par défaut), le BIOS du système ne contrôle par les claviers et souris USB qui cependant sont fonctionnels pendant la procédure d'amorçage. Définissez **Émulation USB** sur **Désactivé** si vous utilisez une souris et un clavier PS/2 compatibles.

#### <span id="page-88-5"></span>**Haut-parleur PC**

**Haut-parleur PC** détermine si le haut-parleur intégré est **activé** (le paramètre par défaut) ou **désactivé**. Des modifications dans cette option s'opèrent immédiatement, rendant la réinitialisation superflue.

#### <span id="page-88-6"></span>**Snoop DAC Vidéo**

**Snoop DAC Vidéo** vous laisse corriger les problèmes vidéo pouvant survenir lorsque vous utilisez certaines cartes d'extension vidéo. L'option par défaut est **Off (Désactivé)**. Si vous utilisez une carte d'extension vidéo et si vous observez des problèmes tels que des couleurs incorrectes ou des fenêtres vierges, mettez la rubrique **Video DAC Snoop** sur **On (Activé)**.

#### <span id="page-88-0"></span>**Verrouillage numérique du clavier**

Verr Num du **clavier** détermine si votre système est initialisé avec le mode de verrouillage automatique activé sur les touches 101 ou 102 du clavier (ne s'applique pas aux claviers à 84 touches).

Lorsque le mode Num Lock est activé, les touches du pavé numérique situé à la droite du clavier fournissent les fonctions mathématiques et numériques représentées sur les touches. Lorsque le mode Num Lock est désactivé, ces touches donnent accès aux fonctions de commande du curseur conformément aux inscriptions figurant sur leur partie inférieure.

#### <span id="page-88-1"></span>**Affectation IRQ PCI**

La rubrique **PCI IRQ Assignment (Affectation IRQ PCI)** spécifie quelles lignes IRQ sont affectées aux PCI (Peripheral Component Interconnect [interconnexion de composants périphériques]) installés sur l'ordinateur. Appuyez sur <Entrée> pour configurer ces périphériques. Ensuite, sélectionnez le périphérique dont vous voulez modifier la ligne IRQ et appuyez sur les touches plus (+) ou moins (–) pour faire défiler les lignes IRQ disponibles. Normalement, vous ne devez pas modifier les lignes IRQ affectées aux périphériques PCI, sauf si un périphérique particulier, un pilote de périphérique ou un système d'exploitation, a besoin d'une ligne IRQ spécifique déjà utilisée par un périphérique PCI.

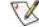

*REMARQUE : L'attribution manuelle d'une ligne IRQ particulière à un périphérique risque de causer un conflit avec un autre périphérique essayant d'utiliser la même ligne IRQ, ce qui peut provoquer l'instabilité ou le dysfonctionnement de l'un des* 

*périphériques ou du système.*

#### <span id="page-89-1"></span>**Lecteur principal** *n* **et lecteur secondaire** *n*

La rubrique Lecteur principal *n*identifie les lecteurs connectés au connecteur d'interface EIDE principal (étiqueté « IDE1 ») sur la carte système ; la rubrique Lecteur secondaire *n* identifie les lecteurs connectés au connecteur d'interface EIDE secondaire (étiqueté « IDE2 »). Utilisez le connecteur EIDE secondaire pour les lecteurs de CD-ROM EIDE et de bande EIDE.

*REMARQUES : Pour tous les périphériques obtenus auprès de Dell qui utilisent le contrôleur EIDE intégré, définissez l'option Lecteur sur Auto.*

*Vous devez avoir un périphérique EIDE connecté à l'interface EIDE principale si vous avez un périphérique EIDE connecté à l'interface EIDE secondaire.*

Les paramètres suivants identifient le type de dispositifs EIDE installés dans l'ordinateur.

- <sup>l</sup> **Auto**(utilisez les configurations pour tous les périphériques EIDE de Dell)
- <sup>l</sup> **Désactivé**
- <sup>l</sup> **Utilisateur 1** ou Utilisateur **2**
- <sup>l</sup> Un numéro d'identification de type de lecteur

Pour choisir un paramètre pour chaque option, appuyez sur <Entrée> pour accéder au menu des paramètres locaux du champ. Tapez ensuite des paramètres avec le clavier ou appuyez sur la touche flèche gauche ou droite pour vous déplacer parmi les paramètres.

Un *numéro de type de lecteur* spécifie les paramètres d'unité de disque dur, à partir d'un tableau enregistré dans le BIOS (Basic Input/Output System [système d'entrées/sorties de base]).

*REMARQUE : Les systèmes d'exploitation qui ne prennent pas en compte le BIOS du système n'atteindront peut-être pas les performances optimales de l'unité de disque dur.*

#### **Si vous avez un problème**

Si le système génère un message d'erreur du lecteur à la première initialisation du système après avoir installé le lecteur EIDE, cela peut signifier que votre lecteur particulier ne marche pas avec la fonction de détection de type de lecteur automatique. Si vous pensez que votre problème est lié au type de lecteur, essayez d'entrer les informations sur votre type de lecteur de l'une des façons suivantes :

1 Si vous connaissez numéro de type de lecteur

Utilisez le numéro de type de lecteur trouvé dans la documentation fournie avec le lecteur ou si le lecteur a été installé par Dell au moment de l'acquisition de votre système, accédez au compte-rendu d'essai d'usine à partir du dossier des **Accessoires Dell**.

Pour définir le numéro de type de lecteur dans le programme de configuration du système, mettez en surbrillance l'option de lecteur appropriée **(Primary Drive 0 [Lecteur principal 0]** ou **Primary Drive 1 [Lecteur principal 1])** et tapez le numéro de type de lecteur correct. Si vous ne connaissez pas le numéro de type de lecteur

l Si vous ne connaissez pas le numéro de type de lecteur

Les options **Lecteur 0** et **Lecteur 1** affichent les paramètres suivants pour chaque lecteur :

- ¡ **Type de lecteur** est le numéro de type de lecteur pour l'unité de disque dur sélectionné.
- ¡ **Capacité** (calculé automatiquement par le système) indique le nombre de millions d'octets de stockage du lecteur.
- ¡ **Cylindres** représente le nombre de cylindres logiques.
- ¡ **Têtes** indique le nombre de têtes logiques du lecteur.<
- ¡ **Sectors (Secteurs)** est le nombre de secteurs logiques par piste..

Si aucun des types de lecteurs supportés ne correspond aux paramètres de votre nouveau lecteur, vous pouvez spécifier vos propres paramètres. Pour ce faire, mettez en surbrillance l'option **Lecteur 0** et tapez u pour afficher **Utilisateur 1**. Vous pouvez appuyer sur la touche fléchée gauche ou droite pour passer des paramètres **Utilisateur 1** à **Utilisateur 2** (seuls deux types de lecteur peuvent être définis par l'utilisateur). Appuyez ensuite sur <Tab> pour sélectionner tour à tour les champs de paramètres et saisissez le nombre approprié pour chaque champ.

*REMARQUE : Vous pouvez utiliser les types de lecteur Utilisateur 1 et Utilisateur 2 pour les deux options Lecteur principal et Lecteur secondaire 0 et Lecteur 1 . Cependant, si vous sélectionnez les types de lecteur Utilisateur 1 ou Utilisateur 2, vous n'aurez peut-être pas les performances optimales de l'unité de disque dur. Sachez aussi que vous ne pouvez pas utiliser les types de lecteur Utilisateur 1 et Utilisateur 2 pour des unités de disque dur dont la capacité de stockage est supérieure à 528 méga-octets (Mo).*

#### <span id="page-89-0"></span>**Contrôleur vidéo principal**

**Contrôleur vidéo principal** détermine si le système cherche une carte vidéo dans une logement PCI pendant la procédure de démarrage. Lorsque l'option **Auto** est sélectionnée, le système utilise toute carte vidéo PCI qu'il peut trouver pendant la procédure de démarrage. Si aucune carte vidéo PCI n'est trouvée, le système utilise la carte vidéo dans la fente d'AGP (Accelerated Graphics Port [port graphique accéléré]). Lorsque l'option **AGP** est sélectionnée, le système utilise la carte vidéo dans le logement AGP et ignore toute carte vidéo installée dans les logements PCI.

#### <span id="page-90-0"></span>**Réveil à distance**

**Remote Wake Up (Réveil à distance)** vous permet de régler la fonction de réveil à distance sur **On (Activé)** ou **Off (Désactivé)**. Vous devez Redémarrer votre système pour qu'un changement prenne effet.

#### <span id="page-90-1"></span>**Rapport des erreurs de clavier**

**Rapport des erreurs du clavier** active ou désactive le rapport des erreurs de clavier pendant le POST (Power-On Self-Test [auto-test de mise sous tension]), qui est une série de tests du matériel que le système exécute à chaque mise sous tension ou à chaque réinitialisation du système.

Cette option est utile pour les serveurs et systèmes à ordinateur central à démarrage automatique sans connexion permanente avec un clavier. Dans cette situation, le choix de **Do Not Report (pas de message)** supprime tous les messages d'erreur concernant le clavier ou le contrôleur du clavier pendant la procédure POST. Ce paramètre n'affecte pas le fonctionnement du clavier, si ce dernier est connecté à l'ordinateur.

#### <span id="page-90-2"></span>**Second processeur**

L'option **Second processeur** active ou désactive un second microprocesseur à des fins de dépannage. Si le système rencontre des problèmes de microprocesseurs, vous pouvez désactiver le second microprocesseur pour voir si le problème concerne uniquement ce microprocesseur. Cette option s'affiche seulement si le système possède deux microprocesseurs.

#### <span id="page-90-3"></span>**Données du système**

Les informations suivantes sur le système sont affichées dans la zone des données du système sur l'écran de configuration du système :

- 1 Le type de microprocesseur et le niveau du BIOS.
- l La taille du cache intégré de niveau 2 (L2).
- <sup>l</sup> Le numéro de service à sept caractères, que Dell a programmé dans la NVRAM au cours de la fabrication . Indiquez ce numéro lors des appels pour un service ou une assistance technique. Ce numéro de service est également lu par certains logiciels de support de Dell, tels que le programme de diagnostics.

#### <span id="page-90-4"></span>**Date système**

**Date système** permet la mise à jour du calendrier interne de l'ordinateur.

Votre système affiche automatiquement le jour de la semaine correspondant aux réglages des champs **mois** , **jour du mois** et **année** .

Pour modifier la date, appuyez sur les touches flèchées droite ou gauche pour sélectionner un champ, puis appuyez sur les touches (+) ou (-) pour augmenter ou diminuer le nombre. Si vous préférez, vous pouvez taper des numéros dans les champs **mois***,***jour du mois** *et année.*

#### <span id="page-90-5"></span>**Mémoire système**

**System Memory (Mémoire système)** indique la quantité totale de mémoire installée détectée sur votre système. Après avoir ajouté de mémoire, vérifiez cette option pour confirmer que la nouvelle mémoire est installée correctement et reconnue par le système.

L'option **System Memory (Mémoire système)** indique également le nombre total de périphériques de mémoire installés sur votre système. Pour afficher ces informations, mettez **Mémoire système** en surbrillance et appuyez sur <Entrée>. Votre système supporte un maximum de 32 unités de stockage. Par exemple, si votre système est doté de deux RIMM (Rambus In-line Memory Modules [modules de mémoire en ligne Rambus]), chacune dotée de 16 unités de stockage, vous ne pourrez pas installer une troisième RIMM.

#### <span id="page-90-6"></span>**Sécurité système**

La rubrique System Security (Sécurité du système) configure le mot de passe et les options d'intrusion dans le châssis suivants :

- <sup>l</sup> **[Mot de passe du système](#page-91-1)**
- <sup>l</sup> **[État du mot de passe](#page-91-2)**
- <sup>l</sup> **[Mot de passe de configuration](#page-91-3)**
- <span id="page-91-0"></span><sup>l</sup> **[Intrusion dans le châssis](#page-91-4)**
- <sup>l</sup> **[Alertes système à distance](#page-92-2)**
- <sup>l</sup> **[Numéro série CPU](#page-92-3)**

Appuyez sur <Entrée> pour configurer ces options comme expliqué dans les sous-section suivantes.

#### <span id="page-91-1"></span>**Mot de passe du système**

**Mot de passe du système** affiche l'état actuel des fonction de sécurité de votre mot de passe du système et vous permet de d'assigner et de vérifier un nouveau mot de passe. Personne ne peut assigner un nouveau mot de passe, à moins que l'état soit **Not Enabled (non activé)**, lequel est affiché en surbrillance.

L'option **Mot de passe du système** propose les paramètres suivants :

- <sup>l</sup> **Désactivé** (par défaut)
- <sup>l</sup> **Activé**
- <sup>l</sup> **Désactivé**
- *REMARQUE : Consultez « [Utilisation de la fonction mot de passe du système](file:///C:/data/systems/opgx300/fr/ug/setup.htm#using_password_feature) » pour des instructions sur l'attribution d'un mot de [passe système et l'utilisation ou la modification d'un mot de passe système existant. Consultez la rubrique « Désactivation d'un mot de](file:///C:/data/systems/opgx300/fr/ug/setup.htm#disabling_forgotten_password)  passe oublié », pour des informations sur la désactivation d'un mot de passe du système oublié.*

#### <span id="page-91-2"></span>**État du mot de passe**

Lorsque l'option **Setup Password (Mot de passe de configuration)** est paramétrée sur Enabled (Activé), **Password Status (État du mot de**  passe) vous permet d'empêcher la modification ou la désactivation du mot de passe du système lors du démarrage du système.

Pour verrouiller le mot de passe du système, vous devez d'abord attribuer un mot de passe de configuration sous l'option **Setup Password**, puis faire passer l'option **Password Status sur Locked (Verrouillé).** Lorsqu'un mot de passe est affecté dans la rubrique **Mot de passe de configuration** et que l'option **État du mot de passe** est définie sur **Locked (Verrouillé)**, le mot de passe du système ne peut ni être changé via l'option Mot de passe du système ni être désactivé au démarrage du système en appuyant sur <Ctrl><Entrée>.

Pour déverrouiller le mot de passe du système, vous devez d'abord entrer le mot de passe de configuration sous l'option **Setup Password**, puis faire passer l'option **Password Status (État du mot de passe)** sur **Unlocked (Déverrouillé)**. Lorsque l'option est définie sur Unlocked (Déverrouillée), vous pouvez désactiver le mot de passe du système au démarrage du système en appuyant sur**<Ctrl><Entrée>** et en changeant le mot de passe via l'option **Mot de passe du système** .

#### <span id="page-91-3"></span>**Mot de passe de configuration**

La rubrique **Password Status (état du mot de passe)** vous permet de limiter l'accès au programme de configuration du système de la même manière que vous limitez l'accès à votre système par le biais de la fonction du mot de passe du système. Dell vous recommande fortement d'activer et d'utiliser cette fonction pour empêcher que des changements non autorisés soient apportés aux paramètres de configuration du système.

L'option **Mot de passe du système** propose les paramètres suivants :

- <sup>l</sup> **Désactivé** (par défaut)
- <sup>l</sup> **Activé**
- <sup>l</sup> **Désactivé**
- *REMARQUE : Consultez « [Utilisation de la fonction de mot de passe de configuration](file:///C:/data/systems/opgx300/fr/ug/setup.htm#using_setup_password_feature) » pour les instructions sur l'attribution d'un mot [de passe de configuration et l'utilisation ou le changement du mot de passe de configuration existant. Consultez](file:///C:/data/systems/opgx300/fr/ug/setup.htm#disabling_forgotten_password) « Désactivation d'un mot de passe oublié », pour des informations sur la désactivation d'un mot de passe de configuration oublié.*

#### <span id="page-91-4"></span>**Intrusion dans le châssis**

La rubrique **Intrusion dans le châssis** affiche l'état du moniteur d'intrusion dans le châssis du système et peut être définie sur **Enabled (Activé), Enabled-Silent (Activé en silence)** ou **Disabled (Désactivé)**. Le paramètre par défaut est Activé.

Si le capot de l'ordinateur est retiré lorsque le moniteur d'intrusion est défini sur **Activé**, un événement DMI est généré et le paramètre devient **Detected (Détecté)** et le message suivant apparaît pendant la procédure de démarrage, au prochain démarrage du système :

Alerte! Cover was previously removed. (ALERTE ! Le couvercle a été retiré.)

Si le capot de l'ordinateur est retiré lorsque le moniteur d'intrusion est défini sur **Activé en silence**, un événement DMI est généré et le paramètre devient **Détecté**, mais le message d'alerte n'apparaît pas pendant la séquence de démarrage, au prochain démarrage du système.

Si le moniteur d'intrusion est défini sur **Désactivé**, il n'y a pas de surveillance des intrusions et aucun message n'apparaît.

Pour restaurer le paramètre **Détecté**, lancez le programme de configuration du système pendant le POST du système. Dans l'option **Chassis Intrusion (Intrusion dans le châssis)**, appuyez sur la touche flèche droite ou gauche pour sélectionner **Reset (Restaurer)**, puis choisissez **Activé**, **Activé en silence** ou **Désactivé**.

*REMARQUE : Lorsque le mot de passe de configuration est activé, vous devez connaître le mot de passe de configuration avant de pouvoir restaurer l'option Intrusion dans le châssis .*

#### <span id="page-92-2"></span>**Remote System Alert (Alarme système à distance)**

L'option **Alarme système à distance** détermine si le système envoie des informations d'alarme (telles qu'une alarme d'intrusion du châssis lorsque le capot de l'ordinateur a été retiré) sur le réseau à un serveur Dell OpenManage™. Lorsque le paramètre **Enabled (activé)** est sélectionnée, le système envoie des informations d'alarme. Lorsque le paramètre **Disabled (désactivé)** est sélectionné, le système n'envoie pas d'informations d'alarme.

Lorsque votre système est éteint, il n'envoie pas d'informations d'alarme système à distance jusqu'au démarrage suivant.

#### <span id="page-92-3"></span>**CPU Serial Number (Numéro de série de l'unité centrale)**

L'option **Numéro de série de l'unité centrale** détermine si le ou les numéros de série du microprocesseur (le cas échéant) sont fournis aux programmes qui le demandent. Lorsque le paramètre **Activé** est sélectionné, le système fournit le numéro de série du microprocesseur aux programmes qui le demandent. Lorsque le paramètre **Désactivé** est sélectionné, le système ne fournit jamais le numéro de série du microprocesseur. Le paramètre **Désactivé** est sélectionné par défaut.

#### <span id="page-92-0"></span>**Heure système**

**Heure système** restaure la mise à l'heure de l'horloge interne de l'ordinateur.

Le format de l'heure est de 24 heures (*heures :minutes :secondes*). Pour modifier l'heure, appuyez sur les touches flèchées droite ou gauche pour sélectionner un champ, puis appuyez sur plus (+) ou moins (-) pour augmenter ou diminuer le chiffre. Si vous préférez, tapez des chiffres dans chacun des champs appropriés.

#### <span id="page-92-1"></span>**Support de disquette ZIP**

L'option **ZIP Floppy Support (Support de disquettes ZIP)** active ou désactive le support des dispositifs ATAPI (Advanced Technology Attachment Packet Interface) ZIP par le BIOS du système. Lorsque le paramètre **Activé** est sélectionné, les dispositifs ZIP ATAPI sont supportés [en tant que lecteurs de disquette et le premier dispositif ZIP est affiché en tant que dispositif amorçable sous la rubrique](#page-85-3) **Boot Sequence (Séquence de démarrage)**. Lorsque **Désactivé** est sélectionné, le BIOS du système ignore les dispositifs ZIP ATAPI, même si le système d'exploitation les supporte encore.

# <span id="page-93-0"></span>**Vérifications logicielles : Guide d'utilisation du système Dell™ OptiPlex™ GX300**

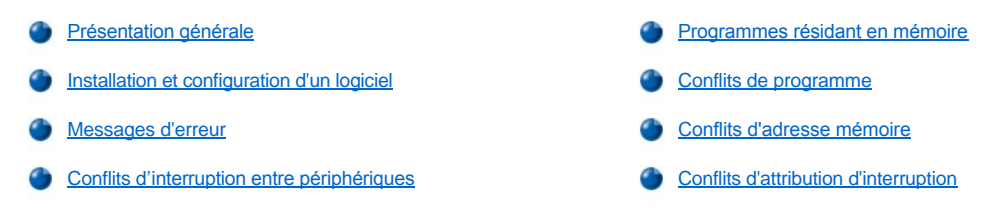

#### <span id="page-93-1"></span>**Présentation générale**

Du fait que la plupart des ordinateurs ont plusieurs programmes d'application installés en plus du système d'exploitation, l'isolement d'un problème de logiciel peut prêter à confusion. Les erreurs de logiciel peuvent de première vue ressembler à des défauts de matériel. Les problèmes de logiciel peuvent résulter des circonstances suivantes:

- 1 Mauvaise installation ou configuration d'un programme
- <sup>l</sup> Erreurs d'entrée
- <sup>l</sup> Pilotes de périphérique en conflit avec certains programmes d'application
- 1 Conflits de mémoire résultant de l'utilisation de programmes TSR (Terminate-and-Stay-Resident [Programme résident]).
- 1 Interruption de conflits entre périphériques

Vous pouvez confirmer qu'un problème d'ordinateur est provoqué par le logiciel en exécutant le groupe de tests **Périphériques de carte**  système, comme indiqué dans les « [Diagnostics Dell](file:///C:/data/systems/opgx300/fr/ug/diag.htm) ». Si tous les tests du groupe aboutissent, l'état d'erreur est vraisemblablement provoqué par le logiciel.

Cette section fournit des suggestions générales pour analyser un problème de logiciel. Pour des informations détaillées concernant le dépannage d'un programme particulier, reportez-vous à la documentation qui accompagne le logiciel ou consultez le service d'assistance du logiciel.

#### <span id="page-93-2"></span>**Installation et configuration d'un logiciel**

Quand vous vous procurez un logiciel, vérifiez qu'il n'ait pas de virus à l'aide d'un logiciel de détection de virus avant de l'installer sur votre unité de disque dur. Les virus, qui sont des parties de code peuvent se reproduire d'eux-mêmes, peuvent rapidement utiliser toute la mémoire système disponible, endommager et/ou détruire des données stockées sur l'unité de disque dur et affecter définitivement les performances des programmes infectés. Plusieurs programmes commerciaux de détection de virus sont disponibles sur le marché, et la plupart des BBS les distribuent gratuitement et vous pouvez les transférer par modem le cas échéant.

Avant d'installer un programme, vous devez lire sa documentation pour apprendre son fonctionnement, l'équipement nécessaire et ses options par défaut. Un programme contient habituellement les instructions pour son installation dans la documentation qui l'accompagne et une procédure d'installation sur des disquettes ou un CD.

La procédure d'installation du logiciel vous aide à transférer les fichiers appropriés du programme vers l'unité de disque dur de votre ordinateur. Les instructions d'installation peuvent fournir des détails de configuration de votre système d'exploitation pour exécuter le programme avec succès. Lisez toujours les instructions concernant l'installation avant d'exécuter la routine d'installation d'un programme. Il peut vous être demandé de modifier certains fichiers de démarrage du système d'exploitation, comme **config.sys** et **autoexec.bat**, ou la procédure d'installation peut modifier les fichiers de démarrage automatiquement.

Lorsque vous exécutez la procédure d'installation, soyez prêt à répondre aux demandes d'informations sur la configuration du système d'exploitation de votre ordinateur, le type de votre ordinateur et les périphériques connectés avec lui.

#### <span id="page-93-3"></span>**Messages d'erreur**

Des messages d'erreur peuvent être produits par un programme d'application, le système d'exploitation ou l'ordinateur. « [Messages et codes](file:///C:/data/systems/opgx300/fr/ug/messages.htm) » couvre les messages d'erreur générés par le système. Si vous recevez un message d'erreur qui n'est pas listé dans « Messages et codes », vérifiez la documentation de votre système d'exploitation ou de votre programme d'application.

#### <span id="page-93-4"></span>**Conflits d'interruption entre périphériques**

Si vous appuyez sur une touche ou un ensemble de touches spécifiques au mauvais moment, un programme peut engendrer des résultats imprévus. Consultez la documentation fournie avec votre programme d'application pour vous assurer que les valeurs ou les caractères que vous introduisez sont valides.

Assurez-vous que l'environnement d'exploitation est configuré pour accommoder les programmes que vous utilisez. Conservez à l'esprit qu'à

chaque fois que vous changez les paramètres de l'environnement d'exploitation de l'ordinateur , vous pouvez affecter la réussite de l'exploitation de vos programmes. Parfois, après avoir modifié l'environnement d'exploitation, vous devez réinstaller un programme qui ne s'exécute plus de façon correcte.

#### <span id="page-94-0"></span>**Programmes résident en mémoire**

Il existe une variété d'utilitaires et de programmes supplémentaires qui peuvent être chargés soit au lancement de l'ordinateur, soit à l'invite d'un système d'exploitation. Ces programmes sont conçus pour résider en mémoire système et donc être toujours disponibles à l'utilisation. Puisqu'ils restent dans la mémoire de l'ordinateur, il peut en résulter des conflits et des erreurs de mémoire quand d'autres programmes nécessitent l'utilisation de toute la mémoire ou d'une partie de la mémoire déjà occupée par ces programmes TSR.

En général, vos fichiers de démarrage du système d'exploitation (tels que **config.sys** et **autoexec.bat**) contiennent les commandes pour démarrer les programmes TSR quand vous lancez votre système. Si vous suspectez que l'un de ces programmes TSR cause un conflit de mémoire, retirez du fichier de démarrage les commandes qui démarrent ces programmes. Si le problème rencontré ne se renouvelle pas, l'un des programmes TSR avait sans doute créé le conflit. Ajoutez de nouveau les commandes des TSR dans les fichiers de démarrage, une par une, jusqu'à l'identification du programme TSR qui crée le conflit.

#### <span id="page-94-1"></span>**Conflits de programme**

Certains programmes peuvent laisser des parties de leur informations de configuration bien que vous ayez cessé d'exécuter ces programmes. Par conséquent, d'autres programmes ne peuvent pas s'exécuter. La relance de votre système peut confirmer ou infirmer si ces programmes sont la cause du problème.

Il y a aussi des programmes qui utilisent des sous-procédures spécialisées, appelées *pilotes de périphérique* , qui peuvent également causer des problèmes à votre système informatique. Par exemple, une variation dans la manière dont une donnée est envoyée au moniteur peut nécessiter un programme de pilote d'écran spécial qui a besoin d'un certain type de mode vidéo ou de moniteur. En pareil cas, vous pouvez avoir à développer une autre solution d'exécution de ce programme particulier, comme la création d'un fichier d'initialisation conçu spécialement pour lui. Appelez le service d'assistance du logiciel que vous utilisez pour vous aider avec ce problème.

#### <span id="page-94-2"></span>**Conflits d'adresse mémoire**

Les conflits d'adresses de la mémoire se produisent quand deux ou plusieurs dispositifs essaient d'accéder à la même adresse dans les UMB (Upper Memory Blocks [blocs supérieurs de mémoire]). Ainsi, si une carte d'extension de réseau et un cadre de page de mémoire paginée reçoivent un bloc de chevauchement d'adresses, un conflit d'adresses de la mémoire survient. Il en résulte que lorsque vous essayez de vous connecter au réseau, l'opération échoue.

Pour résoudre ce type de conflit, vous pouvez changer l'adresse de l'un des périphériques. Par exemple, dans le cas de la carte d'extension de réseau et du cadre de page de la mémoire paginée, vous pouvez déplacer la carte de réseau vers un bloc d'adresses dans la plage de CC000h à D0000h. Pour allouer de nouveau le bloc d'adresses de la carte d'extension, reportez-vous à la documentation de la carte.

#### <span id="page-94-3"></span>**Conflits d'attribution d'interruption**

Des problèmes peuvent se poser si deux dispositifs tentent d'utiliser les mêmes lignes d'interruptions de requêtes (IRQ). Pour éviter ce type de conflit, examinez la documentation pour le réglage par défaut de la ligne IRQ pour chaque carte d'extension installée. Puis consultez le [Tableau 1](#page-94-4) pour configurer la carte pour une les lignes IRQ disponibles.

*REMARQUE : Le tableau 1 liste les réglages d'IRQ par défaut. Dans les systèmes avec la capacité Plug and Play, vous pouvez modifier les réglages par défaut. Si vous installez une carte Plug and Play dans un système Plug and Play, le système choisit automatiquement une ligne d'interruption ouverte s'il y en a une. Si vous installez une carte qui n'est pas Plug and Play ou une vieille carte, il est possible que vous devrez exécuter l'utilitaire de configuration ISA pour déterminer les réglages d'interruption courants et pour trouver une ligne d'interruption disponible.*

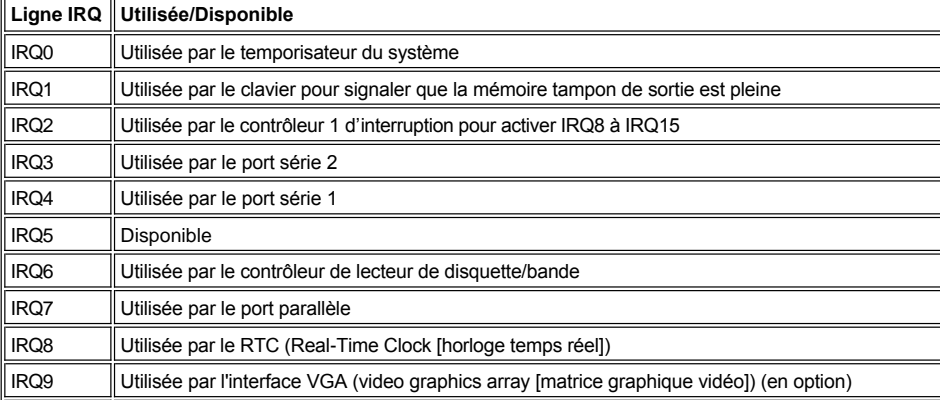

#### <span id="page-94-4"></span>**Tableau 1. attributions des lignes IRQ par défaut**

L

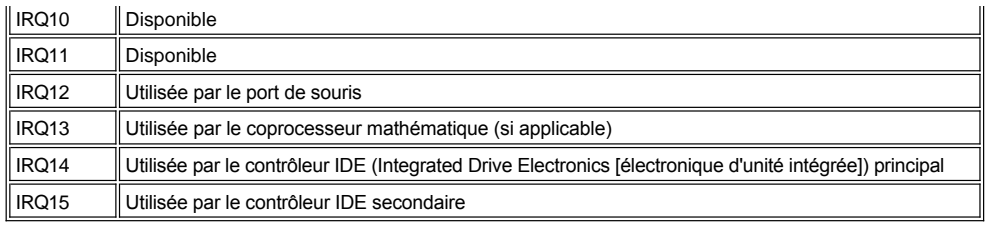

# **Spécifications : Guide d'utilisation du système Dell™ OptiPlex™ GX300**

<span id="page-96-0"></span>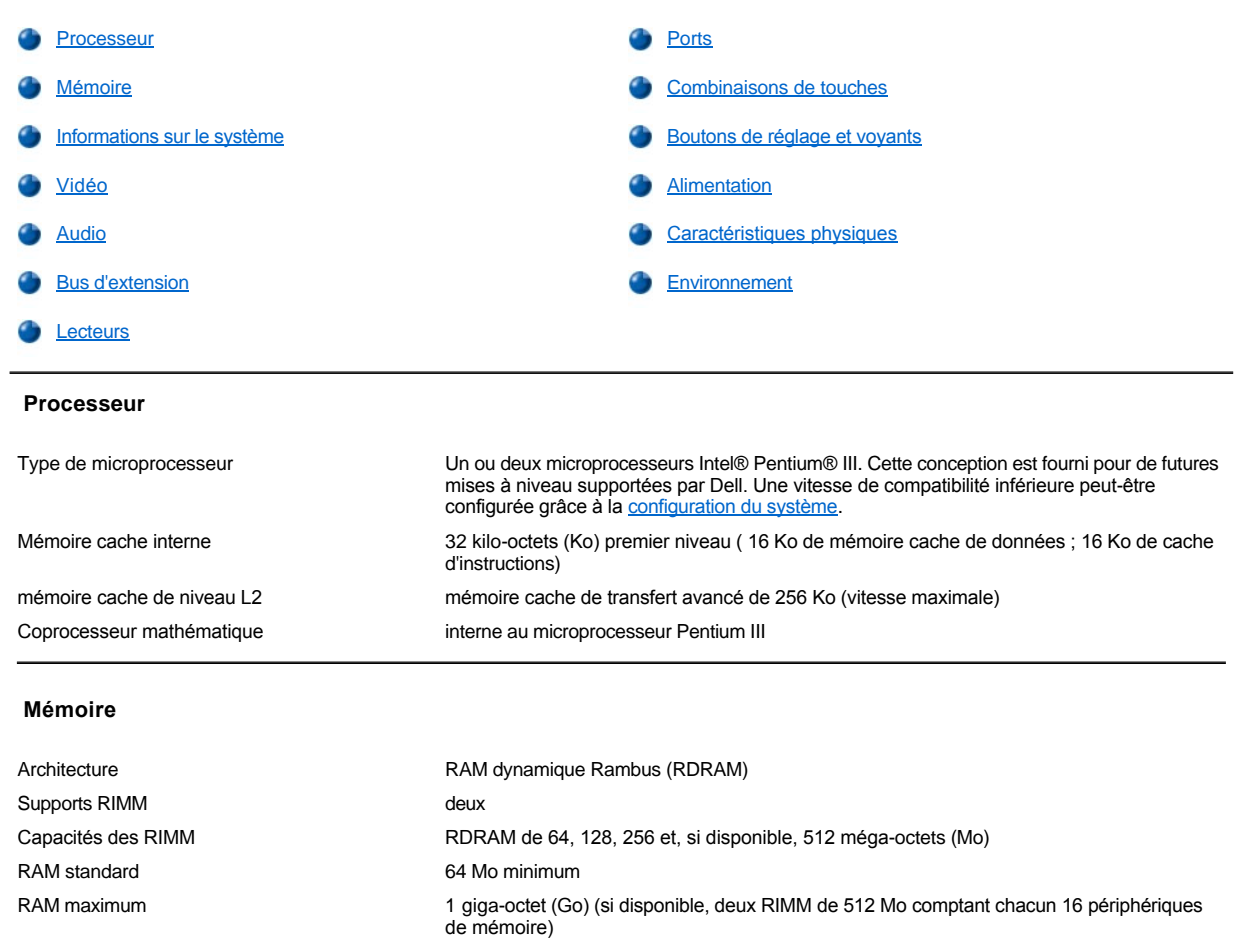

## <span id="page-96-2"></span>**Informations sur le système**

<span id="page-96-1"></span>Adresse BIOS F8000h

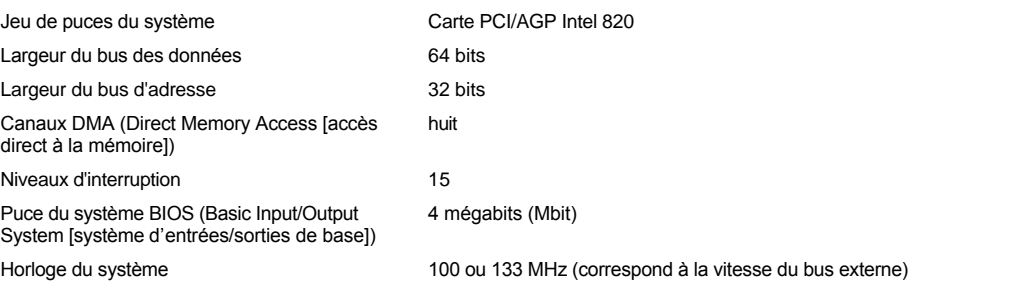

#### <span id="page-96-3"></span>**Vidéo**

<span id="page-96-4"></span>Type de vidéo Carte vidéo AGP 4X ou PCI (reportez-vous aux caractéristiques techniques du fabricant)

<span id="page-97-1"></span>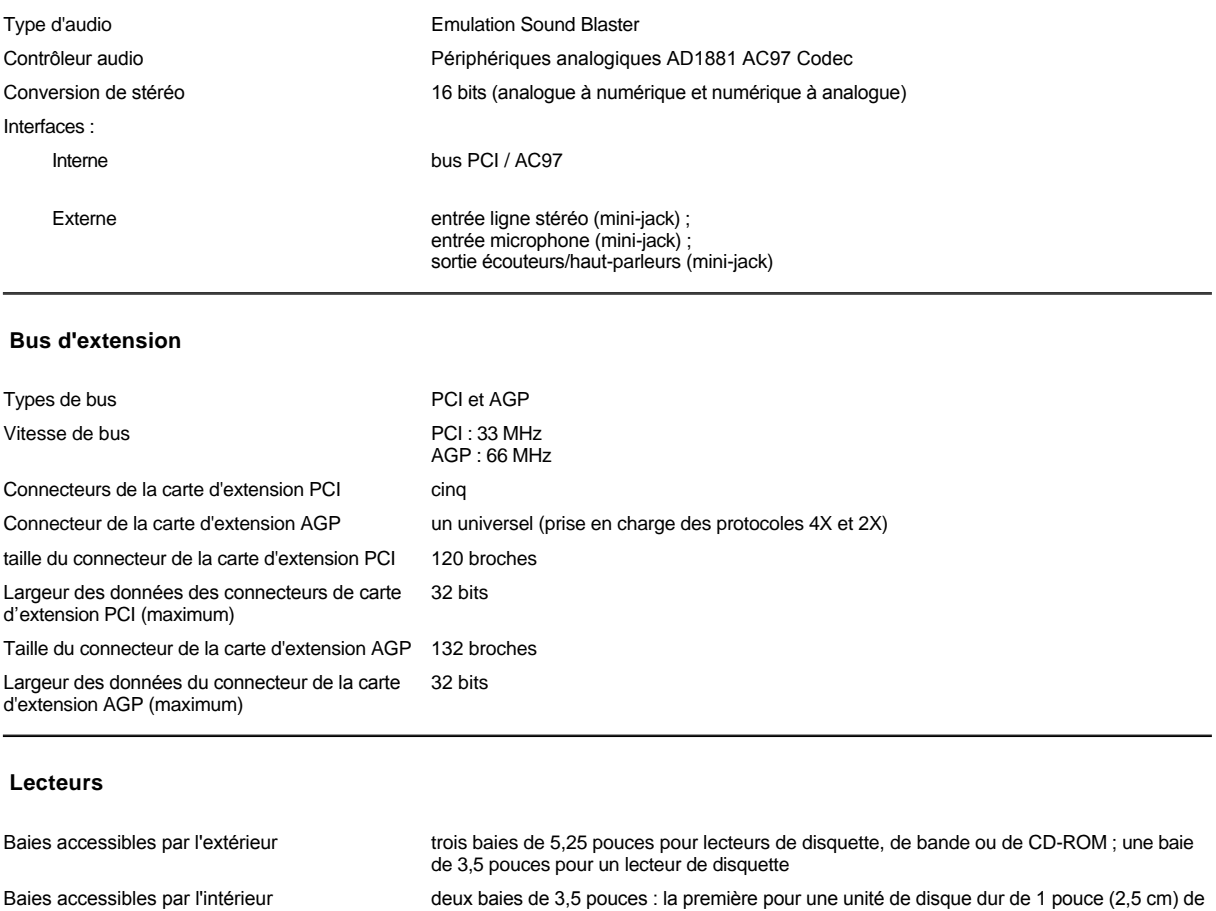

hauteur et la deuxième pour une unité de disque dur de 1,6 pouce (4 cm) de hauteur

### <span id="page-97-2"></span><span id="page-97-0"></span>**Ports**

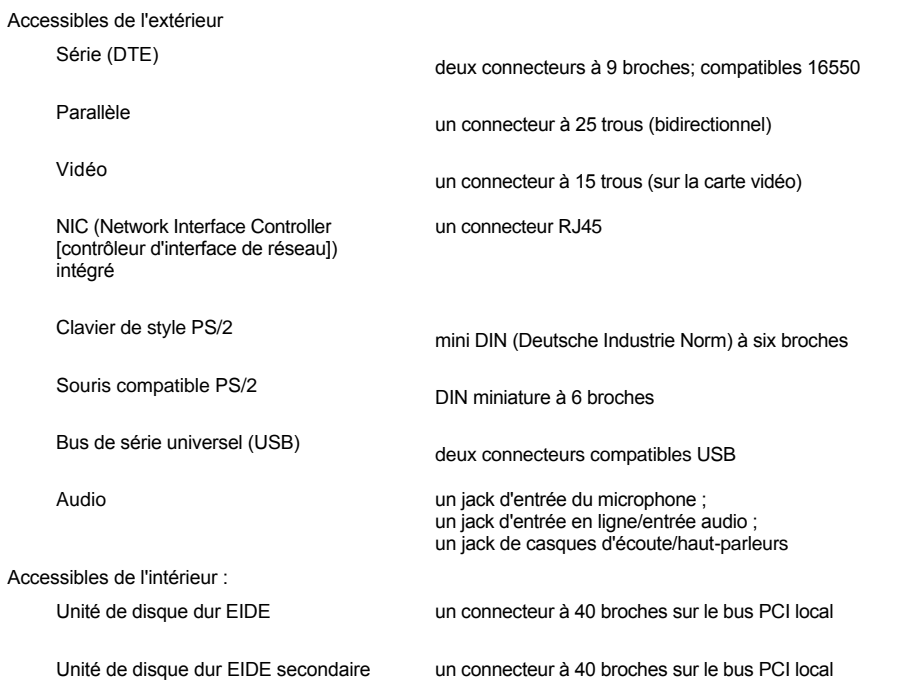

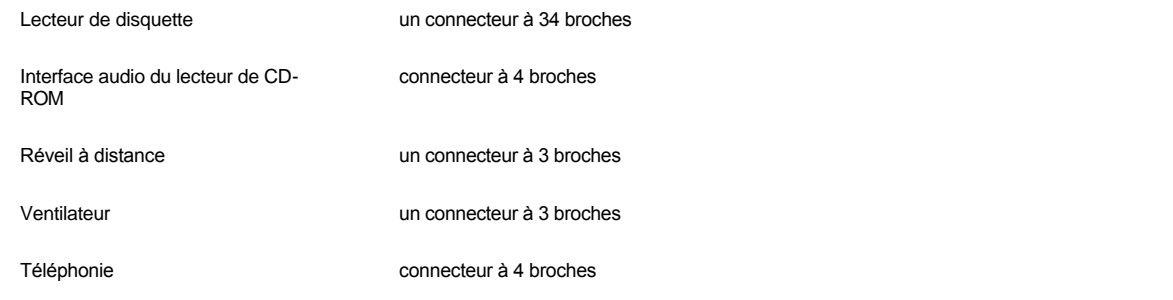

## <span id="page-98-0"></span>**Combinaisons de touches**

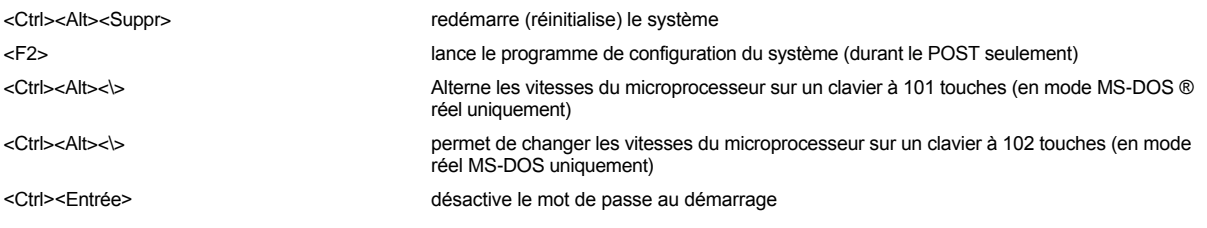

# <span id="page-98-1"></span>**Boutons de réglage et voyants**

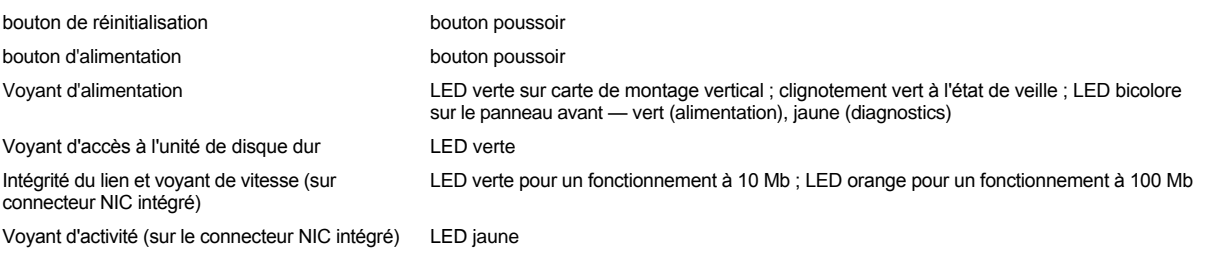

### <span id="page-98-2"></span>**Alimentation**

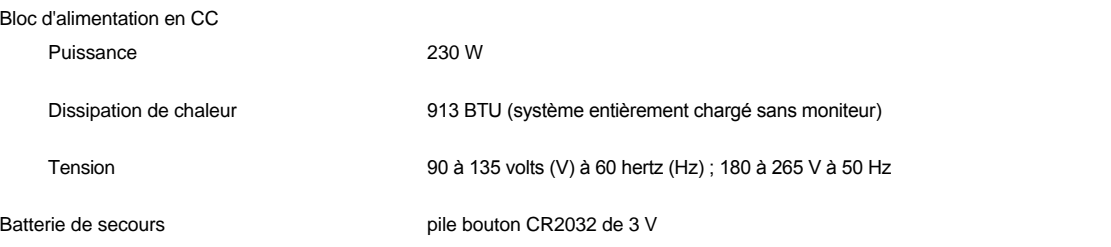

## <span id="page-98-3"></span>**Caractéristiques physiques**

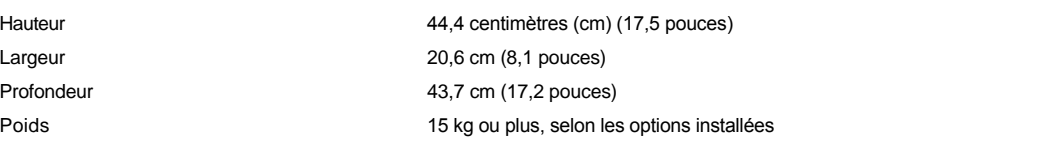

### <span id="page-98-4"></span>**Environnement**

Température

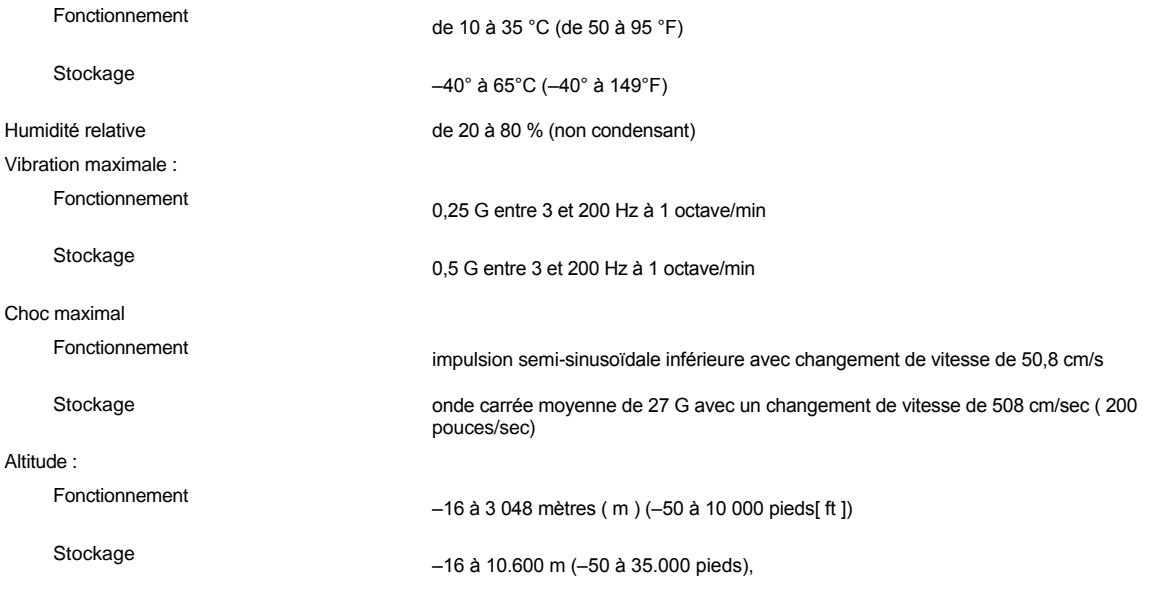

# <span id="page-100-0"></span>**Configuration du système : Guide d'utilisation du système Dell™ OptiPlex™ GX300**

- [Utilisation du programme de configuration du système](file:///C:/data/systems/opgx300/fr/ug/sysetup.htm)
- [Options de configuration du système](file:///C:/data/systems/opgx300/fr/ug/setupopt.htm)

### <span id="page-101-0"></span>**Utilisation du programme de configuration du système : Guide d'utilisation du système Dell™ OptiPlex™ GX300**

système

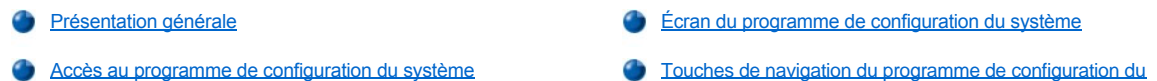

#### <span id="page-101-1"></span>**Présentation générale**

Chaque fois que vous démarrez votre système informatique ou que vous appuyez sur le bouton de réinitialisation, le système compare le matériel installé dans le système avec le matériel listé dans le programme de configuration du système stocké en mémoire NVRAM (Nonvolatile Random-Access Memory [mémoire à accès direct non volatile]) de la carte système. Si le système détecte une contradiction, il génère des messages d'erreur qui identifient la configuration de réglages incorrecte. Le système vous invite alors à [accéder au programme de configuration du système](#page-101-3) pour effectuer les corrections.

Vous pouvez utiliser le programme de configuration du système de la façon suivante :

- 1 Pour changer les informations de la configuration du système après l'ajout, la modification ou le retrait de tout matériel de votre système
- 1 Pour définir ou modifier des options pouvant être choisies par l'utilisateur par exemple, l'heure ou la date sur votre système
- *REMARQUE : Vous pouvez changer de nombreux paramètres identiques par l'intermédiaire du client DMI (Desktop Management Interface [Interface de gestion de l'ordinateur de bureau]) en utilisant [Dell OpenManage™ IT Assistant](file:///C:/data/systems/opgx300/fr/ug/intro.htm#dell_openmanage_it_assistant) en option.*

Vous pouvez afficher les paramètres utilisés à tout moment. Quand vous modifiez un paramètre, vous devrez, dans la plupart des cas, Redémarrer le système avant que ces modifications ne prennent effet.

Après avoir configuré votre système, exécutez le programme de configuration du système pour vous familiariser avec les informations de configuration de votre système et les paramètres en option. Dell vous recommande d'imprimer les écrans de configuration du système (en appuyant sur <Imp Écr>) ou d'enregistrer ces informations pour toute référence ultérieure.

Avant d'utiliser le programme de configuration du système, vous avez besoin de connaître les types de lecteur de disquette et d'unité de disque dur installés dans votre ordinateur. Si vous n'êtes pas certain de ces informations, consultez le compte-rendu de tests de fabrication fourni avec votre système qui se trouve dans le dossier des **Accessoires Dell .**

#### <span id="page-101-3"></span>**Accès au programme de configuration du système**

Pour accéder au programme de configuration du système, suivez les étapes ci-après:

1. Allumez votre système.

Si votre système est déjà allumé, arrêtez-le puis redémarrez-le.

2. Lorsque la fenêtre Press **<F2> to Enter Setup (Appuyez sur <F2> pour accéder au programme de configuration)** apparaît dans le coin supérieur droit de l'écran, appuyez sur <F2>.

Si vous attendez trop longtemps et que votre système d'exploitation commence à se charger dans la mémoire, *laissez le système terminer le chargement*, puis arrêtez le système et faites une nouvelle tentative.

*REMARQUE : Pour vous assurer que le système s'arrête correctement, consultez la documentation qui accompagne votre système d'exploitation.*

#### <span id="page-101-2"></span>**Écran du programme de configuration du système**

L'écran de **configuration du système** affiche les informations de configuration et d'installation ainsi que les paramètres optionnels de votre système. Les informations dans l'écran de **configuration du système** sont organisées en quatre parties :

- <sup>l</sup> Le titre La boîte au-dessus de tous les écrans liste le nom du système.
- 1 Les données du système Les deux boîtes au-dessous de la boîte de titre affichent le processeur, la mémoire cache de niveau 2 (L2), le numéro de service et le numéro de version du BIOS (Basic Input/Output System [système d'entrées et de sorties de base]) de votre système.
- 1 Les options La zone principale de l'écran est une fenêtre déroulante contenant des options qui définissent le matériel installé dans votre

ordinateur et les fonctions d'économie d'énergie et de sécurité de votre ordinateur.

Les champs à côté des options contiennent les paramètres ou les valeurs. Vous pouvez changer les valeurs qui apparaissent brillantes à l'écran. Les options ou les valeurs que vous ne pouvez pas changer (parce qu'elles sont déterminées ou calculées par l'ordinateur) sont moins brillantes.

1 Les fonctions des touches — La rangée de boîtes au-dessous de tous les écrans liste les touches et leurs fonctions à l'intérieur du programme de configuration du système.

#### <span id="page-102-0"></span>**Touches de navigation du programme de configuration du système**

Le tableau 1 liste les touches à utiliser pour afficher ou modifier des informations dans l'écran du programme de **configuration du système** et pour quitter le programme.

#### **Tableau 1. Touches de navigation du programme de configuration du système**

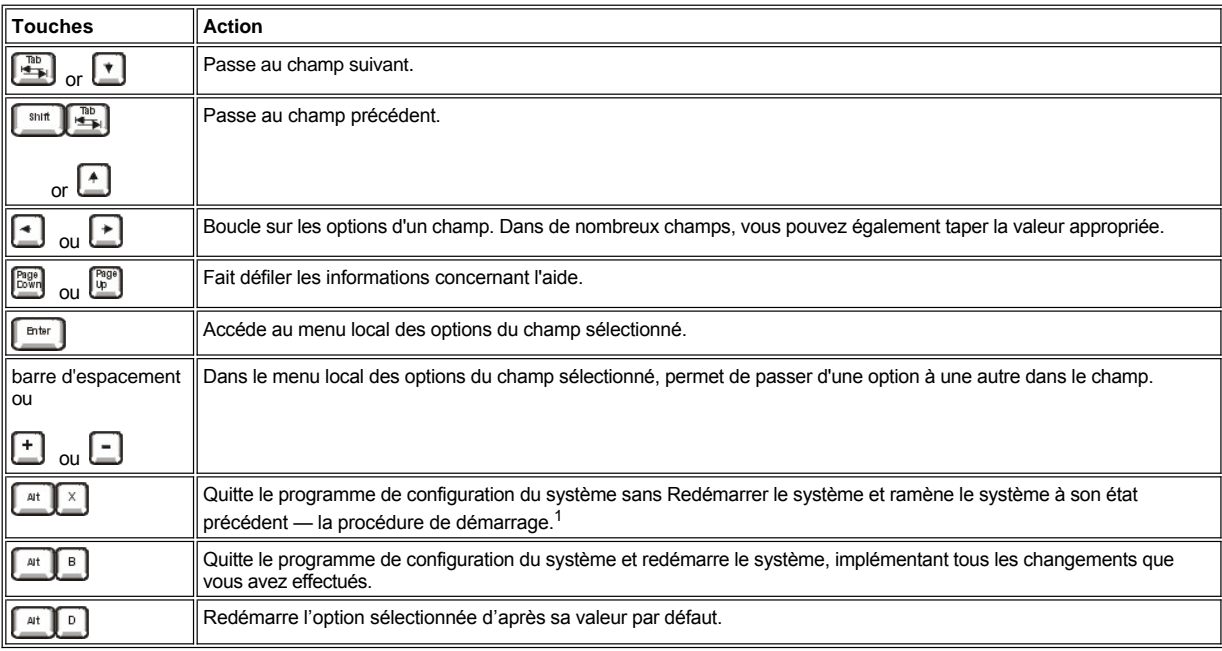

<sup>1</sup><sup>*Pour la plupart des options, tous les changements effectués sont enregistrés mais ne prennent pas effet avant la prochaine réinitialisation</sup> du système. Pour quelques options (comme celles notées dans la zone d'aide), les changements prennent effet immédiatement.*

# **Dépannage : Guide d'utilisation du système Dell™ OptiPlex™ GX300**

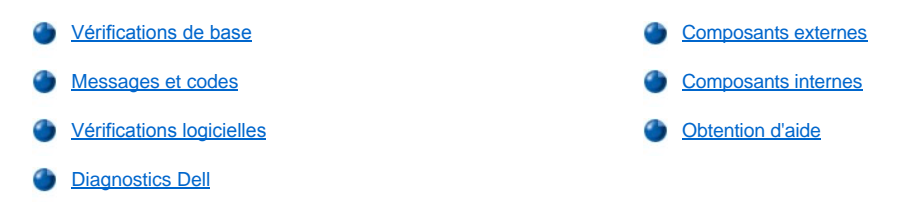